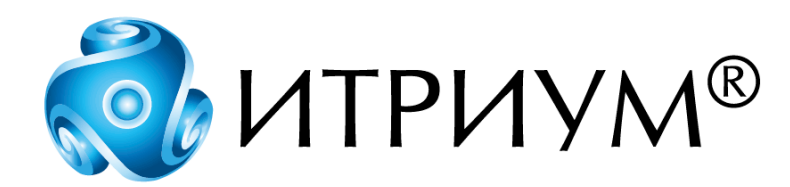

# **Программное обеспечение интегрированной системы безопасности ITRIUM®**

**Конфигурирование доступа**

**Руководство пользователя**

Санкт-Петербург 2020

## Содержание

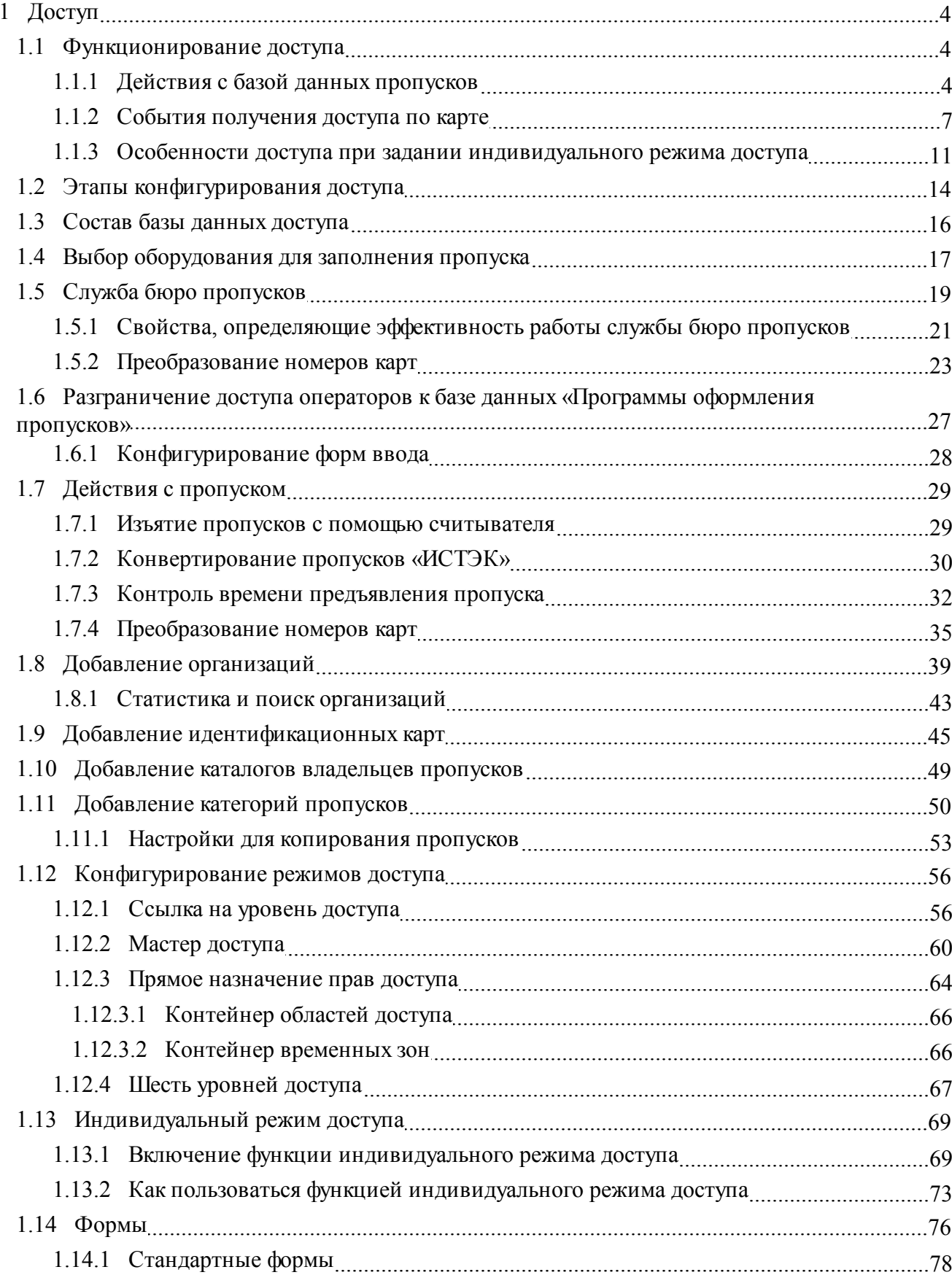

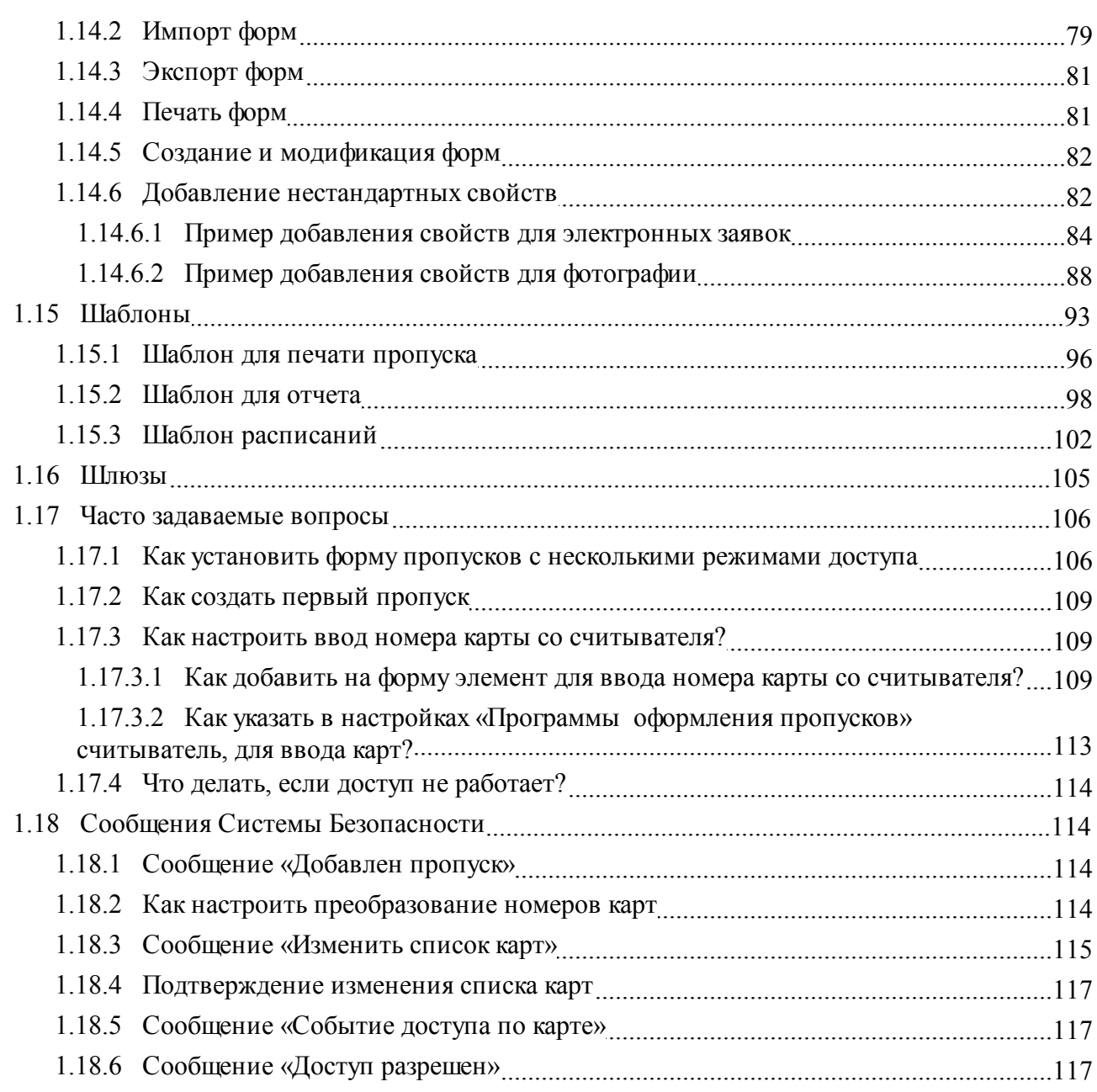

 $\overline{\mathbf{3}}$ 

## <span id="page-3-0"></span>**1 Доступ**

ПО ITRIUM® позволяет организовать контроль за доступом людей на объект по предъявлению идентификационной карты на считывателе.

Создание, удаление и модификация пропусков осуществляется с помощью «Программа оформления пропусков».

Взаимодействие базы данных пропусков с оборудованием, поддерживающим функции контроля доступа, осуществляется с помощью «Службы бюро пропусков».

База данных пропусков располагается в папке **Доступ** дерева элементов.

**Внимание:** В конфигурации Системы безопасности элемент **Служба бюро пропусков** должен присутствовать в единственном экземпляре.

## <span id="page-3-1"></span>**1.1 Функционирование доступа**

Для организации доступа на объекте, необходимо создать и поддерживать базу данных пропусков, в которой содержатся пропуска сотрудников и посетителей объекта. Для этого используется «Программа оформления пропусков», которая представляет собой инструмент для автоматизированной подготовки, изготовления и учета пропусков.

Взаимодействие и обмен информацией между аппаратным и программным обеспечением реализовано при помощи пересылки сообщений. Сообщение содержит команды, которые требуется выполнить и параметры, необходимые для их выполнения.

Основными событиями в системе доступа являются:

- · [Действия с базой данных пропусков](#page-3-2) создание, модификация и удаление пропуска
- · [События получения доступа по карте.](#page-6-0)

#### <span id="page-3-2"></span>**1.1.1 Действия с базой данных пропусков**

Для организации доступа на объекте, необходимо создать и поддерживать базу данных пропусков, в которой содержатся пропуска сотрудников и посетителей объекта. Для этого используется «Программа оформления пропусков», которая представляет собой инструмент для автоматизированной подготовки, изготовления и учета пропусков.

Рассмотрим схему прохождения событий на примере добавления нового пропуска. Удаление и модификация пропуска происходят аналогично, только при удалении вместо команды **Добавить пропуск** используется команда **Удалить пропуск**.

При создании пропуска оператор «Программы оформления пропусков» вводит данные о новом сотруднике или посетителе в форму пропуска и сохраняет пропуск в базе данных. При этом «Программа оформления пропусков» формирует сообщение *«Добавить пропуск»* и отправляет его «Службе бюро пропусков». «Служба бюро пропусков», получив это сообщение, создаёт для каждого контроллера доступа сообщение *«Изменить список карт»*. В сообщении *«Изменить*

*список карт»* содержится информация о номере пропуска, ПИН-коде, уровне доступа пропуска в данном контроллере и/или другая, специфичная для данного контроллера, информация о пропуске. См. рисунок 1.

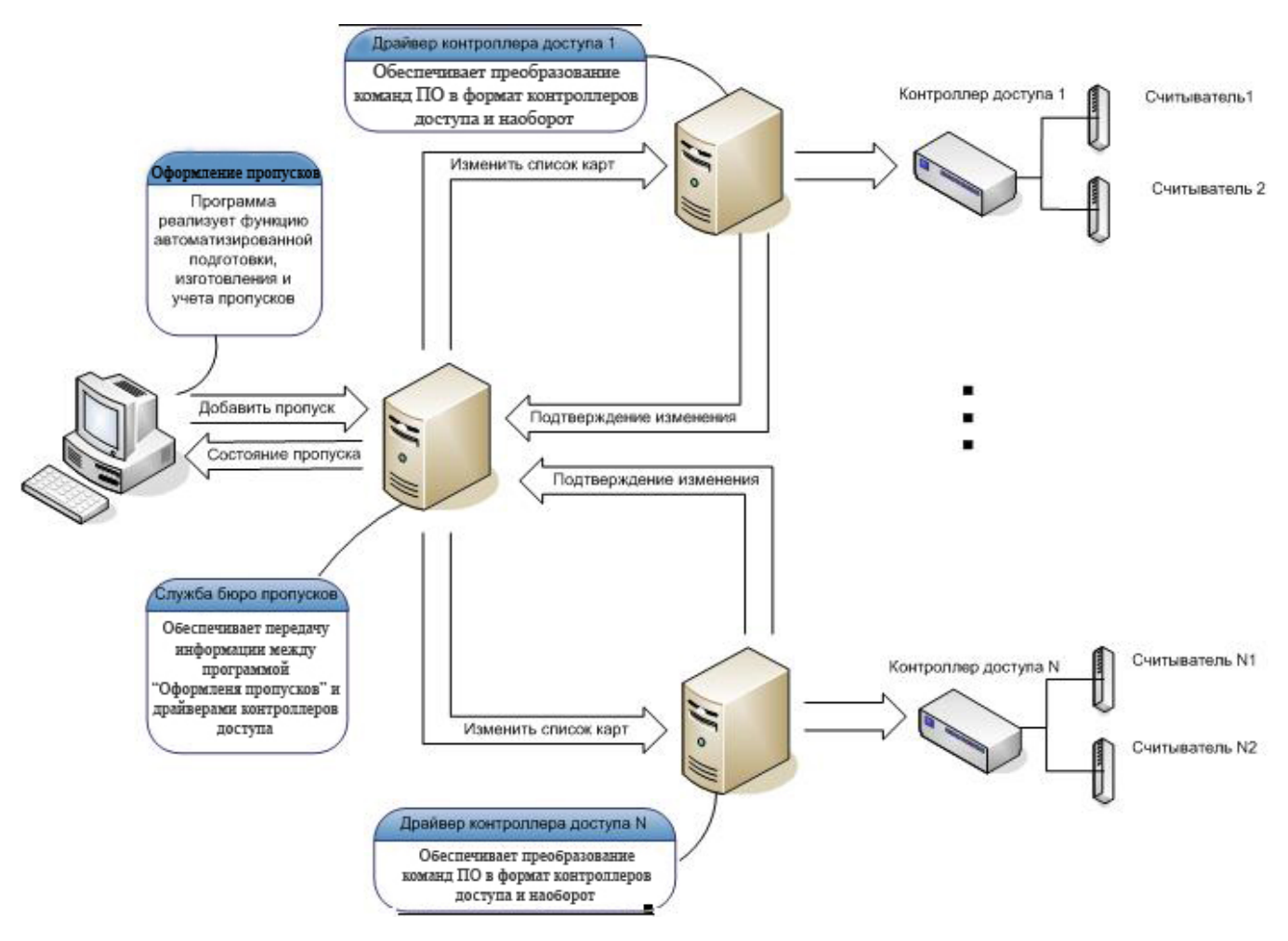

Рисунок 1 — Создание пропуска

Драйверы контроллеров доступа передают данные о пропусках из базы данных пропусков данного ПО в базу данных контроллеров доступа и при этом производится преобразование команд из формата ПО в формат команд контроллеров доступа.

Рассмотрим добавление пропуска более подробно.

#### · **Добавление нового пропуска в «Программе оформления пропусков»**

Когда оператор «Программы оформления пропусков» добавляет новый пропуск в какой-либо папке пропусков, то в конфигурацию системы безопасности добавляется новый элемент – **пропуск**.

Пока пропуск не ассоциирован с номером карты, он находится в состоянии [Подготовлен]. Пропуск, у которого указан номер карты переходит из состояния [Подготовлен] в состояние [Конфигурирование]. Добавление пропуска происходит, как и добавление любого другого элемента. В систему безопасности отправляется сообщение «Добавлено устройство 4204 к 1009». Это скрытое системное сообщение.

Для того чтобы увидеть это сообщение в **Окне сообщений** программы «Администратор системы», необходимо перед созданием пропуска включить отображение скрытых сообщений. Источником сообщения будет новый элемент типа Пропуск, например, - Пропуск 1138, где 1138 - уникальный идентификатор элемента в системе безопасности.

■ Примечание: Для того, чтобы включить отображение скрытых событий в программе «Администратор системы», необходимо вызвать контекстное меню Окна сообщений и установить флаг Скрытые.

Число 4204 в сообщении означает тип добавленного элемента - Пропуск. Число 1009 обозначает тип элемента, к которому был добавлен пропуск, т.е. папку пропусков. Сообщение расшифровывается как «Добавлен пропуск к папке пропусков».

| Время    | Источник     | Назначение | Описание                                                 |
|----------|--------------|------------|----------------------------------------------------------|
| 11:30:57 | Пропуск 1138 |            | Добавлен пропуск 1138                                    |
| 11:30:57 | Пропуск 1138 |            | Свойство Счетчик обновлений оператором профиль О равно 1 |
| 11:30:57 | Пропуск 1138 |            | Добавлено устройство 4204 к 1009 '                       |

Рисунок 2 — Сообщение «Добавлено устройство 4204 к 1009»

После «Службе бюро пропусков» отправляется сообщение *«Добавлен пропуск ххх»*, в нашем примере (рисунок 2) «Добавлен пропуск 1138». Подробное содержание сообщения.

#### • Добавление нового пропуска в базу данных контроллера доступа

а) «Служба бюро пропусков», получив сообщение «Добавлен пропуск ххх», создаёт для каждого контроллера доступа сообщение «Изменить список карт» (рисунок 3).

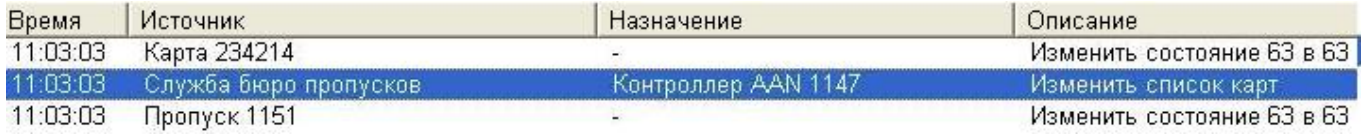

Рисунок 3 — Сообщение «Изменить список карт»

**Источник сообщения** – «Служба бюро пропусков». Для того чтобы просмотреть подробно содержание данного сообщения, необходимо выбрать команду Подробнее из контекстного меню данного сообщения. Контекстное меню вызывается щелчком правой кнопки мыши на этом элементе

В диалоговом окне просмотра сообщения нажать на кнопку Подробнее. При этом будет отражено подробное содержание сообщения. Подробное содержание сообщения «Изменить список карт».

6

**Примечание:** Важно чтобы в региональных настройках компьютера, на котором функционирует данное ПО, стоял одинаковый формат числа. Проверьте эти настройки – в папке Control Panel («Панель управления») - Regional and Language Options («Языки и стандарты»).

б) Драйвер контроллера доступа формирует сообщение на языке команд контроллера и передает данные о пропусках в контроллер доступа.

в) Контроллер доступа получает сообщение от драйвера контроллера доступа и добавляет в свою базу данных новый пропуск.

г) После того, как будет произведено добавление пропуска, контроллер доступа отправляет драйверу контроллера доступа сообщение, содержащее подтверждение проведенных изменений.

#### · **Подтверждение изменения списка карт**

Драйвер контроллера доступа получает сообщение от контроллера доступа и преобразует его в сообщение на языке команд ПО и отправляет сообщение *«Карта ххх добавлена в оборудование»* для «Службы бюро пропусков». Источник сообщения – Контроллер доступа. Если добавление в базу данных контроллера прошло успешно пропуск переходит в состояние **[Действителен**].

Если один из контроллеров доступа не смог добавить карту в базу данных по какой-либо причине, то пропуск переходит в состояние [**Ошибка**]. Если один из контроллеров доступа не прислал подтверждение в течение некоторого времени, пропуск переходит в состояние [**Неизвестно**].

Для того чтобы просмотреть подробно содержание данного сообщения, необходимо выбрать команду **Подробнее** из контекстного меню данного сообщения. Контекстное меню вызывается щелчком правой кнопки мыши на этом элементе. В диалоговом окне просмотра сообщения нажать на кнопку **Подробнее**. [Подробное содержание сообщения](#page-116-0) *«Карта ххх добавлена в оборудование»*.

· Отображение состояния пропуска в «Программе оформления пропусков»

«Служба бюро пропусков» пересылает состояние пропуска в «Программу оформления пропусков».

#### <span id="page-6-0"></span>**1.1.2 События получения доступа по карте**

Рассмотрим схему прохождения событий доступа. Когда владелец пропуска предъявляет карту на считыватель, информация, содержащаяся на карте, поступает в контроллер доступа. Контроллер доступа анализирует полученную информацию и на основе имеющихся режимов доступа отправляет команду **Разрешить доступ** или **Запретить доступ** владельцу пропуска.

При этом информация о событии доступа передается в драйвер контроллера доступа. Сообщение от драйвера контроллера доступа поступает в «Службу бюро пропусков». «Служба бюро пропусков» формирует сообщение, содержащее тип события доступа и номер карты, например,

«Событие доступа по карте ххх» в сообщение *«Доступ разрешен. Карта № ххх»* или **«***Отказ доступа. Карта № ххх***»**.

#### **Основные типы событий:**

- · Доступ разрешен;
- · Отказ доступа.

В дальнейшем это сообщение передается в программы ITRIUM®, такие как «Мониторинг», «Фотоидентификация», «Администратор системы» и выдается оператору (рисунок 4).

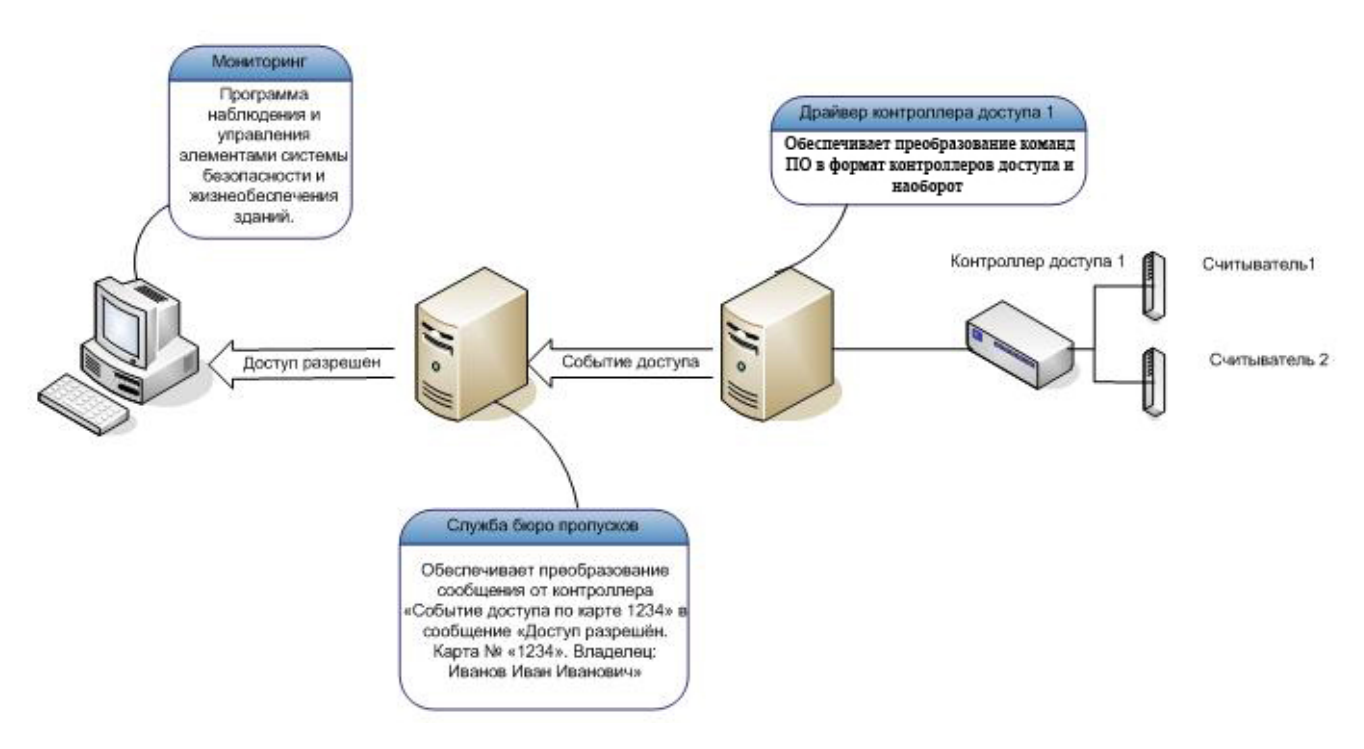

Рисунок 4 — Схема прохождения событий доступа от считывателей в программу «Мониторинг»

#### **Рассмотрим схему прохождения событий доступа более подробно:**

#### · **Предъявление карты на считыватель**

Когда владелец карты предъявляет карту на считыватель на точке прохода, то в контроллер доступа, который управляет данным считывателем, передается номер карты.

#### · **Передача информации о событии доступа драйверу контроллера доступа**

При наступлении события доступа, контроллер доступа формирует сообщение о попытке доступа и отправляет его Драйверу контроллера доступа. Драйвер контроллера доступа обеспечивает трансляцию сообщения, поступившего от контроллера доступа в сообщение *«Событие доступа ууу по карте ххх»* и отправляет его «Службе бюро пропусков». Параметр **ууy** в сообщении – тип события доступа, параметр **ххх** - номер карты.

| Aara                  | Время | Источник | Назначение | Описание                                           |  |
|-----------------------|-------|----------|------------|----------------------------------------------------|--|
| 12.07.20 16:32:09 05  |       |          |            | Доступ разрешен. Карта №5604 Владелец: Бэрри Халли |  |
| 12.07.20. 16:32:09 05 |       |          |            | Событие доступа 1000 по карте 5604                 |  |

Рисунок 5 — Сообщение *«Событие доступа 1000 по карте 5604»* 

Для того чтобы просмотреть подробно содержание данного сообщения, необходимо выбрать команду **Подробнее** из контекстного меню данного сообщения. Контекстное меню вызывается щелчком правой кнопки мыши на этом элементе.

В открывшемся диалоговом окне просмотра сообщения нажать кнопку **Подробнее**. При этом будет отражено подробное содержание сообщения. [Подробное содержание сообщения](#page-116-1).

#### · **Передача информации о событии доступа «Службе бюро пропусков»**

«Служба бюро пропусков» получает сообщение от драйвера контроллера доступа и преобразует его в сообщение, содержащее полную расшифровку типа события доступа. Например, *«Доступ разрешен. Карта № 5604. Владелец: Бери Халли»* (рисунок 5). Для того чтобы просмотреть подробно содержание данного сообщения, необходимо выбрать команду **Подробнее** из контекстного меню данного сообщения. Контекстное меню вызывается щелчком правой кнопки мыши на этом элементе (рисунок 6).

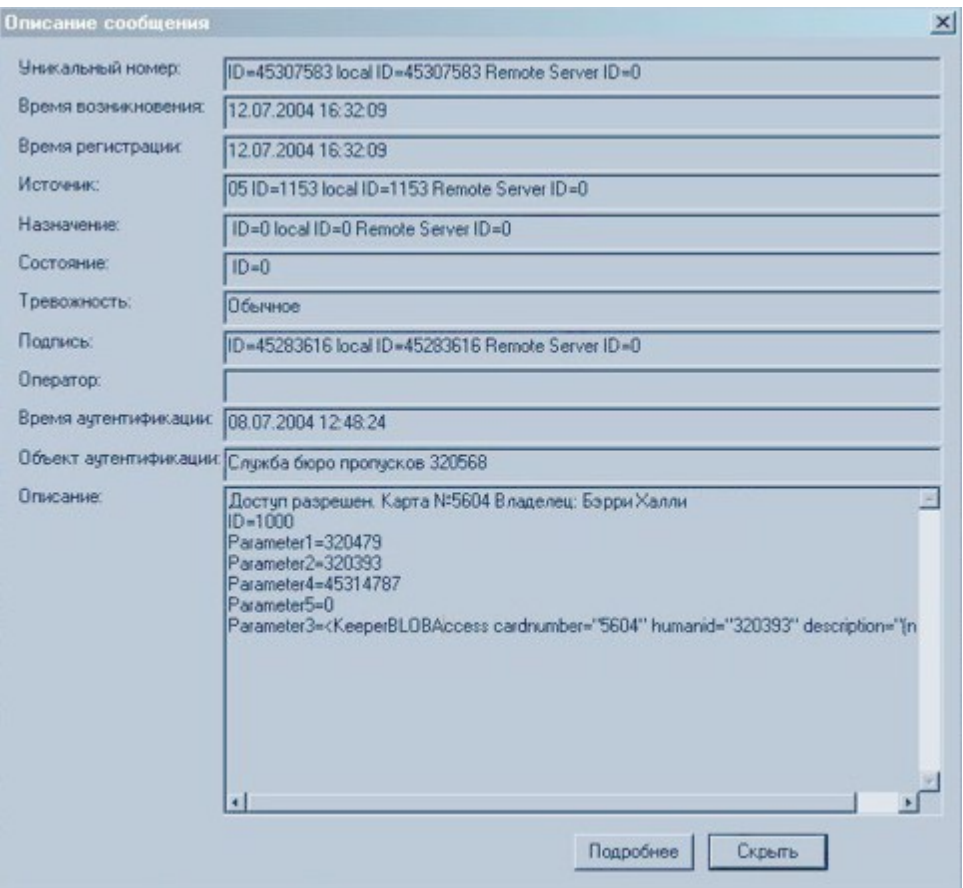

Рисунок 6 — Подробное содержание сообщения «Доступ разрешен. Карта №5604. Владелец: Бэрри Халли»

В диалоговом окне просмотра сообщения нажать на кнопку **Подробнее**. [Подробное](#page-116-2) [содержание сообщения](#page-116-2).

#### · **Отображение событий доступа в программах ПО**

Сообщение о событии доступа передается в программы ПО ITRIUM®, такие как «Мониторинг», «Фотоидентификация», «Администратор системы» и отображается на экране. Например, в таблице сообщений программы «Мониторинг» оно выглядит следующим образом (рисунок 7):

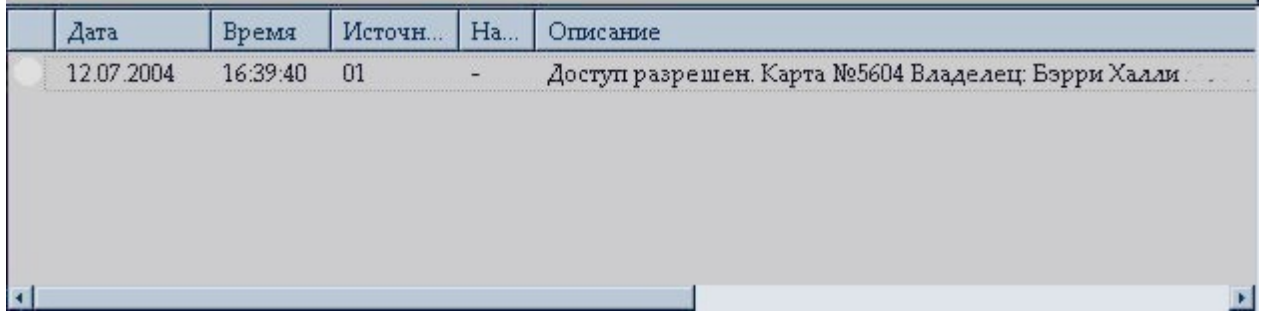

#### Рисунок 7 — Список сообщений программы

 $11$ 

#### <span id="page-10-0"></span>1.1.3 Особенности доступа при задании индивидуального режима доступа

В программе «Администратор системы» необходимо в дереве конфигурации выбрать нужный пропуск, с помощью кнопки Показать свойства <sup>бот</sup> перейти к окну списка свойств. На вкладке Свойства будут перечислены все свойства пропуска. Для детального просмотра параметров какого-либо свойства необходимо выбрать его правой кнопкой мыши, и в контекстном меню выбрать пункт Изменить. Отобразится окно Ввод данных свойства. Если свойство типа XML, то для удобства чтения XML-описания можно нажать кнопку Расставить переводы строки (только для XML-выражений).

Пропуск, у которого сконфигурирован индивидуальный режим доступа, имеет свойство 6494 Детали смены, оно содержит описание индивидуального режима доступа в виде ХМLвыражения. Если индивидуальный режим доступа не задан, то окно будет пустым. При задании индивидуального режима доступа свойство Детали смены описывает, каким считывателям какие временные зоны присвоены, то есть то, что указано в окне Индивидуальный доступ (подробнее см. в разделе Что такое индивидуальный режим доступа). Данное XML выражение может иметь две разные схемы:

#### • XML-выражение, построенное по первой схеме (рисунок 8):

<AccessShift>

<Controller idRef="....">

 $\leq$ a rRef="...." tRef="..."/>

 $\mathbb{R}^2$ 

<a rRef="..." tRef="..."/>

 $\langle$ /Controller>

</AccessShift>

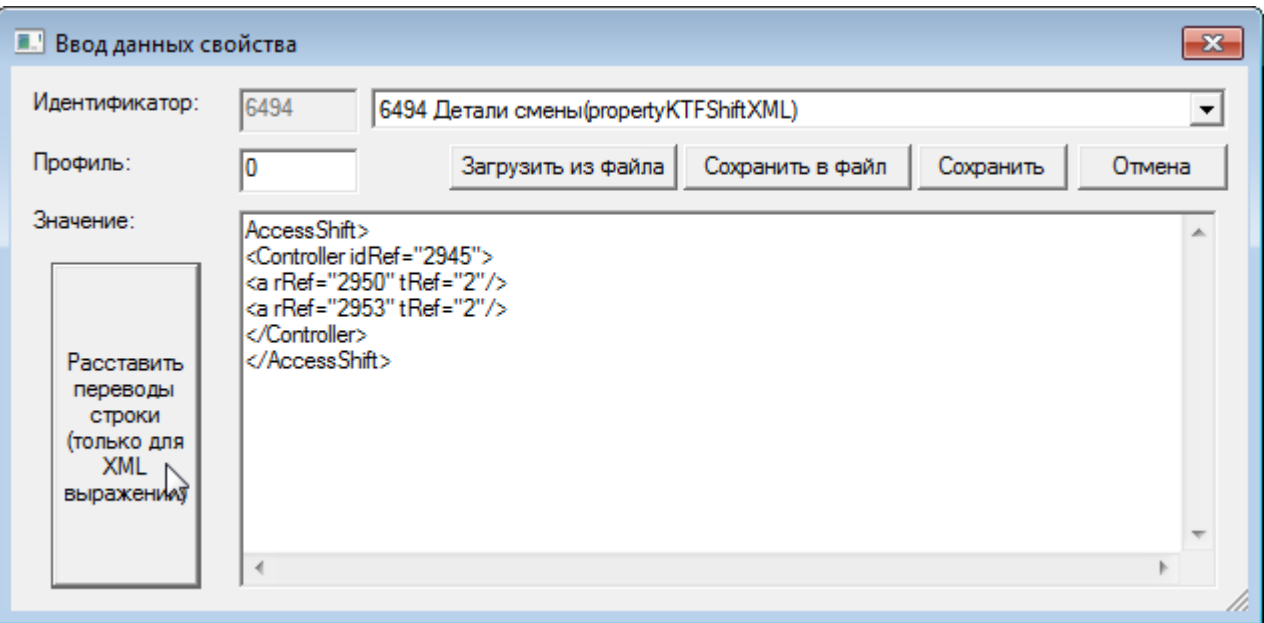

Рисунок 8 — Свойства «Детали смены» с заданным индивидуальным режимом доступа

Атрибут **idRef="..."** указывает на идентификатор контроллера, который используется в данной пропускной системе,

Атрибут **rRef="…."** указывает на идентификатор считыватель, подключенный к контроллеру.

Атрибут **tRef="…"** указывает на идентификатор временной зоны контроллера.

XML выражение означает какому считывателю какая временная зона присвоена.

При заполнении в форме пропуска поля **Доступ** у пропуска появится свойство **Ссылка на режим доступа**. В окне «Ввод данных свойств» будет указан идентификатор режима доступа, указанного в поле «Доступ» в форме пропуска **(рисунок 9).**

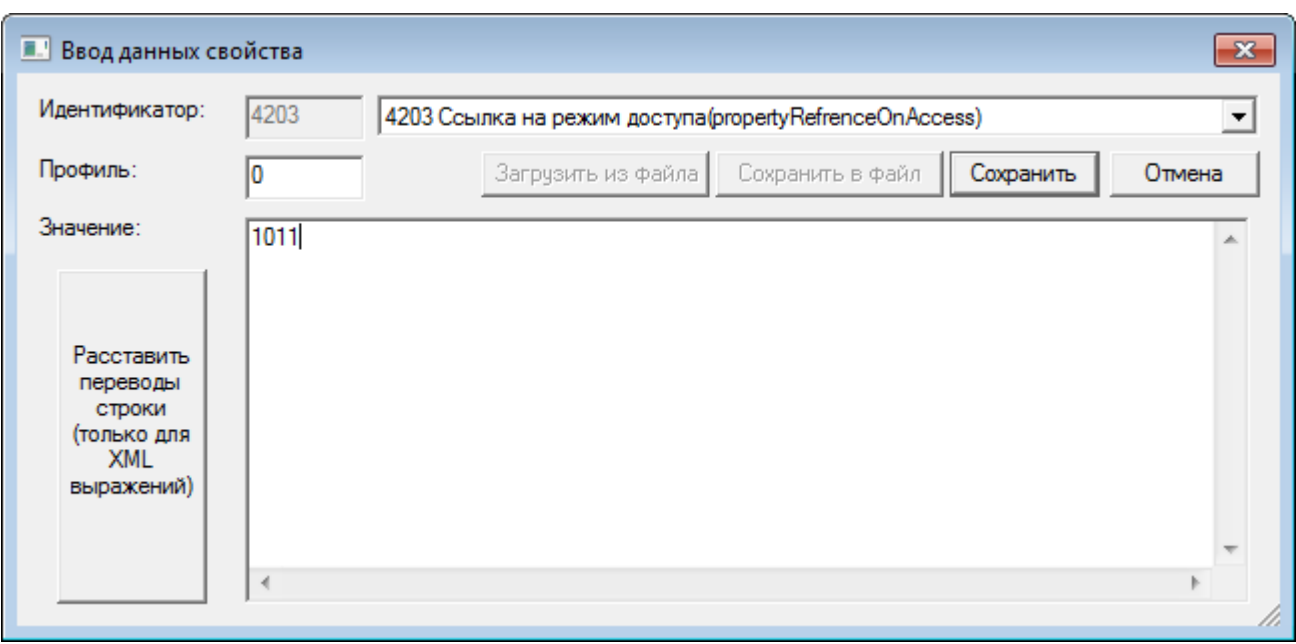

Рисунок 9 — Свойство **4203 Ссылка на режим доступа**

## · **XML-выражение, построенное по второй схеме (рисунок 10):**

<AccessShift ModeRef="…"/>. Такой вид свойство принимает при задании индивидуального режима, используемого в качестве шаблона.

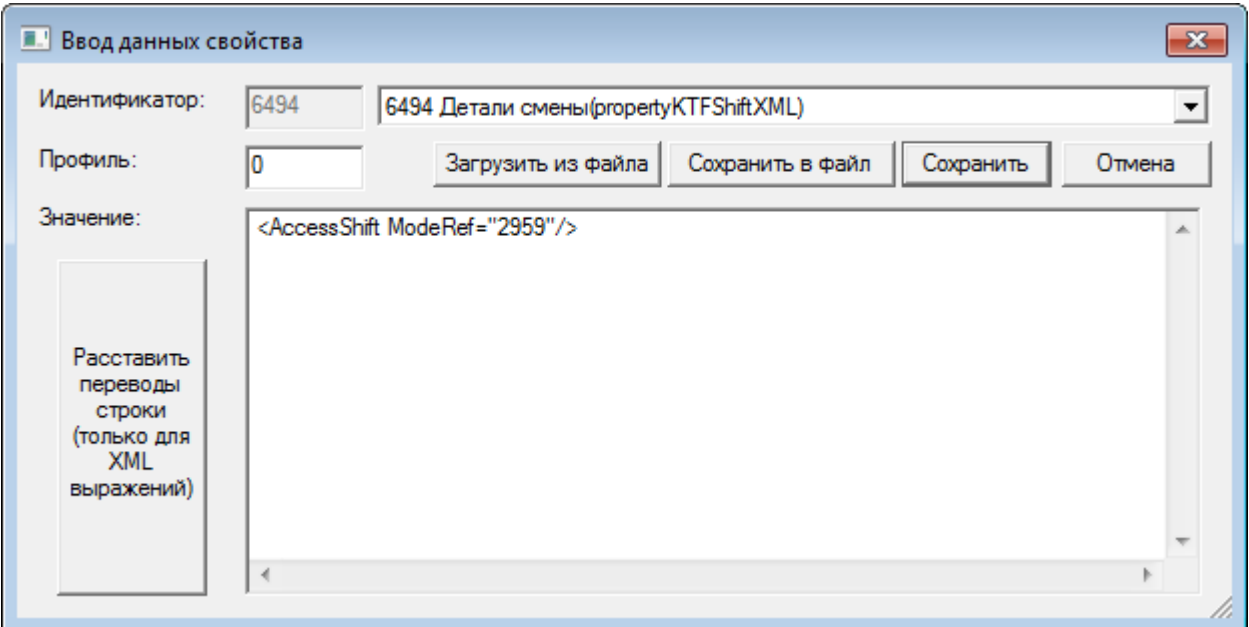

Рисунок 10 — Свойства «Детали смены» с индивидуальным режимом доступа, используемым как шаблон

Например: выражение <AccessShift ModeRef="2959"> указывает на идентификатор режима доступа, используемого как шаблон. Идентификаторы присваиваются каждому элементу при его создании. Идентификатор можно посмотреть, если в дереве конфигурации выбрать

поле Идентификатор будет указан требуемый номер.

Если свойство Детали смены имеет XML-описание, построенное по второй схеме, то у элемента Режим доступа, на идентификатор которого указывает атрибут ModeRef="...", появляется XML-свойство Детали смены, причем оно будет иметь XML-описание, построенное по первой схеме.

Если в форме пропуска поле Доступ заполнено, а индивидуальный режим доступа будет не задан, то контроллер будет использовать тот индивидуальный режим доступа, который указан в поле Доступ в форме пропуска.

### <span id="page-13-0"></span>1.2 Этапы конфигурирования доступа

#### 1. Подключение службы бюро пропусков

Передачу информации из базы данных пропусков (далее - БД) в аппаратную часть системы безопасности осуществляет «Служба бюро пропусков». Её необходимо добавить в конфигурацию системы в программе «Администратор системы».

#### 2. Создание и конфигурирование режимов доступа

Перед созданием режимов доступа желательно сконфигурировать и обеспечить работоспособность контроллеров доступа. Режим доступа позволяет определить, через какие считыватели и в какое время владельцу пропуска разрешён доступ. Как правило, это реализуется путём назначения каждому Режиму доступа одного Уровня доступа для каждого из контроллеров доступа.

Режим доступа назначается владельцу пропуска в «Программе оформления пропусков». Оператор «Программы оформления пропусков» может выбирать режим доступа из числа имеющихся.

#### 4. Добавление нестандартных свойств

Каждый пропуск может содержать текстовую или графическую информацию о владельце, идентификационной карте и пропуске в целом. Администратор может изменять состав полей пропуска. В «Программе оформления пропусков» существует набор стандартных свойств пропуска, владельца пропуска и идентификационной карты. Администратор может пополнить этот набор любыми другими (так называемыми нестандартными) свойствами и затем в форму для пропуска (владельца пропуска или идентификационной карты) добавить поля для ввода и/или отображения этих свойств

#### 5. Добавление организаций

Если в пропусках должно быть указано подразделение учреждения (к которому относится сотрудник или куда направляется посетитель), в систему должна быть добавлена организация и ее подразделения. Если в пропусках необходимо указывать сторонние организации, к которым относятся посетители учреждения, в систему необходимо добавить эти организации.

#### 6. [Выбор и корректировка форм](#page-75-0)

В «Программе оформления пропусков» для ввода и просмотра информации о пропусках, владельцах пропусков и идентификационных картах используются формы пропусков, владельцев и карт. Каждая форма представляет собой HTML-страницу, дизайн и состав полей которой можно менять произвольным образом. Форма выполняет роль фильтра между БД и рабочим местом.

#### **7.** [Добавление каталогов идентификационных карт](#page-44-0)

Каталоги идентификационных карт необходимы для хранения информации об идентификационных картах. При установке ПО ITRIUM® в системе существует каталог идентификационных карт. Вы можете изменить его настройки либо добавить другие каталоги идентификационных карт. Рекомендуется использовать данный каталог идентификационных карт. В свойствах каждой категории пропусков должен быть указан каталог идентификационных карт.

#### 8. [Добавление каталогов владельцев пропусков](#page-48-0)

В каталогах владельцев пропусков сохраняется информация о владельцах пропусков одной или нескольких категорий. Каталоги могут добавляться как к главному элементу **Доступ**, так и к категориям пропусков. В зависимости от этого, вы можете добавлять их до или после добавления категории пропусков. В свойствах каждой категории пропусков должен быть указан каталог владельцев пропусков.

#### 9. [Добавление каталогов пропусков](#page-49-0)

Каждый пропуск создается в определенной категории. Категория влияет на способ нумерации пропуска и время его хранения. Для категории указывается форма пропуска, которой будет пользоваться оператор при вводе и просмотре информации о пропуске. В свойствах каждой категории пропусков обязательно должны быть указаны каталоги идентификационных карт, владельцев пропусков и каталоги режимов доступа.

#### 10. [Настройка рабочих мест](#page-26-0)

Настройка рабочих мест операторов осуществляется посредством разграничения прав доступа операторов к БД. Например, на одном или нескольких компьютерах вы можете создать рабочие места подготовки заявок, утверждения заявок, оформления пропусков и др.

#### 11. [Добавление шаблонов для печати](#page-95-0)

При печати на пропусках (печати наклеек на пропуска) вы можете создать несколько возможных вариантов макетов пропуска, используя шаблоны для печати пропусков. Шаблоны для печати, как и формы пропусков, представляют собой HTML-страницы, которые могут быть изменены аналогично изменению форм пропусков.

#### 12. [Добавление шаблонов отчетов](#page-92-0)

При установке «Программы оформления пропусков» в системе присутствует несколько шаблонов отчетов, по которым могут быть построены отчеты. Вы можете изменить эти шаблоны или добавить новые.

#### 13. [Добавление пропусков «ИСТЭК»](#page-29-0)

16

Если в вашей системе безопасности функционировала программа оформления пропусков комплекса «ИСТЭК», вы можете добавить информацию о пропусках, созданных в этой программе, в базу данных ПО ITRIUM®. Для этого необходимо выполнить конвертирование базы данных пропусков.

#### 14. Изъятие пропусков с помощью считывателя

Для изъятия пропусков может использоваться считыватель. Для этого в конфигурации системы в свойствах элемента Программа оформления пропусков лолжны быть выбраны соответствующие считыватели.

#### 15. Контроль времени предъявления пропуска

В подсистеме доступа может использоваться алгоритм проверки периода между моментом выдачи пропуска и его первым предъявлением считывателю. В зависимости от требований, при превышении периода пропуск может быть удален, приостановлен или списан. По умолчанию алгоритм контроля времени предъявления пропуска отключен. Алгоритм настраивается в свойствах элементов Папка пропусков.

#### 16. Преобразование номеров карт

Обычно при использовании в системе безопасности одновременно нескольких контроллеров доступа различного типа, приходится использовать разные карты для каждого контроллера. Это связано с тем, что контроллеры доступа различным образом идентифицируют информацию, записанную на карте. ПО ITRIUM® позволяет организовать доступ с использованием одних и тех же карт для контроллеров различного типа.

#### 2. Выбор оборудования для заполнения пропуска

Если информация о номере карты, весе, биометрии руки должна вводиться со считывателя, в системе необходимо сконфигурировать соответствующие драйверы («Драйвер электронных весов», «Драйвер HandKey», «Драйвер устройств BioSmart», «Драйвер Bioscrypt» и т.п.). Кроме того, соответствующее оборудование должно быть указано для каждого рабочего места программ «Администратор системы» и «Программа оформления пропусков», на которых предполагается вводить соответствующую информацию.

### <span id="page-15-0"></span>1.3 Состав базы данных доступа

База данных пропусков располагается в папке Доступ дерева элементов.

Папка Доступ включает папки:

- Пропуска (для создания и хранения базы данных пропусков),
- Владельцы пропусков (для создания и хранения базы данных владельцев пропусков).
- Режимы доступа (для создания и хранения базы данных режимов доступа).
- Илентификационные карты (для создания и хранения базы данных идентификационных карт),

Количество элементов **Пропуска**, **Владельцы пропусков**, **Идентификационные карты** и **Режимы доступа** в дереве cистемы безопасности не регламентируется.

Рекомендуется создавать один элемент типа **Идентификационные карты**. Элементы **Владельцы пропусков**, **Идентификационные карты** и **Режимы доступа** могут быть добавлены как к элементу **Доступ**, так и непосредственно к элементу **Пропуска**.

Так же к папке **Доступ** добавляются:

- · [Шаблоны для печати](#page-95-0) (форма для печати наклеек на пропуска),
- · [Шаблоны для отчетов](#page-92-0) (позволяет создавать отчеты по состоянию пропусков),
- · [Перечислимые свойства, Неперечислимые свойства](#page-81-1) (для создания новых свойств, отсутствующих в системе),
- · [Организации, Подразделения, Должности](#page-38-0) (для хранения названий организаций, подразделений и должностей владельцев пропусков; используются для автоматического заполнения полей форм пропусков),
- · Папка шаблонов расписаний (создание шаблонов расписаний для работы в программе «Учет рабочего времени»),
- · И некоторые другие элементы, такие как **Контейнер временных зон**, **Контейнер областей доступа** и др.

#### <span id="page-16-0"></span>**1.4 Выбор оборудования для заполнения пропуска**

Для заполнения пропуска могут использоваться считыватель номера карты, биометрических параметров руки, веса человека.

**Устройства шлюзования** - это шлюзовые кабины, электронные весовые платформы, устройства считывания биометрии руки типа **HandKey** и т.п. Для их использования в системе должны быть сконфигурированы соответствующие драйверы.

Если система должна использовать какое-либо оборудование для заполнения пропуска, это оборудование должно быть указано в программе «Администратор системы» в частных свойствах элемента **Программа оформления пропусков**:

- 1. В программе «Администратор системы» в дереве элементов найдите элементы **Программа оформления пропусков**.
- 2. В свойствах этих элементов на вкладке частных свойств (вкладка **Параметры ПО «Бюро пропусков»**) в списке **Весовая платформа** выберите электронные весы, которые должны использоваться для ввода в пропуска информации о весе. В списке **Считыватель** биометрии руки укажите устройство (типа **HandKey**) для ввода информации о биопараметрах руки. В списке **Считыватель** ввода номера карты выберите считыватель для ввода информации о карте (рисунок 11).

18

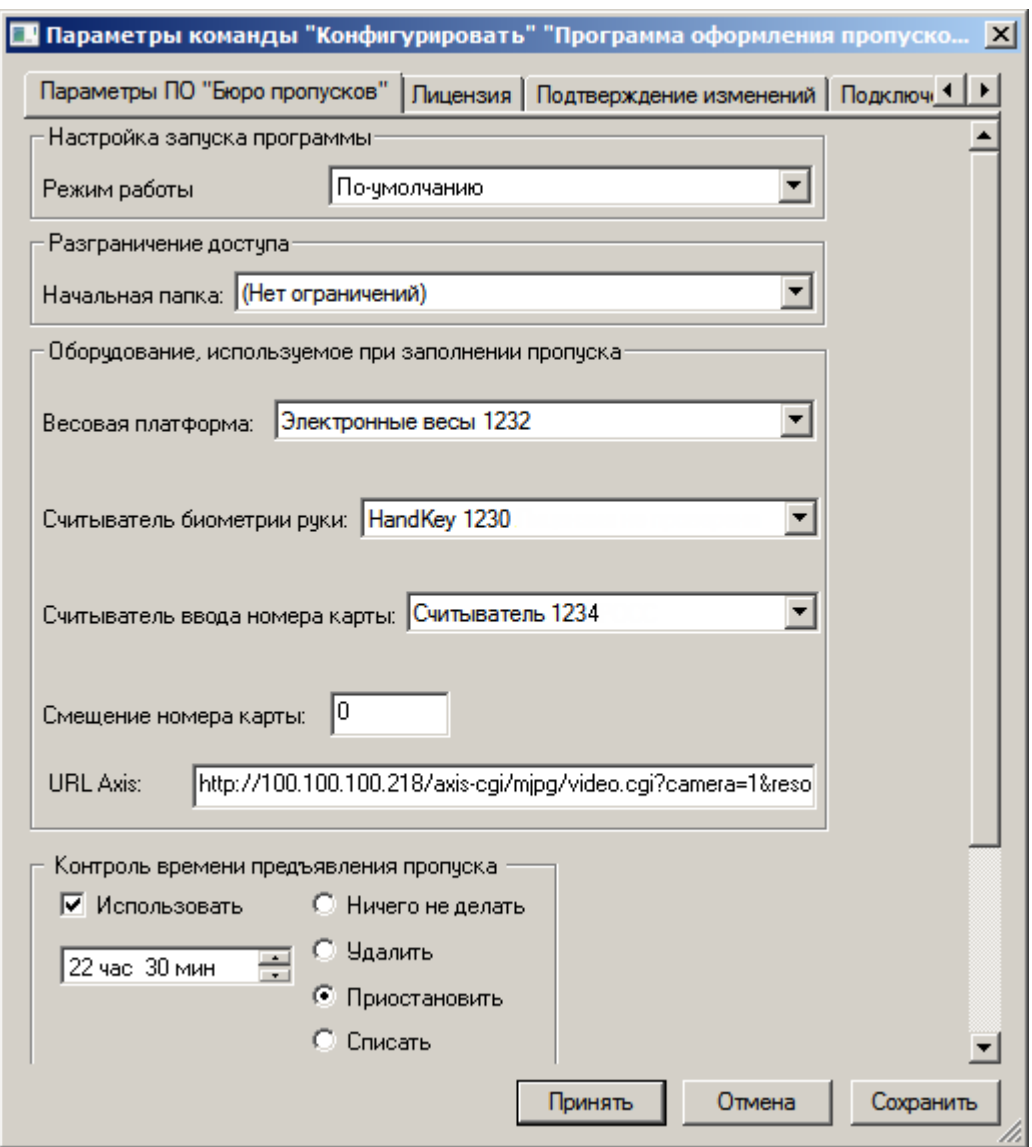

Рисунок 11 — Выбор устройств считывания веса и биометрии

Кроме выбора оборудования, для использования данных шлюзования и ввода номера карты со считывателя, в свойствах категорий пропусков должны быть выбраны соответствующие формы пропуска. Подробно процесс создания и настройки категорий пропусков описан в разделе Добавление категорий пропусков, предназначение и загрузка различных форм пропусков - в разделе Формы, подраздел Импорт форм.

Внимание: Кроме выбора оборудования, с помощью вкладки Параметры ПО "Бюро пропусков" производятся разграничение доступа операторов «Программы оформления пропусков» и контроль времени предъявления пропуска. Подробнее см. разделы Разграничение прав лоступа к базе пропусков и Контроль времени прелъявления пропуска соответственно.

**Внимание:** При необходимости доступа к функциям «Программы оформления пропусков» из программы «Администратор системы», перейдите к частным свойствам элемента Программа

**Администратор системы** (вкладка **Параметры ПО "Бюро пропусков"** и настройте поля раздела **Оборудование, используемое для заполнения пропуска**. Для заполнения пропуска из программы «Администратор системы», перейдите к папке **Пропуска** элемента **Доступ**, к вкладке **Бюро пропусков**.

## <span id="page-18-0"></span>**1.5 Служба бюро пропусков**

**«Служба бюро пропусков»** может быть добавлена на любой компьютер, входящий в систему безопасности. В систему должна быть добавлена только одна «Служба бюро пропусков», т.е только один элемент типа **Служба бюро пропусков** и только на одном компьютере, входящем в систему безопасности.

Если в конфигурации системы ни к одному компьютеру не добавлена «Служба бюро пропусков»:

- · В программе «Администратор системы» в дереве элементов к любому элементу типа **Компьютер** добавьте элемент **Служба бюро пропусков** (см. руководство к программе «Администратор системы»).
- · На вкладке **Драйвер** добавленного элемента установлены значения по умолчанию (рисунок 12):

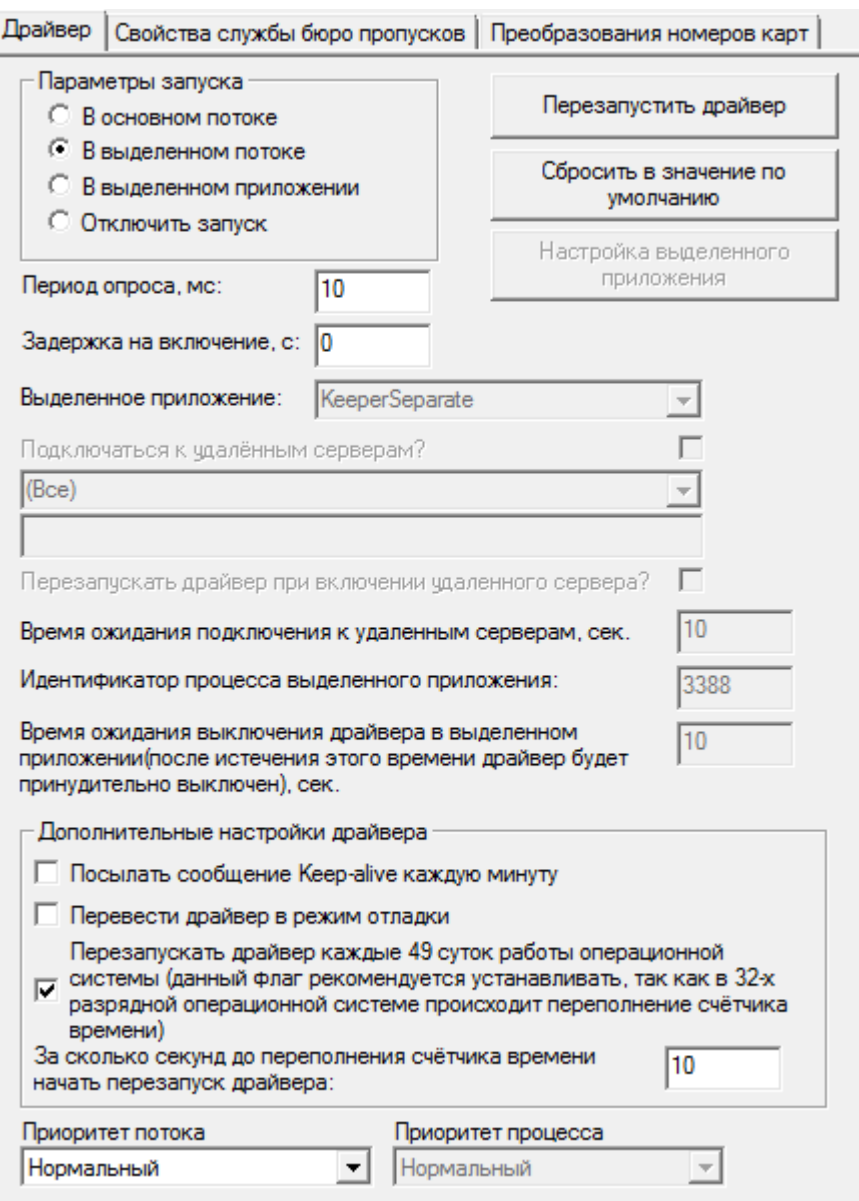

Рисунок 12 — Частные свойства элемента **Служба бюро пропусков**

- § В группе **Параметры запуска** установлен переключатель **В выделенном потоке**.
- § В поле **Период опроса, мс** значение 250 миллисекунд.
- § В поле **Задержка на включение, с** значение 0.
- § В группе **Дополнительные настройки драйвера**, отмечен флаг **Перезапускать драйвер каждые 49 суток......**, в поле З**а сколько секунд до переполнения счетчика времени начать перезапуск драйвера** – значение 10.
- **Нажмите на кнопку Принять** для добавления в конфигурацию «Службы бюро пропусков».

После запуска элемент **Служба бюро пропусков** должен перейти в **[Нормальное состояние]**, т.е будет иметь иконку зеленого цвета. После этого можно переходить к конфигурированию свойств,

определяющих [эффективность функционирования службы](#page-20-0) и параметров, определяющих [преобразования номеров карт](#page-22-0) (для использования одних и тех же карт для разных контроллеров доступа ).

Если служба находится в **[Состояние неизвестно]** (иконка синего цвета), необходимо в **Окне сообщений** программы «Администратор системы» найти сообщения об ошибках, полученные от источника «Служба бюро пропусков».

#### <span id="page-20-0"></span>**1.5.1 Свойства, определяющие эффективность работы службы бюро пропусков**

Для того, чтобы настроить свойства службы, определяющие эффективность ее работы, необходимо открыть частные свойства элемента **Служба бюро пропусков** и перейти на вкладку **Свойства службы бюро пропусков** (рисунок 13):

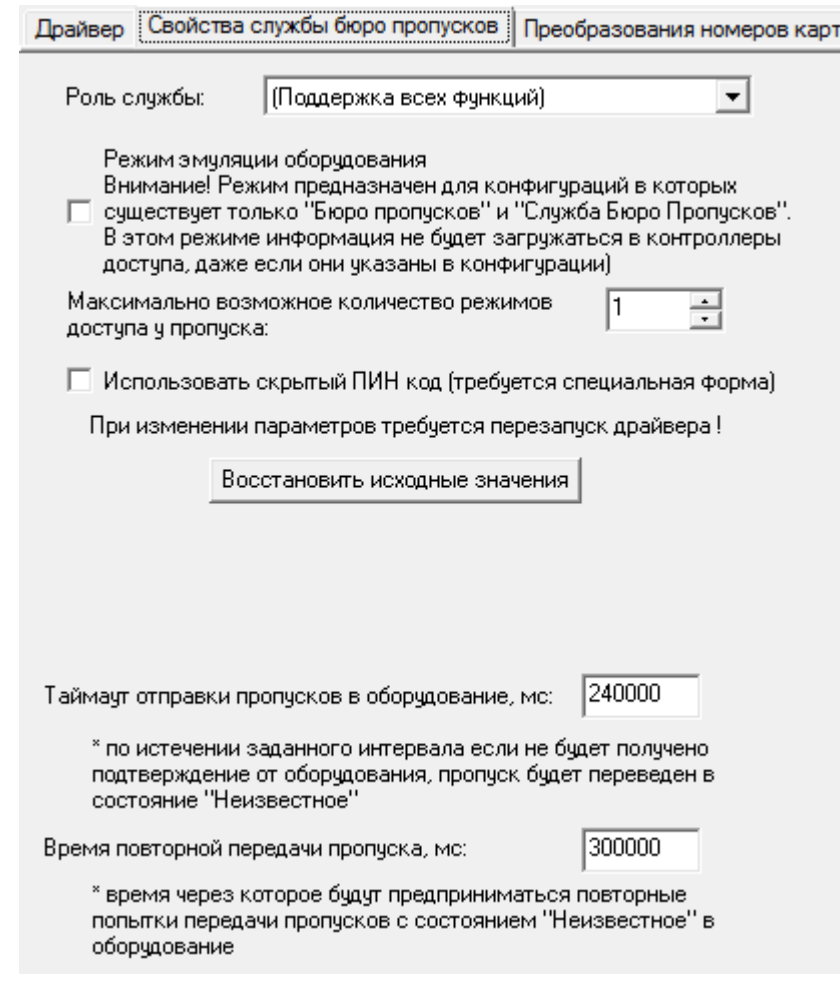

Рисунок 13 — Вкладка Свойства службы пропусков

- · Значение в списке **Роль службы** определяет режим функционирования службы бюро пропусков. Служба может функционировать в следующих режимах:
	- § **Только рассылка данных в оборудование** осуществляется только передача данных о пропусках в оборудование. Передача событий доступа не осуществляется.
- Только ретрансляция событий доступа осуществляется только передача событий доступа. Рассылка данных в оборудование не производится.
- Поддержка всех функций служба бюро пропусков функционирует в полнофункциональном режиме, т.е. осуществляется рассылка данных в оборудование и ретрансляция событий доступа.
- Флаг Режим эмуляции оборудования позволяет организовать работу с «Программой оформления пропусков» при отсутствии оборудования в системе безопасности. При установке этого флага следует соблюдать осторожность, т.к в этом режиме информация о пропусках не будет передаваться в контроллеры доступа, даже если они и указаны в конфигурации системы безопасности.
- Максимально возможное количество режимов доступа у пропуска - позволяет обрабатывать несколько уровней доступа для каждого пропуска. По умолчанию, в «Программе оформления пропусков» используется форма пропуска с одним полем Уровень доступа, поэтому необходимо загрузить форму пропуска с соответствующим количеством полей для ввода уровней доступа.
- В поле Таймаут отправки пропусков в оборудование укажите период времени, в течение которого служба будет ожидать подтверждения того, что изменения в базе пропусков поступили в аппаратуру системы.
- В поле Время повторной передачи пропуска укажите период времени повторной передачи изменений из базы пропусков в аппаратуру в случае, когда служба не получила подтверждения о поступлении изменений в аппаратуру.

Таким образом, служба будет проверять наличие изменений в базе пропусков. Если служба выявила изменения, для измененных пропусков выставляется состояние Конфигурирование, и служба пытается передать изменения в аппаратуру. Если в течение Таймаута отправки пропусков в оборудование она получает подтверждение поступления изменений в аппаратуру, состояние измененных пропусков изменяется соответственно периоду их действия и информации о карте. Если служба не получает подтверждения, для измененных пропусков выставляется состояние Неизвестное, и служба повторяет попытку передачи изменений в аппаратуру системы безопасности.

√ Примечание: Рекомендуемые значения перечисленных свойств выставляются при нажатии на кнопку Восстановить исходные значения.

- ы • Сохраните изменения свойств службы - нажмите кнопку на панели инструментов программы «Администратор системы».
- Перезапустите «Службу бюро пропусков» перейдите на вкладку Драйвер и нажмите на кнопку Перезапустить драйвер. После перезапуска элемент Служба бюро пропусков должен перейти в [Нормальное состояние], т.е будет иметь иконку зеленого цвета.

Внимание: Перед перезапуском «Службы бюро пропусков» сохранение изменений свойств обязательно. Если служба будет перезапущена без сохранения изменений, последние не вступят

в силу.

#### <span id="page-22-0"></span>**1.5.2 Преобразование номеров карт**

Обычно, при использовании в системе безопасности одновременно нескольких контроллеров доступа различного типа, приходится использовать разные карты для каждого контроллера. Это связано с тем, что контроллеры доступа различным образом идентифицируют информацию записанную на карте. ПО ITRIUM® позволяет организовать доступ с использованием одних и тех же карт для контроллеров различного типа.

Для этого необходимо определить правила преобразования номеров карт для каждого контроллера системы безопасности. Эти настройки содержатся на вкладке **Преобразования номеров карт**, частных свойств элемента **Служба бюро пропусков**.

**Примечание:** Обратите внимание, что перед тем как определять преобразования номеров карт для контроллеров доступа, эти контроллеры уже должны быть добавлены в конфигурацию системы безопасности, поскольку если в конфигурацию не добавлен ни один контроллер вкладка будет пустой.

#### **Для того чтобы настроить свойства службы, определяющие преобразование номеров карт, необходимо:**

- 1. Добавить контроллеры доступа в конфигурацию системы безопасности (о том как это сделать , см. руководства к соответствующим драйверам).
- 2. Открыть частные свойства для элемента **Служба бюро пропусков** и перейти на вкладку **Преобразование номеров карт** (рисунок 14).

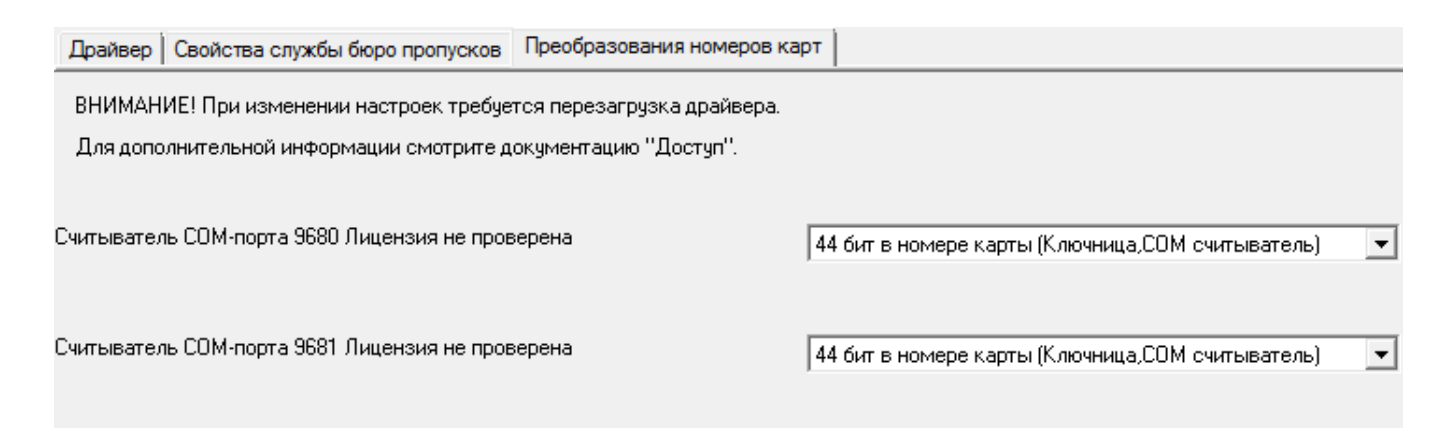

Рисунок 14 — Вкладка **Преобразования номеров карт**

3. На вкладке содержится список контроллеров доступа, которые присутствуют конфигурации системы безопасности, для каждого контроллера необходимо выбрать из раскрывающегося списка предустановленный тип преобразования номеров карт.

- · Для Ключницы, COM-считывателей необходимо использовать 44 бита в номере карты;
- · Для панели Рубеж 26 бит в номере карты;
- · Для контроллера AAN 32 бита в номере карты.
- 4. При необходимости задания параметров преобразования номеров вручную, выберите из раскрывающегося списка один из четырех вариантов **Определяемый пользователем1,2,3,4** и нажмите на кнопку **Настройка** (рисунок 15).

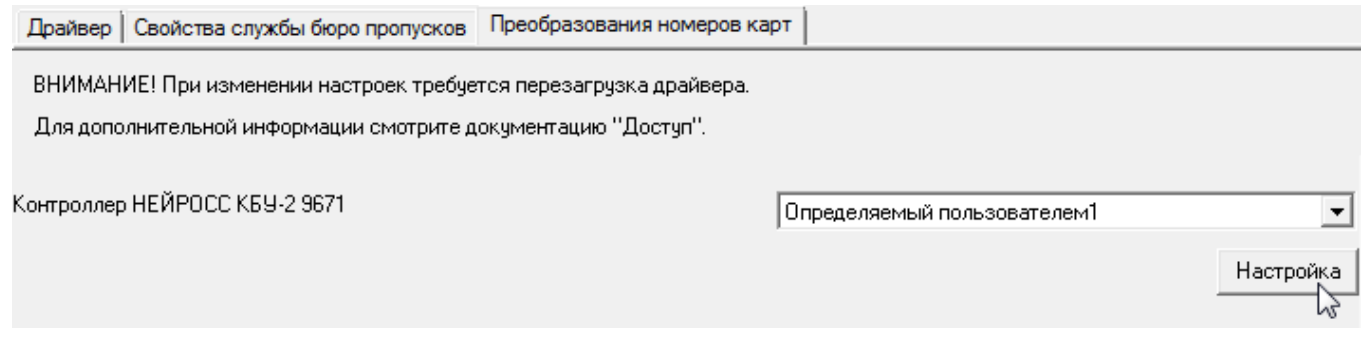

Рисунок 15 — Вкладка **Преобразования номеров карт**

· В группе настроек **Параметры формата карты** задайте параметры преобразования (рисунок 16):

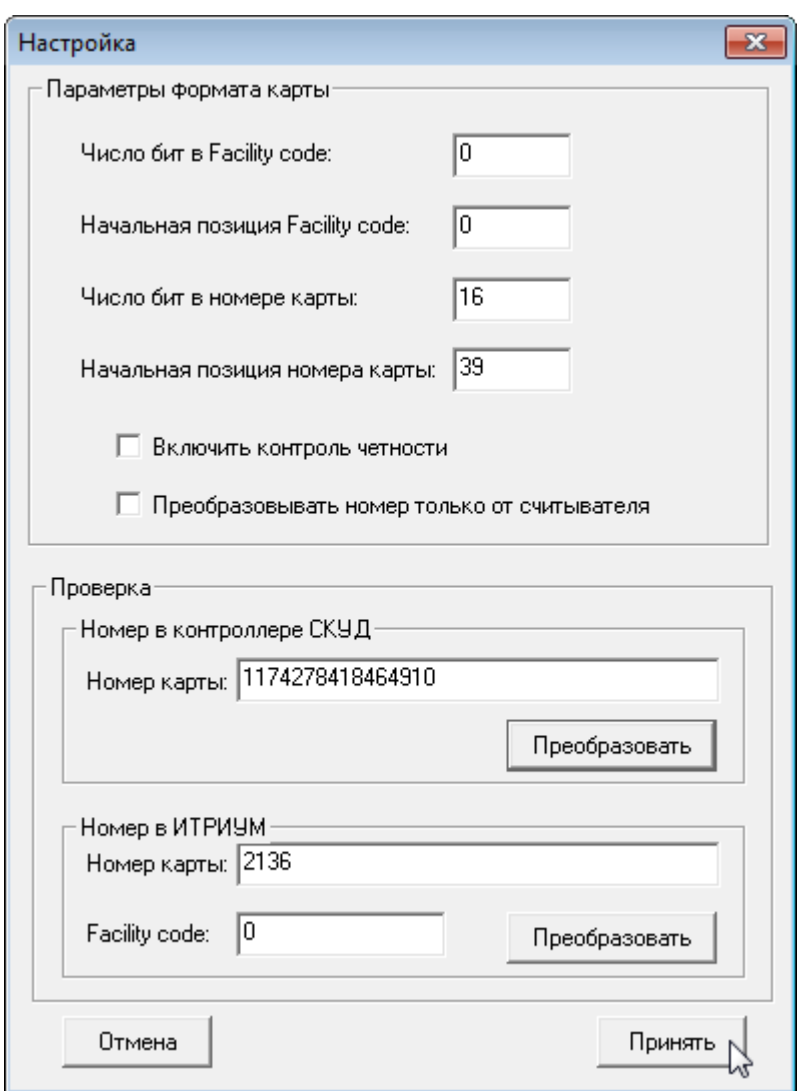

Рисунок 16 — Параметры преобразования номера карты

- § **Число бит в Facility code** Число бит кода предприятия (facility code) (целое число) (рисунок 17). Если код предприятия не используется, введите **0**.
- § **Начальная позиция Facility code** Номер бита начальной позиции кода предприятия (целое число). Если код предприятия не используется, введите **0**.

**Внимание:** Так как отсчет ведется с нуля справа налево, то первому слева биту соответствует нулевая позиция!

- § **Число бит в номере карты** Число бит, занимаемое номером карты (Card number) (целое число).
- § **Начальная позиция номера карты** Номер бита начальной позиции номера карты (целое число).
- **Включить контроль четности** Установите флаг, если требуется проводить контроль целостности переданных данных (от карты через считыватель в контроллер), который осуществляется по значениям битов четности. Первый бит принимает значение 1, если в следующих за ним 12 битах данных содержат нечетное количество 1 (делая общее количество единиц в 13 битах четным), иначе первый бит четности принимает значение 0. Последний бит четности принимает значение 1, если идущие перед ним 12 бит данных содержат четное количество единиц (делая общее количество единиц в 13 битах нечетным), иначе его значение 0. Например, у нас есть карта Wiegand-26, фасилити кодом = 142 и номером 02136. Тогда 26 бит данных на карте представлены в следующей последовательности:  $01000111000001000010110001$ . Первый бит четности 0, т.к. последующие за ним 12 бит данных содержат четное количество единиц.
- Преобразовывать номер только от считывателя Установите флаг, если требуется только одностороннее преобразование.

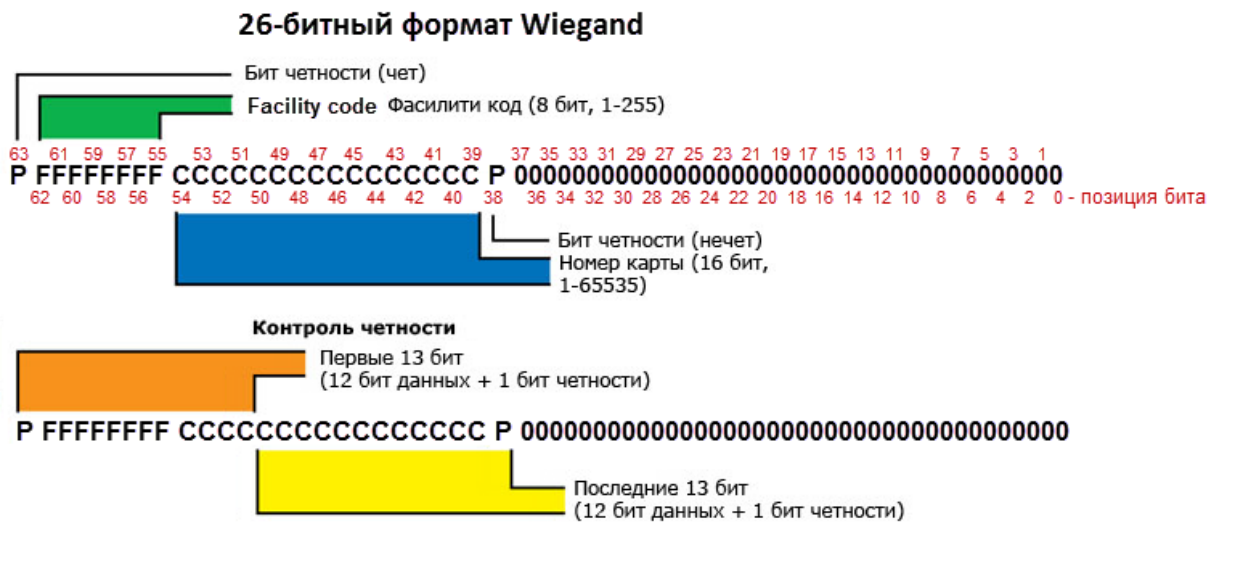

Рисунок 17 — Вкладка Преобразования номеров карт

- В группе Проверка вы можете проверить заданные параметры преобразования номеров карт. Для этого введите номер карты в контроллере или номер карты и код фасилити в ITRIUM® и нажмите на кнопку Проверить.
- ы 5. Сохраните изменения свойств службы. Для этого нажмите на кнопку на панели инструментов программы «Администратор системы».
- 6. Перезапустите «Службу бюро пропусков». Для этого перейлите на вкладку **Драйвер** и нажмите на ней кнопку Перезапустить драйвер. После перезапуска элемент Служба бюро пропусков должен перейти в [Нормальное состояние], т.е будет иметь иконку зеленого пвета

**Внимание:** Перед перезапуском «Службы бюро пропусков» сохранение изменений свойств обязательно. Если служба булет перезапушена без сохранения изменений, послелние не вступят в силу.

 $26$ 

## <span id="page-26-0"></span>**1.6 Разграничение доступа операторов к базе данных «Программы оформления пропусков»**

Разграничение прав доступа к базе данных (БД) пропусков осуществляется в целях создания различных рабочих мест. Например, на одном и том же компьютере вы можете создать рабочие места оформления заявок, просмотра базы пропусков, управления режимами доступа и др.

Разграничение производится с посредством ограничения видимости пропусков различных категорий и доступа к командам изменения БД пропусков, при помощи форм ввода:

- · Ограничение видимости категорий пропусков позволяет на одном или нескольких компьютерах создать несколько рабочих мест, на каждом из которых оператор сможет просматривать пропуска только разрешенных для него категорий. Например, на компьютере создаются два рабочих места. На одном из них оператор оформляет разовые и временные пропуска, и ему доступны пропуска только этих категорий. На другом оператор оформляет постоянные пропуска, и ему доступны пропуска только категории **Пропуска - постоянные.**
- · Формы ввода разрешают или запрещают оператору просматривать и корректировать информацию о пропусках разрешенной категории. Например, на рабочем месте оформления заявок разрешается заполнение полей **Фамилия, Имя, Отчество, Организация**, на рабочем месте оформления пропусков - заполнение полей **Дата выдачи, Кем выдано, Номер карты** и т.п (рисунок 18).

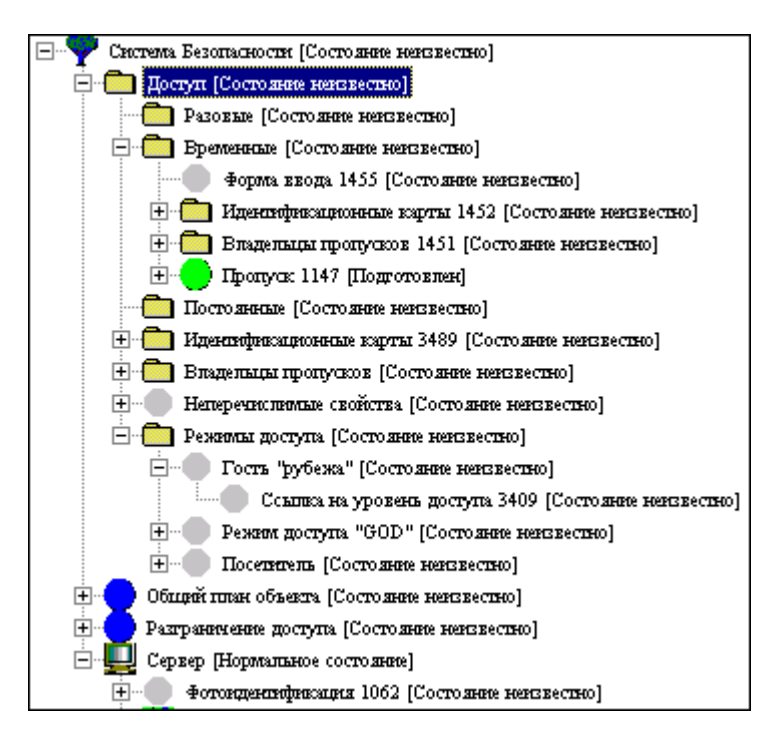

Рисунок 18 — Алгоритм разграничения прав доступа к БД пропусков

Подробнее о настройках видимости категорий пропусков, доступа к командам изменения БД пропусков и формах ввода см. параграфы данного раздела. Параграфы содержат последовательное описание действий, выполняемых при создании рабочих мест оформления пропусков.

#### <span id="page-27-0"></span>**1.6.1 Конфигурирование форм ввода**

Формы ввода разрешают или запрещают оператору просматривать и корректировать информацию о пропусках разрешенной категории. Для этого необходимо создать и настроить формы ввода.

- · В программе «Администратор системы» в дереве элементов необходимо в папке **Доступ** к элементу **Пропуска** или к элементу **Владельцы пропусков** добавить элемент типа **Форма ввода**;
- · В появившемся диалоговом окне **Свойства «Форма ввода»** на вкладке **Общие** необходимо задать **Имя**;
- · На вкладке **Форма** необходимо настроить форму для ввода и отображения информации. Форму можно [загрузить](#page-78-0) или создать с помощью [Редактора форм](#page-81-0).
- · На вкладке **Форма для режима Бюро владельцев** так же настраивается форма для отображения информации, которая расположена либо в правой части окна программы, либо дополнительно в левой (это зависит от настроек и режима в «Программе оформления пропусков»).
- · На вкладке **Права на форму ввода** необходимо выбрать группу операторов или оператора, которому будет назначено право доступа видеть форму ввода (рисунок 19).

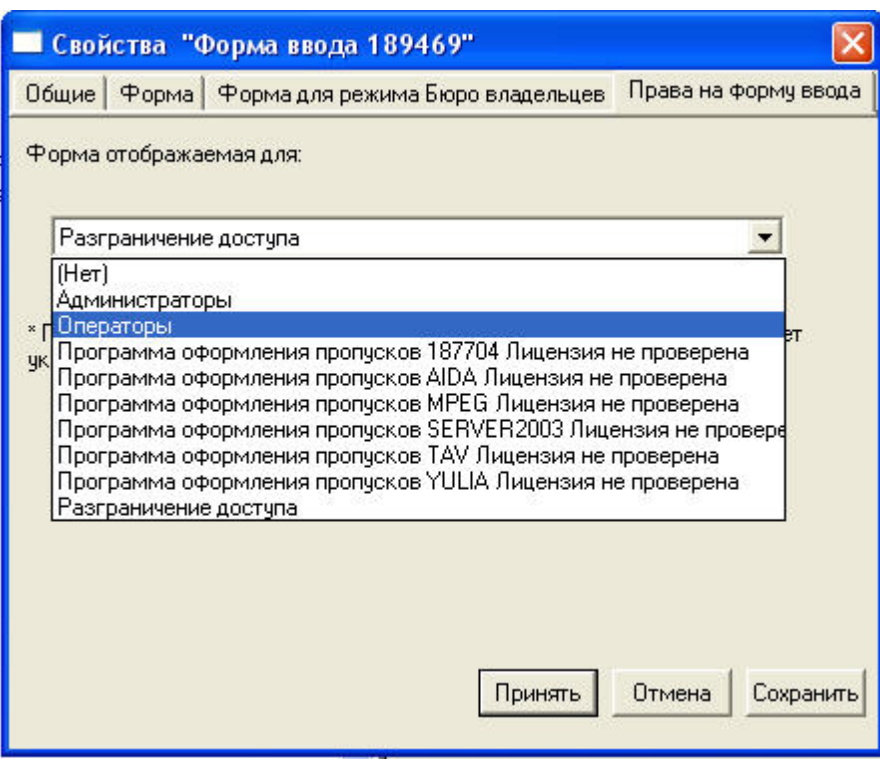

Рисунок 19 — Диалоговое окно «Права на форму ввода»

· Для добавления элемента необходимо нажать на кнопку **Принять**.

## <span id="page-28-0"></span>**1.7 Действия с пропуском**

- [Изъятие пропусков с помощью считывателя;](#page-28-1)
- [Конвертирование пропусков «ИСТЭК»](#page-29-0);
- · [Контроль времени предъявления пропуска](#page-31-0);
- · [Преобразование номеров карт](#page-22-0).

#### <span id="page-28-1"></span>**1.7.1 Изъятие пропусков с помощью считывателя**

Для изъятия пропусков может использоваться считыватель. Для этого в конфигурации системы должны быть произведены следующие изменения (изменения проводятся администратором в программе «Администратор системы»):

1. В дереве элементов к элементу типа **Компьютер** добавьте элемент **Cлужба изъятия пропусков**. «Служба изъятия пропусков» может быть добавлена и запущена на любом компьютере системы безопасности (рисунок 20).

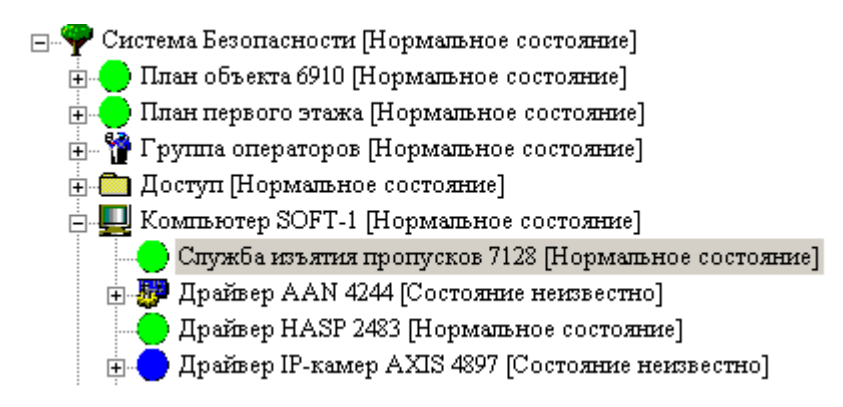

Рисунок 20 — Служба изъятия пропусков

В частных свойствах элемента **Служба изъятия пропусков** во вкладке **Удаление** (рисунок 21):

- · в списке **Папка пропусков для удаления** выберите папку пропусков, из которой необходимо удалять пропуск при событии доступа;
- · отметьте флаг **Изымать пропуска только по факту совершенного прохода** для удаления пропуска только в том случае, если дверь была открыта. При предъявлении пропуска, но без совершения прохода через дверь, пропуск изыматься не будет;
- · в поле **Задержка перед удалением** укажите время, по истечении которого пропуск будет удален;
- · в списке **Папка пропусков для переноса** укажите папку, в которую будут переноситься пропуска при сдаче.

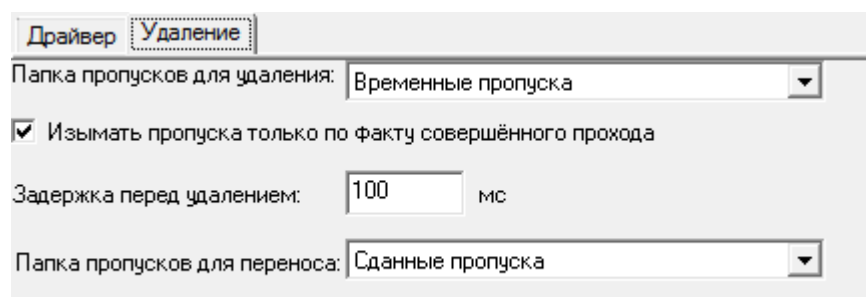

Рисунок 21 — Частные свойства элемента Служба изъятия пропусков, вкладка Удаление

- **2.** Настройте считыватель для изъятия пропусков. Для этой цели может быть выбран любой считыватель панели AAN или AAM, добавленный в конфигурацию системы:
	- · В дереве элементов найдите и выделите элемент, соответствующий считывателю для изъятия пропусков.
	- · В окне свойств откройте вкладку **Помещения**, и на ней отметьте флаг **Удалять пропуск при любом событии доступа** (рисунок 22).

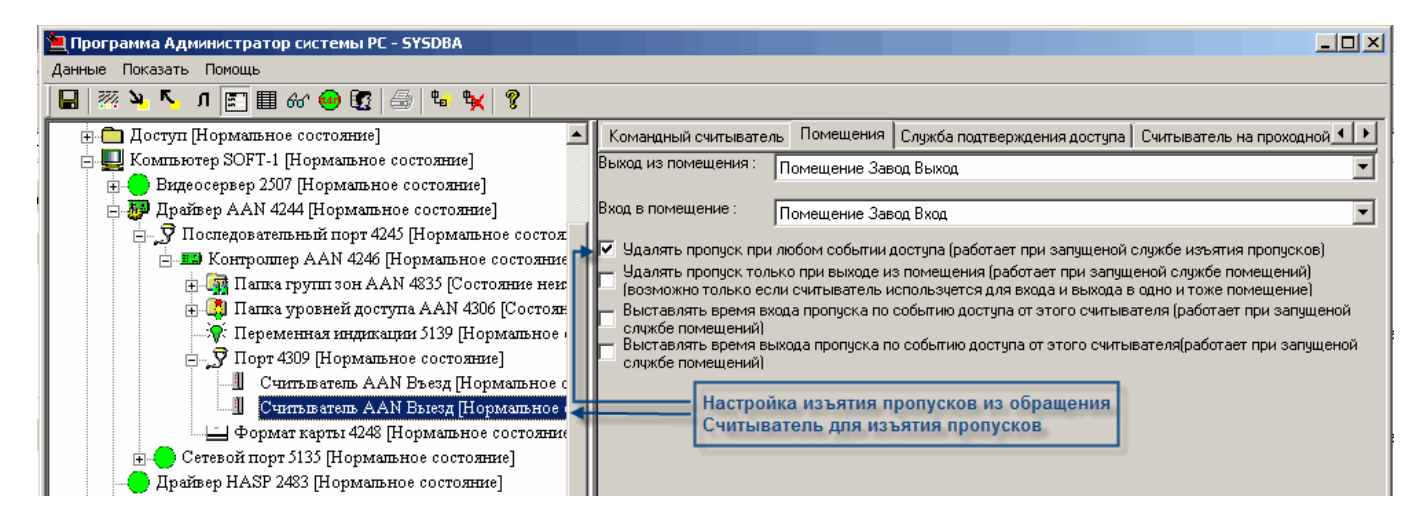

Рисунок 22 — Частные свойства элемента **Считыватель**, вкладка **Помещения**

#### <span id="page-29-0"></span>**1.7.2 Конвертирование пропусков «ИСТЭК»**

Конвертирование базы данных пропусков осуществляется для добавления информации о пропусках из базы данных пропусков комплекса «ИСТЭК» в базу данных ПО ITRIUM®. Конвертирование производится с помощью вкладки **Конвертор «Бюро пропусков»** элемента **Доступ**:

· В Дереве элементов найдите и выделите элемент **Доступ**. Он должен быть добавлен к элементу **Система безопасности**. Если он не присутствует в конфигурации системы добавьте его (рисунок 23).

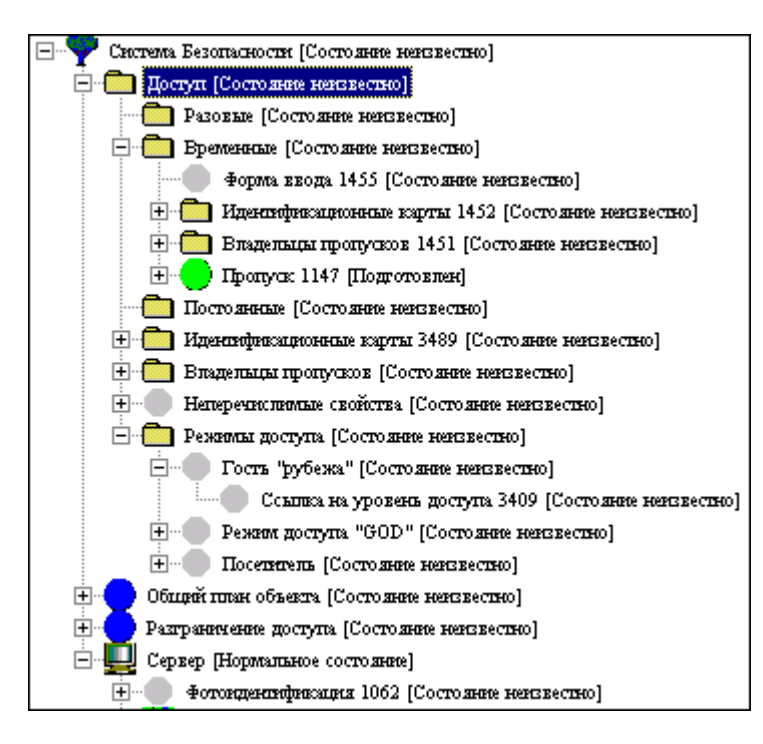

Рисунок 23 — Элемент **Доступ**

· Перейдите на вкладку **Конвертор «Бюро пропусков»** выделенного элемента (рисунок 24):

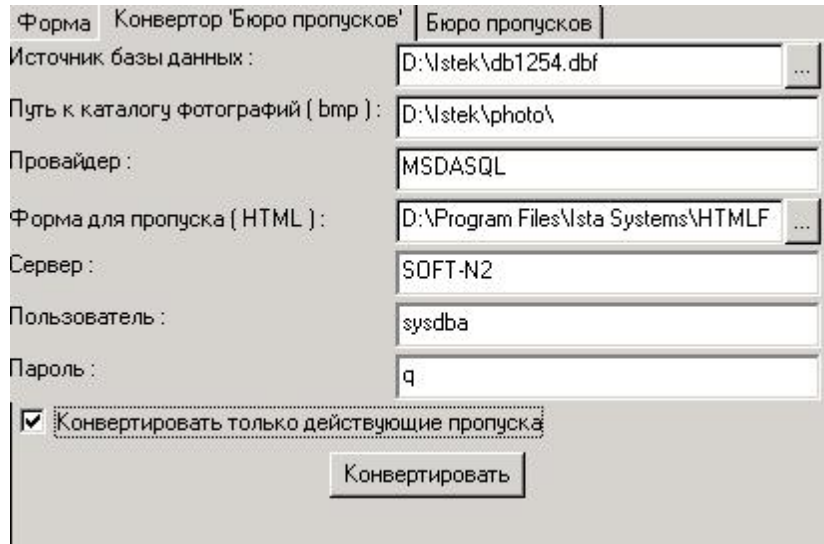

Рисунок 24 — **Вкладка Конвертор Бюро пропусков**

§ В поле *Источник базы данных* укажите путь к файлу, в котором хранится база данных комплекса «ИСТЭК». В данном поле вы можете ввести или выбрать файл с расширением **DBF** или **DBS**. Чтобы найти требуемый файл, нажмите кнопку **, расположенную в** правой части поля. В открывшемся стандартном диалоговом окне поиска файла найдите требуемый файл.

- В поле Путь к каталогу фотографий (bmp) введите путь к папке, где хранятся фотографии для пропусков комплекса «ИСТЭК».
- В поле Провайдер автоматически вводится провайдер базы данных комплекса «ИСТЭК» (провайдер базы данных Interbase). Если провайдер указан неверно, измените его имя.
- В поле Форма для пропуска (HTML) выберите путь к HTML-файлу, содержащему требуемую форму, которая должна использоваться для работы с конвертируемыми пропусками в «Программе оформления пропусков».
- Если из базы данных комплекса «ИСТЭК» в базу данных ITRIUM® должны быть добавлены только действующие пропуска, отметьте флаг Конвертировать только действующие пропуска.
- Нажмите на кнопку Конвертировать.

В результате в базу данных ITRIUM® будут добавлены пропуска и сопутствующая им информация из базы данных комплекса «ИСТЭК». К элементу типа Доступ будут добавлены категории пропусков, идентификационные карты, владельцы пропусков и другие элементы, содержащие информацию о сконвертированных пропусках. Эти пропуска станут доступны оператору программы «Программа оформления пропусков» для просмотра и редактирования.

#### <span id="page-31-0"></span>1.7.3 Контроль времени предъявления пропуска

В подсистеме доступа может использоваться алгоритм проверки периода между моментом выдачи пропуска и его первым предъявлением считывателю. В зависимости от требований, при превышении периода пропуск может быть удален, приостановлен или списан. По умолчанию алгоритм контроля времени предъявления пропуска отключен.

Чтобы активизировать и настроить контроль времени предъявления пропуска, в программе «Администратор системы» выполните следующие действия:

1. Добавьте в конфигурацию системы элемент Служба контроля первого предъявления пропуска (рисунок 25):

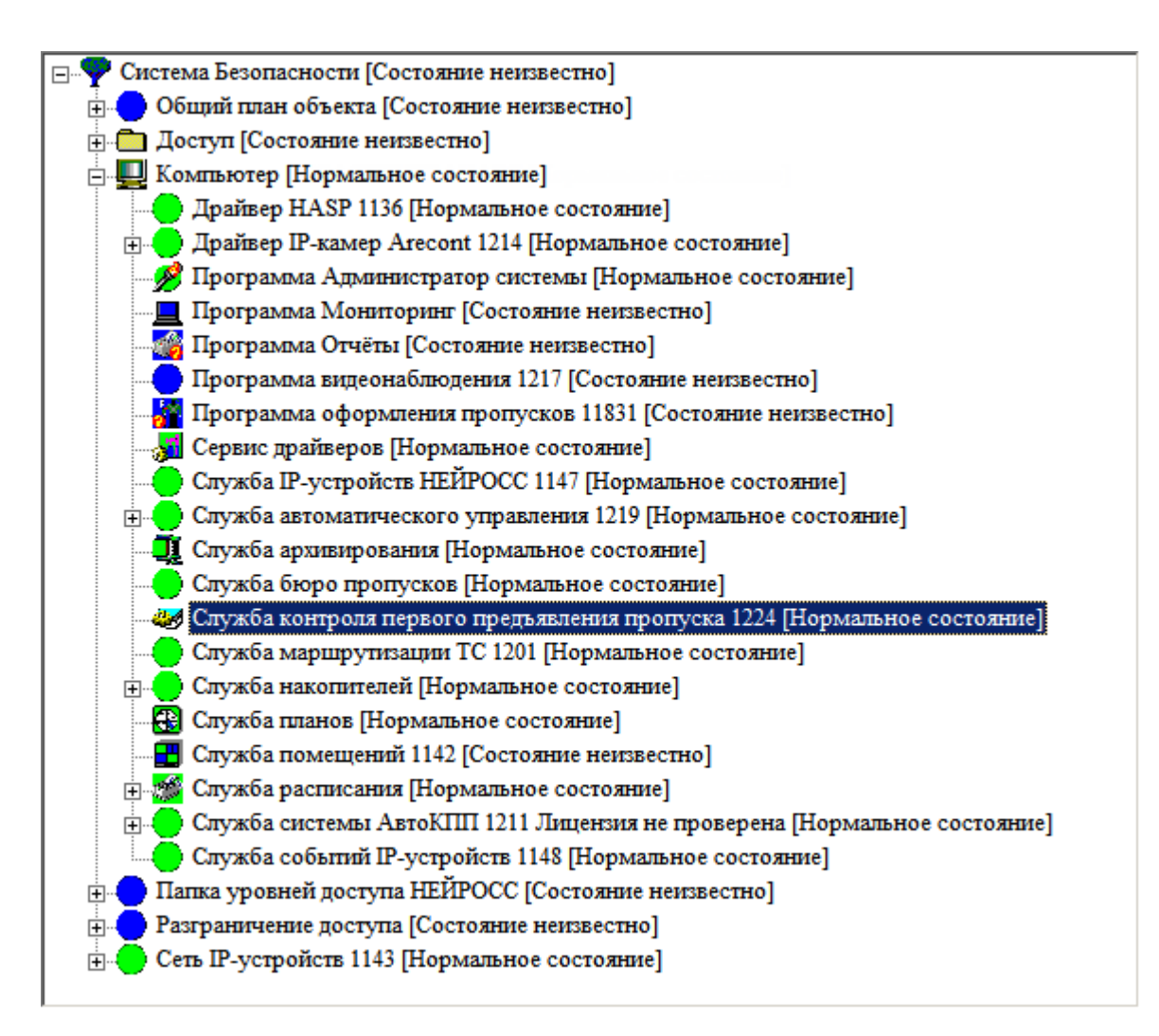

Рисунок 25 — Добавление **Службы контроля первого предъявления пропуска**

Рекомендуется, чтобы компьютер, на котором запускается служба контроля времени предъявления пропуска, работал в круглосуточном режиме.

2. Перезапустите **Службу контроля времени предъявления пропуска**. Для этого в частных свойствах данной службы нажмите кнопку **Перезапустить**.

3. В свойствах элемента **Программа оформления пропусков** настройте группу **Контроль времени предъявления пропуска**:

3.1. В дереве элементов выделите элемент **Программа оформления пропусков**.

3.2. В свойствах выделенного элемента перейдите на **вкладку Параметры ПО «Бюро пропусков»**. В группе Контроль времени предъявления пропуска произведите следующие настройки:

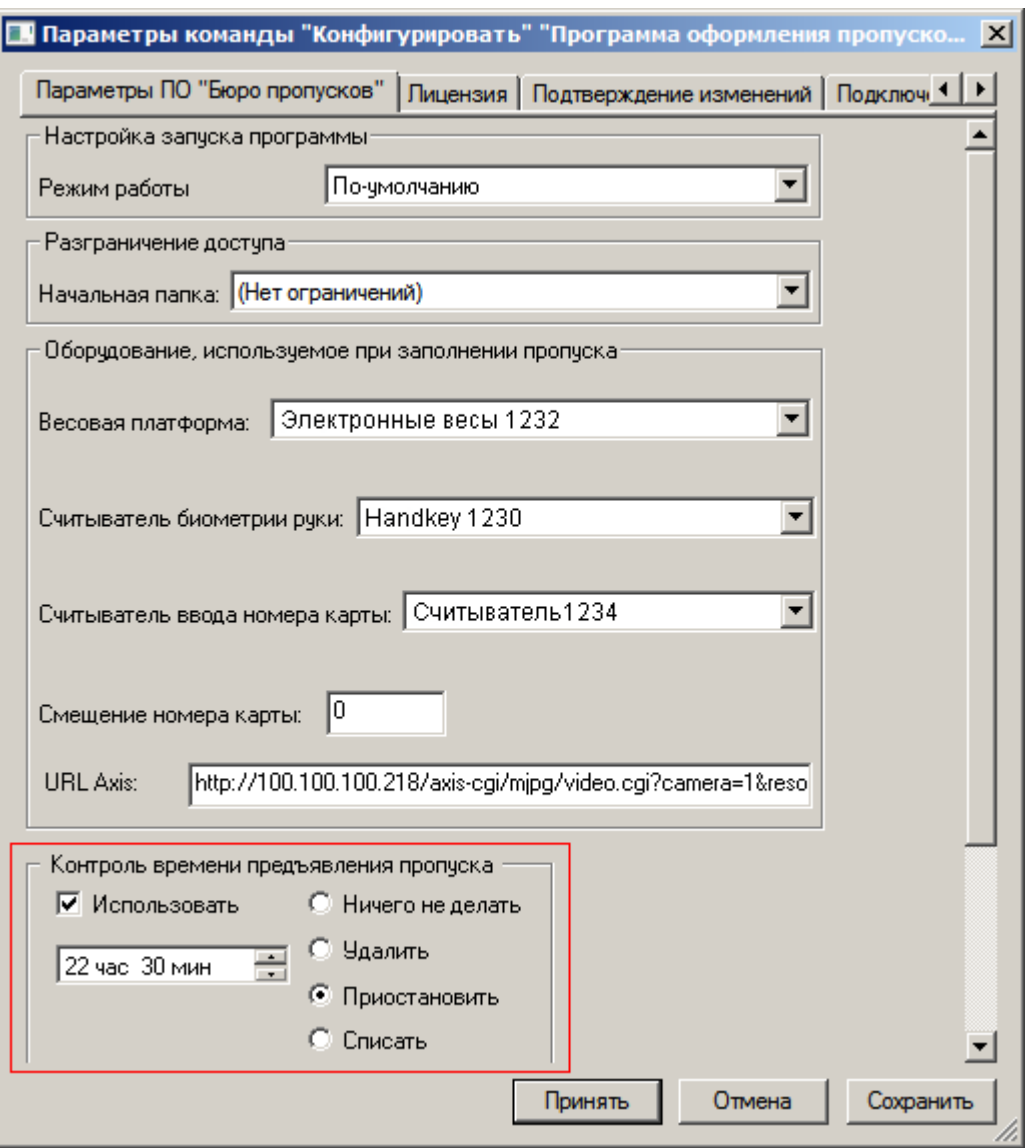

Рисунок 26 — Настройка контроля времени предъявления пропуска

- · Отметьте флаг **Использовать**.
- · В поле под флагом укажите период времени, который не должен быть превышен от момента выдачи пропуска до момента первого предъявления пропуска считывателю. Например, на предыдущем рисунке указан период 22 часа 30 минут.
- · Справа от флага отметьте переключатель, соответствующий действию, которое должно быть выполнено при превышении указанного периода:
	- **Ничего не делать не производить никаких действий,**
	- § **Удалить** удалить пропуск,
	- § **Приостановить** приостановить действие пропуска,
	- § **Списать** списать пропуск.

Например, на рисунке 26 выбрано приостановление действия пропуска.

4. В свойствах папки «пропуска» отметьте флаг **Контролировать время предъявления** (рисунок 27):

4.1. В дереве элементов в конфигурации **Доступа** выделите элемент **Пропуска (категория пропусков)**.

4.2. В свойствах категории пропусков на вкладке **Свойства папки «пропуска»** отметьте флаг **Контролировать время предъявления**.

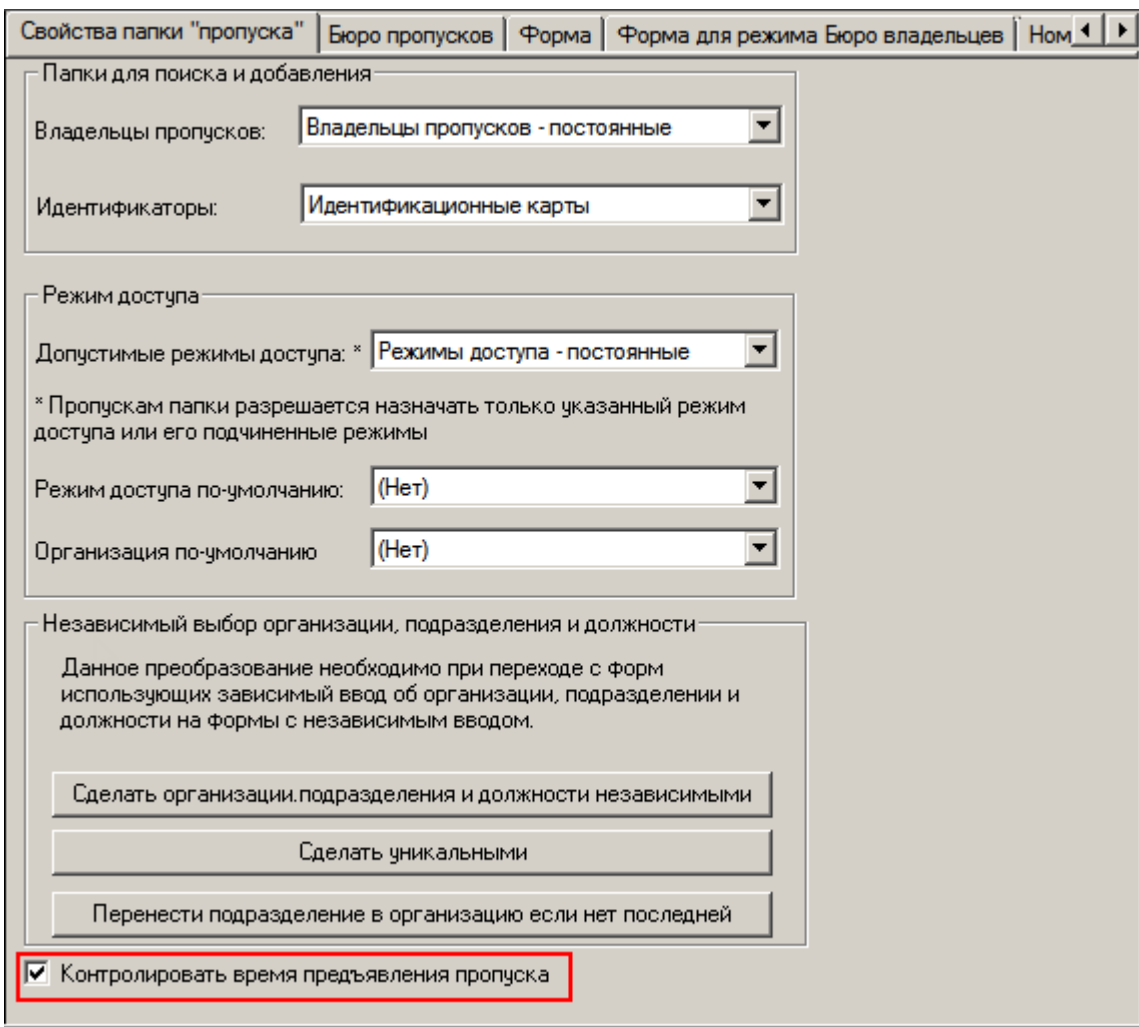

Рисунок 27 — Флаг Контролировать время предъявления

Флаг **Контролировать время предъявления** должен быть отмечен в свойствах всех категорий, пропуска которых необходимо контролировать.

#### **1.7.4 Преобразование номеров карт**

Обычно, при использовании в системе безопасности одновременно нескольких контроллеров доступа различного типа, приходится использовать разные карты для каждого контроллера. Это связано с тем, что контроллеры доступа различным образом идентифицируют информацию

записанную на карте. ПО ITRIUM® позволяет организовать доступ с использованием одних и тех же карт для контроллеров различного типа.

Для этого необходимо определить правила преобразования номеров карт для каждого контроллера системы безопасности. Эти настройки содержатся на вкладке **Преобразования номеров карт**, частных свойств элемента **Служба бюро пропусков**.

**Примечание:** Обратите внимание, что перед тем как определять преобразования номеров карт для контроллеров доступа, эти контроллеры уже должны быть добавлены в конфигурацию системы безопасности, поскольку если в конфигурацию не добавлен ни один контроллер вкладка будет пустой.

#### **Для того чтобы настроить свойства службы, определяющие преобразование номеров карт, необходимо:**

- 1. Добавить контроллеры доступа в конфигурацию системы безопасности (о том как это сделать , см. руководства к соответствующим драйверам).
- 2. Открыть частные свойства для элемента **Служба бюро пропусков** и перейти на вкладку **Преобразование номеров карт** (рисунок 28).

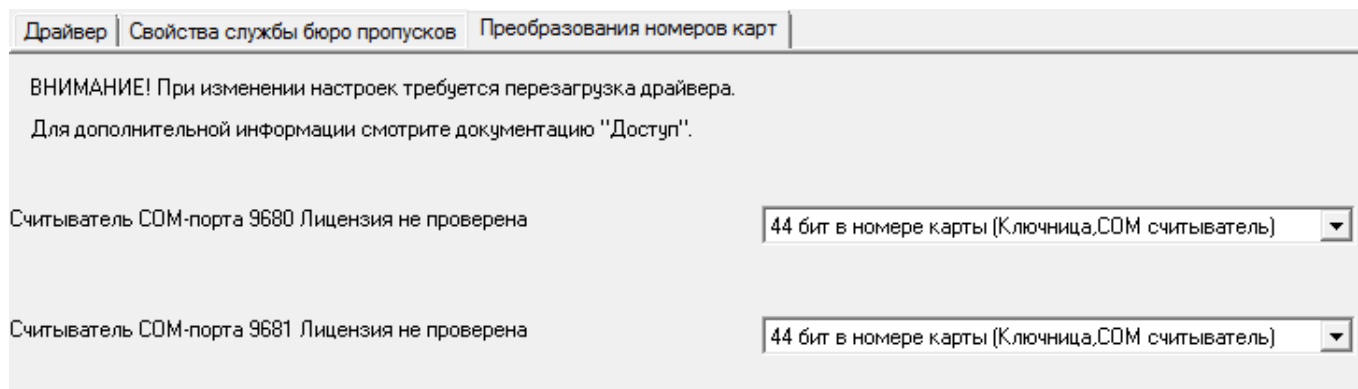

Рисунок 28 — Вкладка **Преобразования номеров карт**

- 3. На вкладке содержится список контроллеров доступа, которые присутствуют в конфигурации системы безопасности, для каждого контроллера необходимо выбрать из раскрывающегося списка предустановленный тип преобразования номеров карт.
	- · Для Ключницы, COM-считывателей необходимо использовать 44 бита в номере карты;
	- · Для панели Рубеж 26 бит в номере карты;
	- · Для контроллера AAN 32 бита в номере карты.
- 4. При необходимости задания параметров преобразования номеров вручную, выберите из раскрывающегося списка один из четырех вариантов **Определяемый пользователем1,2,3,4** и нажмите на кнопку **Настройка** (рисунок 29).
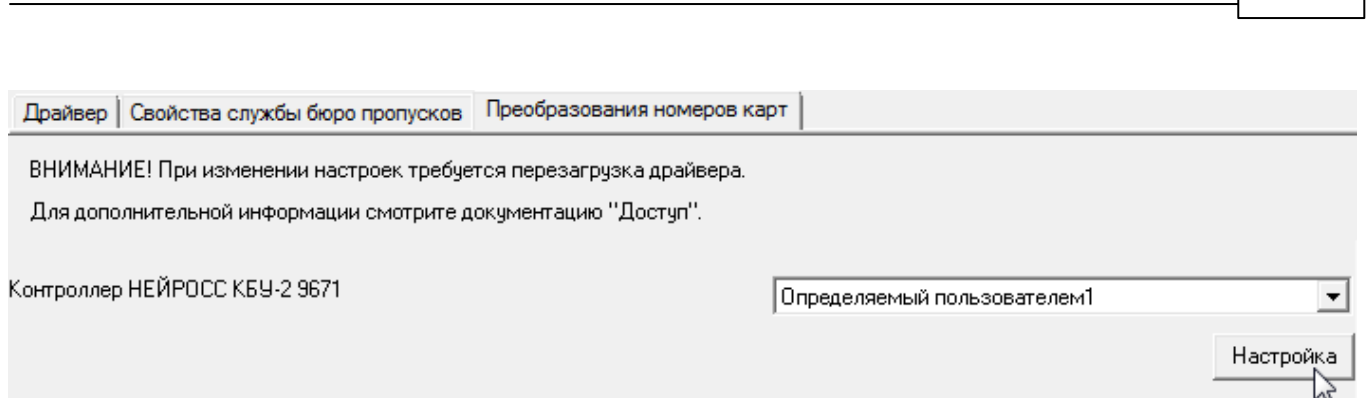

*Доступ* **37**

Рисунок 29 — Вкладка **Преобразования номеров карт**

· В группе настроек **Параметры формата карты** задайте параметры преобразования (рисунок 30):

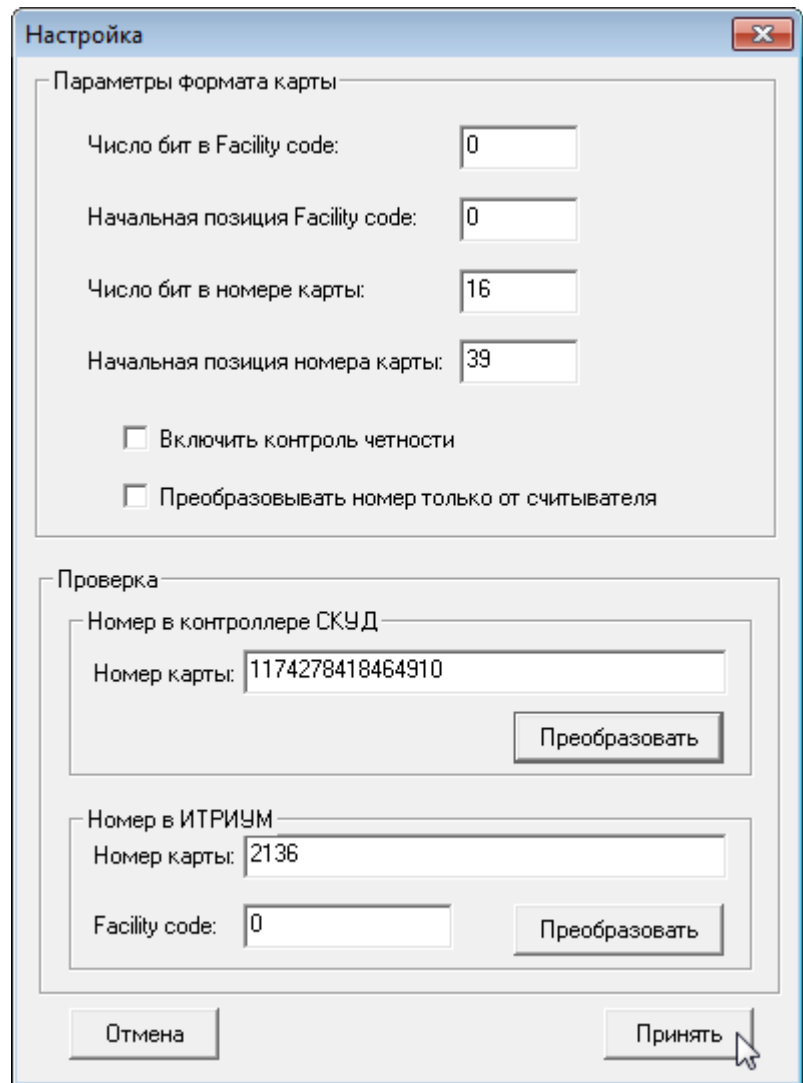

Рисунок 30 — Параметры преобразования номера карты

§ **Число бит в Facility code** — Число бит кода предприятия (facility code) (целое число) (рисунок 31). Если код предприятия не используется, введите **0**.

• Начальная позиция Facility code — Номер бита начальной позиции кода предприятия (целое число). Если код предприятия не используется, введите 0.

**Внимание:** Так как отсчет ведется с нуля справа налево, то первому слева биту соответствует нулевая позиция!

- Число бит в номере карты Число бит, занимаемое номером карты (Card number) (целое число).
- Начальная позиция номера карты Номер бита начальной позиции номера карты (целое число).
- **Включить контроль четности** Установите флаг, если требуется проводить контроль целостности переданных данных (от карты через считыватель в контроллер), который осуществляется по значениям битов четности. Первый бит принимает значение 1, если в следующих за ним 12 битах данных содержат нечетное количество 1 (делая общее количество единиц в 13 битах четным), иначе первый бит четности принимает значение 0. Последний бит четности принимает значение 1, если идущие перед ним 12 бит данных содержат четное количество единиц (делая общее количество единиц в 13 битах нечетным), иначе его значение 0. Например, у нас есть карта Wiegand-26, фасилити кодом = 142 и номером 02136. Тогда 26 бит данных на карте представлены в следующей последовательности:  $01000111000001000010110001$ . Первый бит четности 0, т.к. последующие за ним 12 бит данных содержат четное количество единиц.
- Преобразовывать номер только от считывателя Установите флаг, если требуется только одностороннее преобразование.

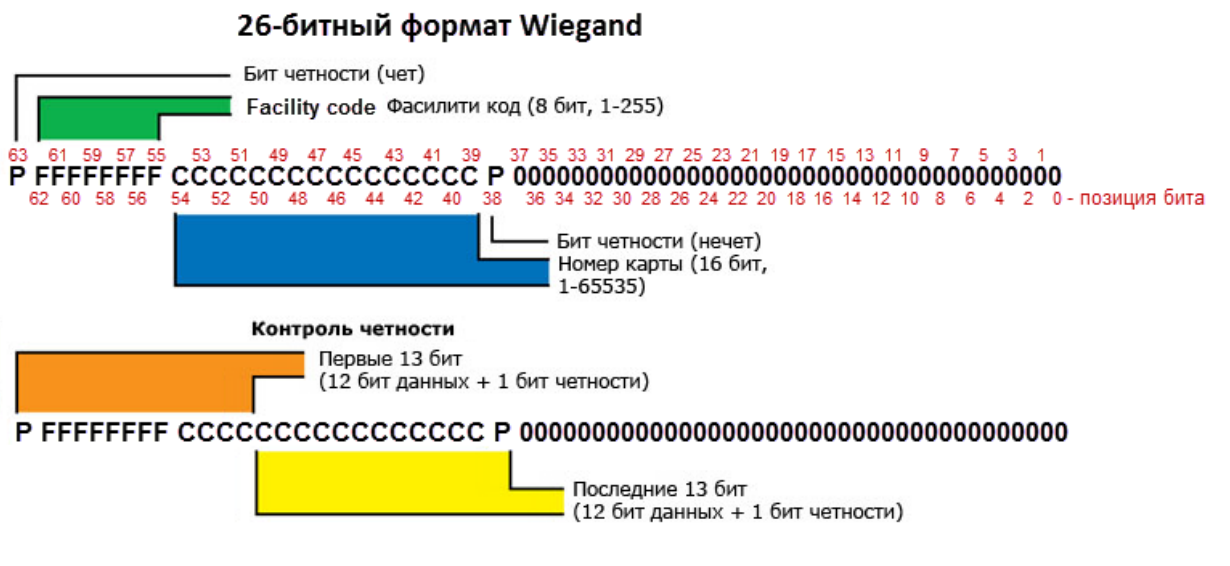

Рисунок 31 — Вкладка Преобразования номеров карт

• В группе Проверка вы можете проверить заданные параметры преобразования номеров карт. Для этого введите номер карты в контроллере или номер карты и код фасилити в ITRIUM® и нажмите на кнопку **Проверить**.

- 5. Сохраните изменения свойств службы. Для этого нажмите на кнопку  **на панели** инструментов программы «Администратор системы».
- 6. Перезапустите «Cлужбу бюро пропусков». Для этого перейдите на вкладку **Драйвер** и нажмите на ней кнопку **Перезапустить драйвер**. После перезапуска элемент **Служба бюро пропусков** должен перейти в **[Нормальное состояние]**, т.е будет иметь иконку зеленого цвета.

**Внимание:** Перед перезапуском «Службы бюро пропусков» сохранение изменений свойств обязательно. Если служба будет перезапущена без сохранения изменений, последние не вступят в силу.

# **1.8 Добавление организаций**

Организации, подразделения и должности используются для указания подразделений и должностей юридического лица (организации), к которым относятся сотрудники охраняемого объекта, а также юридических лиц, санкционировавших приход посетителей охраняемого объекта, и пункт назначения посетителей.

**Организация** - организация (фирма), объект которой охраняется, или организация, к которой относится посетитель. **Подразделение** - подразделение организации, объект которой охраняется. **Должность** - должность сотрудников и посетителей.

## **Если в формах необходимо указывать организации, подразделения или должности:**

- · До начала заполнения базы пропусков в конфигурацию системы должна быть добавлена организация, объект которой охраняется, и ее подразделения.
- · Другие организации могут добавляться администратором до начала работы с базой пропусков и/или операторами в процессе работы с базой пропусков. В последнем случае при вводе наименования организации будет осуществляться ее поиск в списке добавленных организаций. Если организация с указанным именем найдена, информация о ней подставляется в пропуск, если нет - организация с указанным именем добавляется в конфигурацию системы.

В «Программе оформления пропусков» используется две формы ввода организаций, подразделений и должностей. Первая форма ввода имеет иерархическую структуру, то есть представлена тремя зависящими блоками - зависимые:

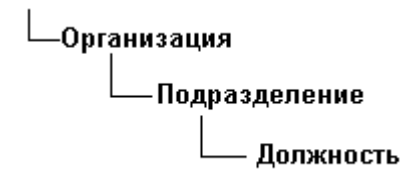

Вторая форма ввода представлена в виде трех независимых списков - независимые:

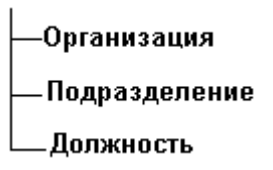

Для организации иерархической структуры необходимо выполнить следующие действия:

## Шаг 1. Чтобы добавить организацию, объект которой охраняется:

1.1. В дереве элементов в конфигурации элемента Доступ найдите элемент Организации. Если такого элемента нет - лобавьте его.

Внимание: Элемент типа Организации является каталогом для хранения информации об организациях. К нему добавляются элементы, соответствующие отдельным организациям.

1.2. После инсталляции ПО ITRIUM® в каталоге организаций могут находиться некоторые элементы. Удалите их (рисунок 32).

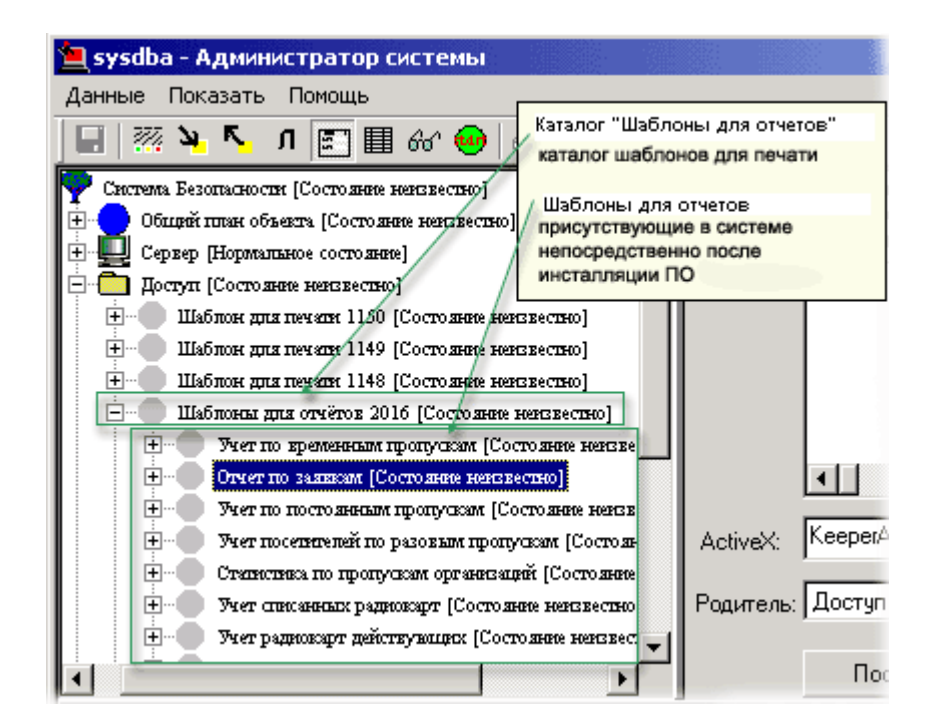

Рисунок 32 — Элементы, соответствующие организациям. Каталог организаций

#### 1.3. К элементу типа Организации добавьте элемент Организация.

1.4. В Окне свойств откройте вкладку Общие добавленного элемента. В поле Имя введите название организации. Название организации, указанное в этом поле, будет отображаться в «Программе оформления пропусков» в полях ввода организации (рисунок 33).

| Система Безопасности [Состояние неизвестно]                          | Тип:               | Организация          |
|----------------------------------------------------------------------|--------------------|----------------------|
| Общий план объекта [Состояние неизвестно]<br>$\left  + \right $      |                    |                      |
| 曱<br>Сервер [Нормальное состояние]<br>Имя (название) организации     |                    | Сбербанк             |
| Доступ [Состояние неизвестно]                                        | Идентификатор:     |                      |
| Сотрудники [Состояние неизвестно]                                    |                    | 1150                 |
| [∓]…<br>Шаблоны для отчётов 2016 [Состояние неизвестно].             | Состояние:         | Состояние неизвестно |
| – …<br>Организации [Состояние неизвестно].                           | $\mathsf{To}$ nel: |                      |
| Сбербанк [Состояние неизвестно].                                     |                    |                      |
| ஈ<br>Идентификационные карты [Состояние неизвестно].                 | Поле2:             |                      |
| Перечисливные свойства 11832 [Состояние неизвест]<br>Fŀ              | Поле3:             |                      |
| Пропуска - постоянные [Состояние неизвестно].                        |                    |                      |
| $\overline{\mathbf{H}}$<br>Пропуска - разовые [Состояние неизвестно] |                    |                      |
| ⊩⊡<br>Шаблон для печати 11830 [Состояние неизвестно].                |                    |                      |
| Пропуска - временные [Состояние неизвестно]                          |                    |                      |

Рисунок 33 — Название организации

1.5. Перейдите на вкладку **Организация** добавленного элемента. Заполните юридический адрес и номера телефонов организации. Отметьте флаг **Использовать организацию для выбора подразделений** (рисунок 34).

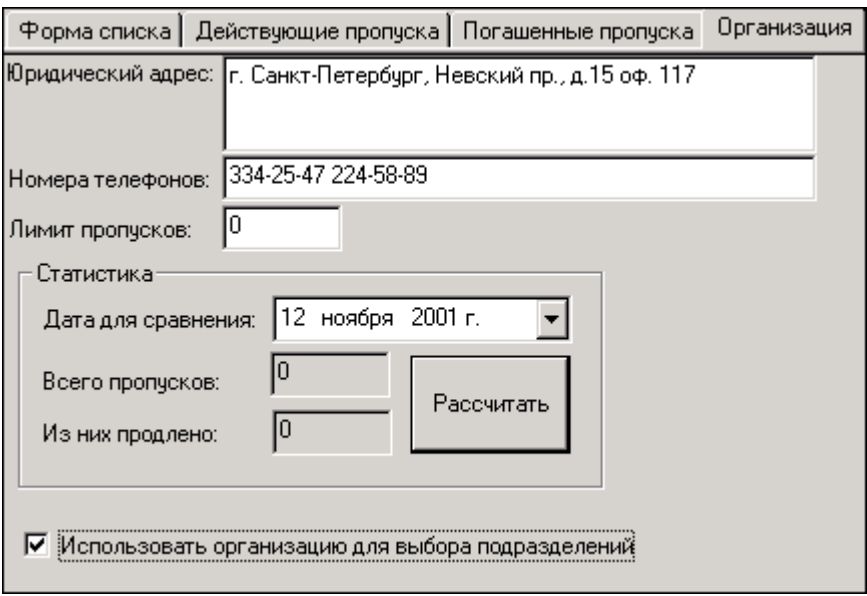

РРисунок 34 — Вкладка **Организация**

**Внимание:** В конфигурации системы может присутствовать только одна организация, объект которой охраняется. Поэтому только у одного элемента типа **Организация** в свойствах может быть отмечен флаг **Использовать организацию для выбора подразделений**.

В дальнейшем на вкладке Организация вы можете рассчитывать общее количество пропусков, выданных представителям организации, и продленных пропусков на определенную дату. Для этого в группе Статистика в списке Дата для сравнения необходимо выбрать дату для расчета (по умолчанию в списке указана текущая дата) и нажать кнопку Рассчитать.

## Шаг 2. Чтобы добавить подразделения организации:

2.1. К элементу типа Организации или к какому-либо подразделению организации (соответствующему вашей организации, т.е. организации, объект которой охраняется) добавьте элемент Подразделение.

Внимание: В конфигурации системы может присутствовать только одна организация, объект которой охраняется.

2.2. В Окне свойств откройте вкладку Общие добавленного элемента. В поле Имя введите название подразделения.

## Шаг 3. Добавление должностей к подразделениям Вашей организации:

3.1. К элементу типа Подразделение добавьте элемент Должность.

3.2. В Окне свойств на вкладке Общие в поле Имя введите название должности.

Для конфигурирования организаций, подразделений и должностей при заполнении базы пропусков необходимо выполнить следующие действия:

### • Для добавления подразделений:

1. Добавьте элемент Подразделения к элементу Доступ.

Внимание: Элемент типа Подразделения является каталогом для хранения информации о подразделениях. К нему добавляются элементы, соответствующие отдельным подразделениям организаций.

2. К элементу типа Подразделения добавьте элемент Подразделение.

3. В окне свойств откройте вкладку Общие добавленного элемента. В поле Имя введите название подразделения. Название подразделения, указанное в этом поле, будет отображаться в «Программе оформления пропусков» в выпадающем независимом списке Подразделение.

## • Лля добавления должностей:

1. Добавьте элемент Должности к элементу Доступ.

Внимание: Элемент типа Должности является каталогом для хранения информации о должностях. К нему добавляются элементы, соответствующие отдельным должностям организаций.

2. К элементу типа Должности добавьте элемент Должность.

3. В окне свойств откройте вкладку Общие добавленного элемента. В поле Имя введите название должности. Название должности, указанное в этом поле, будет отображаться в «Программе оформления пропусков» в выпадающем независимом списке Должность.

## Добавление организаций:

В отличие от вашей организации, сторонние организации могут добавляться в систему автоматически при заполнении базы пропусков. Когда оператор «Программы оформления пропусков» в соответствующем поле пропуска вводит название организации, откуда пришел посетитель, система производит поиск организации с указанным названием. Если такая организация найдена, информация о ней подставляется в пропуск, если нет - в систему добавляется элемент, соответствующей новой организации. Единственное отличие от добавления администратором состоит в том, что при автоматическом добавлении организации в системе сохраняется только название организации. Впоследствии администратор может добавить в их свойства юридические адреса и телефоны.

Добавление сторонней организации администратором системы аналогично добавлению охраняемой организации, за исключением того, в ее свойствах нельзя отмечать флаг Использовать организацию для выбора подразделений.

О том, как получить статистику по организациям и как отредактировать форму, используемую операторами «Программы оформления пропусков» для поиска организаций, см. в подразделе Статистика и поиск организаций.

## <span id="page-42-0"></span>1.8.1 Статистика и поиск организаций

Статистика по организациям доступна на вкладке Статистика по пропускам организаций элемента типа Организации (рисунок 35).

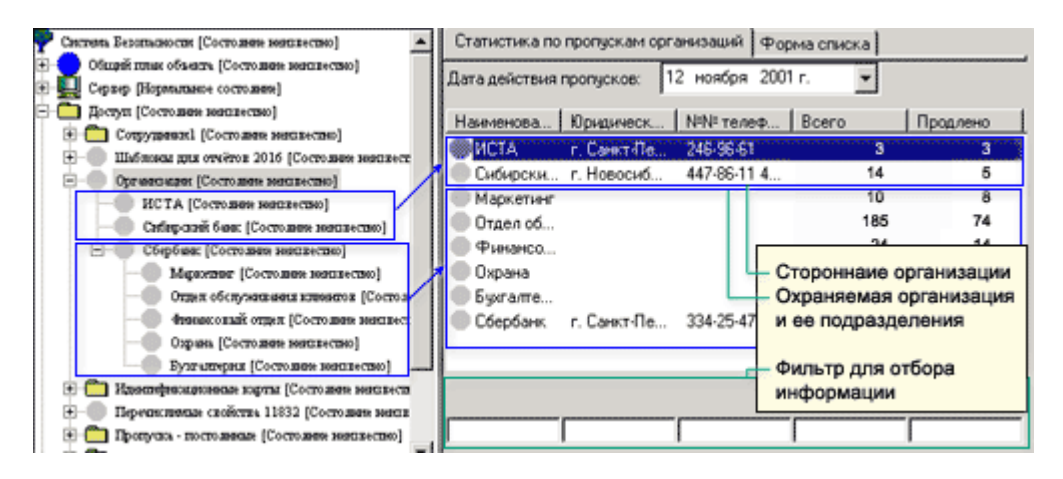

Рисунок 35 — **Вкладка Статистика по пропускам организаций**

На вкладке **Статистика по пропускам организаций** содержится поле даты для расчета количества пропусков, таблица и фильтр.

В таблице представлена следующая информация:

- · наименование организации (предприятия),
- ее юридический адрес,
- · номера телефонов,
- · общее количество пропусков, выданных представителям организации,
- · и количество выданных пропусков, действующих на данный момент.

Количество действующих пропусков рассчитывается на дату, указанную в поле **Дата действия пропусков**. С помощью фильтра вы можете отбирать необходимую информацию в таблице.

Поиск организаций в программе «Администратор системы» может осуществляться посредством просмотра элементов в дереве элементов, просмотра таблицы и использования фильтра в свойствах элемента **Организации** на вкладках **Статистика по пропускам организаций** и **Форма списка** (рисунок 36).

 $45$ 

| Список организаций |   |                                    |                     |
|--------------------|---|------------------------------------|---------------------|
| Имя                |   | Л   Юридический адрес              | Телефоны            |
| Организация 1163   |   |                                    |                     |
| Организация 1162   |   |                                    |                     |
| Организация 1161   |   |                                    |                     |
| Организация 1160   |   |                                    |                     |
| ИСТА               | Û | г. Санкт-Петербург, ул. Торжковск  | 246-96-61           |
| Сибирский банк     | 0 | г. Новосибирск, ул. Мельмикова, 15 | 447-86-11 457-37-45 |
| Сбербанк           | Ŭ | г. Санкт-Петербург, Невский пр., д | 334-25-47 224-58-89 |

Рисунок 36 — Форма поиска организаций

Для настройки организаций для выбора подразделений, необходимо выполнить следующее:

- В Дереве элементов Системы безопасности, в папке Доступ, найти папку Организации;
- В папке Организации открыть частные свойства для той организации, которую нужно использовать для выбора подразделений;
- На вкладке Организация установить флажок Использовать организацию для выбора подразделений;
- Затем, в редакторе форм, настроить соответствующие поля на форме пропусков.

#### <span id="page-44-0"></span>1.9 Добавление идентификационных карт

После установки ПО ITRIUM® в конфигурации доступа присутствует каталог для хранения идентификационных карт. Рекомендуется не удалять данный элемент и не добавлять новых элементов данного типа, поэтому данный раздел является необязательным для выполнения.

Элементы, соответствующие картам, могут добавляться либо администратором системы до заполнения базы пропусков, либо автоматически в процессе ее заполнения. Далее описаны процессы добавления каталогов для хранения идентификационных карт и элементов, соответствующих идентификационным картам. Напоминаем, что описанные далее действия выполнять необязательно.

Илентификационные карты в конфигурации системы представлены элементами типа Идентификационная карта, каталоги ДЛЯ хранения карт элементами типа Идентификационные карты.

Чтобы в конфигурацию системы добавить каталог для хранения идентификационных карт:

• В программе «Администратор системы» в дереве элементов системы безопасности к элементу типа Лоступ или Пропуска добавьте элемент типа Илентификационные карты (данный элемент является каталогом для идентификационных карт).

Внимание: Каталог для идентификационных карт, которые могут назначаться пропускам различных категорий, рекомендуется добавлять к элементу типа Доступ, каталоги карт, используемых для определенных категорий пропусков - к соответствующим элементам типа Пропуска (добавление элементов типа Пропуска см в разделе Добавление категорий пропусков данной главы).

• На вклалке Обние ввелите имя каталога.

46

Внимание: В дальнейшем, если вы производите изменения в свойствах каталогов идентификационных карт или владельцев пропусков, и при этом на том же компьютере, где производится изменения, запущена программа «Программа оформления пропусков», для вступления изменений в силу перезапустите программу «Программа оформления пропусков».

### Чтобы в конфигурацию системы добавить идентификационные карты:

- В программе «Администратор системы» в дереве элементов найдите элемент типа Идентификационные карты, соответствующий каталогу, в котором необходимо создать идентификационные карты.
- На вкладке Добавление карт данного элемента нажмите правую кнопку мыши. В открывшемся контекстном меню выберите команду Добавить (рисунок 37).

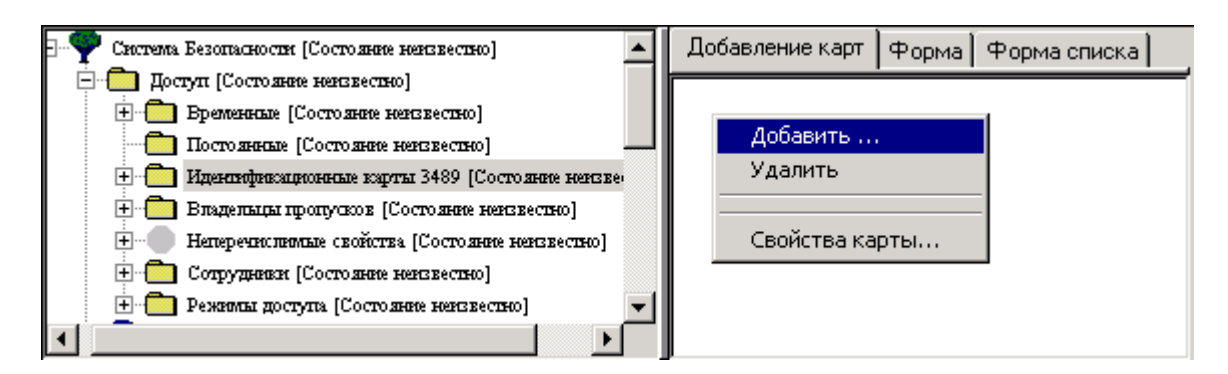

Рисунок 37 — Контекстное меню элемента Идентификационные карты

• В открывшемся диалоговом окне (рисунок 38) введите начальный и конечный номера карт, которые следует добавить. Например, на рисунке добавляются карты с 1 по 300-й номер. В этом же диалоговом окне в группе **Параметры карт** введите Facility-код и код выпуска карт (они указываются при поставке карт-пропусков).

47

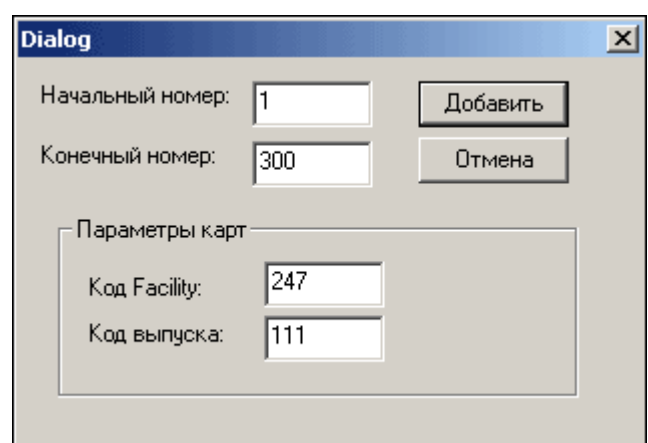

Рисунок 38 — Диалоговое окно добавления карт

**Иримечание:** Если в формах для категорий пропусков указаны код выпуска и Facility карт, вы можете не указывать их при добавлении карт. И наоборот - если при заполнении базы пропусков предполагается вводить Facility и код выпуска для каждой карты в отдельности, необязательно указывать эти свойства при добавлении карт. Это обусловлено тем, что если в формах для категорий пропусков указаны код выпуска и Facility, при заполнении базы пропусков (в «Программе оформления пропусков») их значения в свойствах карт будут изменены на те, которые введет оператор.

- Чтобы добавить другую партию карт (с другими Facility или кодом выпуска), повторите два предыдущих пункта.
- На вкладку Форма элемента типа Идентификационные карты загрузите форму для отображения и ввода информации о картах (см. раздел Формы). Например, вы можете загрузить форму KeeperAccess IdForm.htm, которая входит в комплект поставки ПО ITRIUM® (рисунок 39). Тогда на вкладке частных свойств идентификационных карт вы сможете просматривать и корректировать свойства карт с помощью данной формы.

Внимание: Чтобы формы правильно отображались, на компьютере должен быть установлен Internet Explorer версии не ниже 5.5, и в его настройках должен быть отключен флаг «Автоматический выбор кодировки».

| --             | Идентификационные карты 1149 [Нормальное состояние] | Карта:    | 288 |
|----------------|-----------------------------------------------------|-----------|-----|
|                | Идентификационная карта 1676 [Нормальное состояние] |           |     |
| + …            | Идентификационная карта 1674 [Нормальное состояние] | Issue:    |     |
| ∓⊡             | Идентификационная карта 1666 [Нормальное состояние] |           |     |
| ∓⊡             | Идентификационная карта 1665 [Нормальное состояние] | Facility: | 247 |
| ∓⊡             | Идентификационная карта 1663 [Нормальное состояние] |           |     |
| $\overline{+}$ | Идентификационная карта 1658 [Нормальное состояние] | Заметки:  |     |
| $\overline{+}$ | Идентификационная карта 1654 [Нормальное состояние] |           |     |
| <b>+</b>       | Идентификационная карта 1651 [Нормальное состояние] |           |     |
| 田…             | Идентификационная карта 1650 [Нормальное состояние] |           |     |
| ⊟⊟ ⊶           | Идентификационная карта 1647 [Нормальное состояние] |           |     |
|                |                                                     |           |     |

Рисунок 39 — Форма для идентификационных карт

## **Если требуется удалить какие-либо идентификационные карты:**

- § На вкладке **Добавление карт** элемента типа **Идентификационные карты** выделите номер карты, которую необходимо удалить и нажмите правую кнопку мыши.
- § В открывшемся контекстном меню выберите команду **Удалить**.

<span id="page-47-0"></span>Формы поиска карт автоматически загружаются на вкладку **Формы поиска элементов** типа **Идентификационные карты** и **Владельцы пропусков** при добавлении этих элементов(рисунок 40). Данные формы используются при поиске идентификационных карт и владельцев пропусков при заполнении базы данных пропусков с использованием кнопок поиска. При этом кнопки поиска должны присутствовать на формах пропусков. Формы поиска могут быть изменены аналогично тому, как изменяются формы пропусков (подробнее см. руководство пользователя к программе «Редактор форм», раздел «Элементы форм»).

| 000000<br>Неизвестное<br>000000<br>Неизвестное<br>000000<br>Неизвестное<br>000000<br>Неизвестное<br>000000<br>Неизвестное<br>000000<br>Неизвестное<br>000000<br>Неизвестное<br>000000<br>Неизвестное<br>000000<br>Неизвестное<br>000000<br>Неизвестное | 300<br>299<br>298<br>297<br>296<br>295<br>294<br>293 |
|----------------------------------------------------------------------------------------------------|------------------------------------------------------|
|                                                                                                    |                                                      |
|                                                                                                    |                                                      |
|                                                                                                    |                                                      |
|                                                                                                    |                                                      |
|                                                                                                    |                                                      |
|                                                                                                    |                                                      |
|                                                                                                    |                                                      |
|                                                                                                    |                                                      |
|                                                                                                    | 292                                                  |
|                                                                                                    | 291                                                  |
|                                                                                                    |                                                      |
|                                                                                                    |                                                      |
|                                                                                                    |                                                      |
| [Her]                                                                                                    |                                                      |

Рисунок 40 — Форма поиска

## <span id="page-48-0"></span>**1.10 Добавление каталогов владельцев пропусков**

Каталоги для хранения информации о владельцах пропусков в конфигурации системы представлены элементами типа Владельцы пропусков. Когда оператор в программе «Программа оформления пропусков» создает новый пропуск - т.е заполняет поля **ФИО** и нажимает на кнопку **Сохранить**, к данному элементу автоматически добавляется элемент типа **Владелец пропуска**.

В свойствах владельца пропуска хранится информация, введенная для владельца пропуска в программе «Программа оформления пропусков». Эта же информация отображается в программе «Фотоидентификация», когда владелец пропуска инициирует событие доступа (прикладывает карту к считывателю).

После установки ПО ITRIUM® в системе для каждой категории пропусков уже существует свой каталог для хранения информации о владельцах пропусков. Добавление нового каталога владельцев пропусков может быть необходимо в случае если добавляется новая категория пропусков. Рекомендуется к каждой категории пропусков добавлять каталог владельцев пропусков этой категории.

Чтобы добавить каталог для хранения информации о владельцах пропусков в конфигурацию системы необходимо:

· В программе «Администратор системы» к элементу типа **Доступ** или **Пропуска** добавить элемент типа **Владельцы пропусков**.

Внимание: Каталог для владельцев пропусков, которые могут принадлежать к различным категориям, рекомендуется добавлять к элементу типа Доступ, каталоги владельцев, используемые для определенных категорий пропусков - к соответствующим элементам типа Пропуска (добавление элементов типа Пропуска см в разделе Добавление категорий пропусков данной главы).

- На вкладке Общие добавленного элемента откорректируйте имя элемента.
- На вкладке Отображение имени владельца выберите свойства, образующие имя владельца (рисунок 41). Если в списках указано [Стандарт], имя владельца будут образовывать фамилия, имя и отчество.

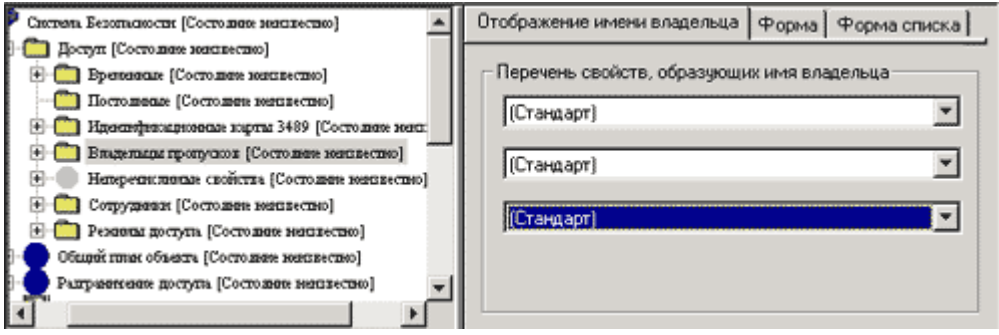

Рисунок 41 - Настройка элемента Владельцы карт

- На вкладке Форма задайте форму для отображения свойств владельцев (см. раздел Формы).
- На вкладку Форма списка автоматически загружается форма поиска владельцев пропусков. Вы можете изменить ee  $(c<sub>M</sub>)$ соответствующий пункт разлела Лобавление идентификационных карт).

При необходимости к элементам типа Доступ и Пропуска вы можете добавить несколько элементов типа Владельцы пропусков.

#### <span id="page-49-0"></span>Добавление категорий пропусков 1.11

Категории пропусков используются для группировки пропусков в программе «Программа оформления пропусков». Принцип разделения пропусков на категории (период действия пропуска, отдел предприятия, уровень компетентности сотрудников, их специализация и др.) определяется алминистратором системы.

Категории могут иметь иерархическую структуру, т.е. категории могут включать в себя другие категории. Категория, которая не входит в состав другой категории, называется категорией первого уровня, другие - категориями второго и т.д. уровней.

В конфигурации системы категории пропусков имитируются элементами типа Пропуска. Непосредственно после инсталляции ПО ITRIUM® в конфигурации системы присутствуют три категории пропусков - постоянные, разовые и временные. Вы можете добавить новые категории к ним. либо к элементу Лоступ.

Чтобы добавить категорию пропусков:

1. В программе «Администратор системы» к элементу типа **Доступ** (для добавления категории 1-го уровня) или **Пропуска** (для добавления категории 2-го и т.д. уровней) добавьте элемент типа **Пропуска** (рисунок 42).

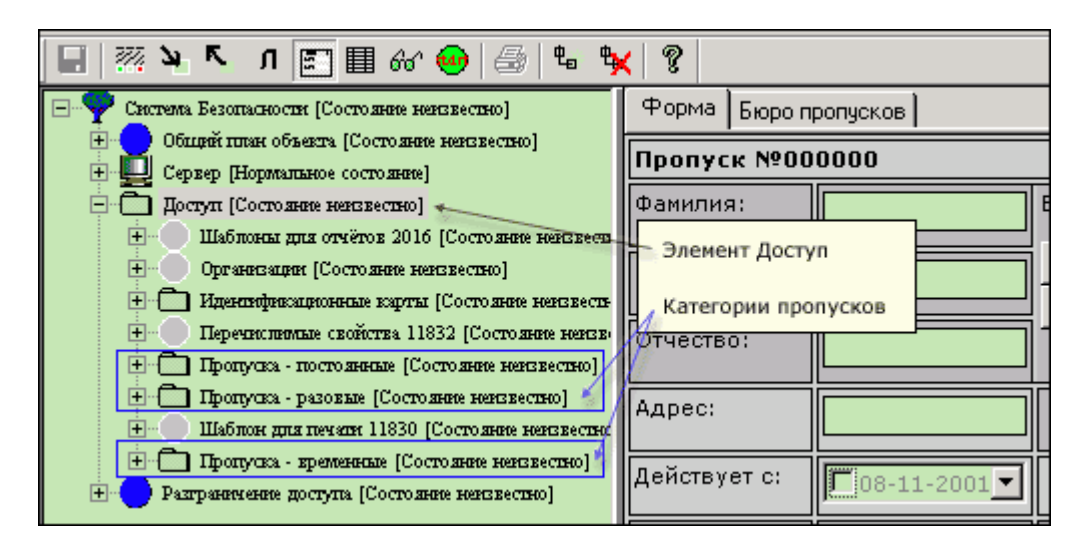

Рисунок 42 — Добавление каталогов сотрудников

2. Если каталоги для хранения идентификационных карт и владельцев пропусков для новой категории еще не добавлены, приостановите настройку свойств категории. К добавленному элементу либо к элементу **Доступ** добавьте каталоги для хранения идентификационных карт и владельцев пропусков (см. соответствующие разделы), после чего вернитесь к настройке свойств категории пропусков.

3. На вкладке **Свойства** папки **Пропуска** в списках **Владельцы пропусков** и **Идентификационные карты** выберите каталоги владельцев пропусков и идентификационных карт. В этих списках доступны названия элементов типа **Владельцы пропусков** и **Идентификационные карты**, которые ранее были добавлены в конфигурацию системы (см. разделы [Добавление каталогов владельцев пропусков](#page-48-0) и [Добавление](#page-44-0) [идентификационных карт](#page-44-0) данной главы).

4. Перейдите на вкладку **Номер по инструкции 73**. На ней указывается, каким образом пропускам должны назначаться номера и даты:

4.1. Для разовых пропусков значения номеров новых пропусков нарастают в течение дня, и на следующий день нумерация начинается с нуля, для временных пропусков - в течение года, для постоянных пропусков обнуление нумерации не происходит. Отметьте соответствующий переключатель. Если данная категория пропусков является категорией младшего уровня, и номера для ее пропусков должны назначаться так же, как и для категории старшего уровня, отметьте переключатель **Использовать настройки верхнего уровня**. В поле **Номер пропуска**, сформированных по инструкции 73 введите такое количество нулей, сколько цифр должно быть в номере пропуска (0000 - четыре цифры, 00000 - пять цифр и т.д.) (рисунок 43).

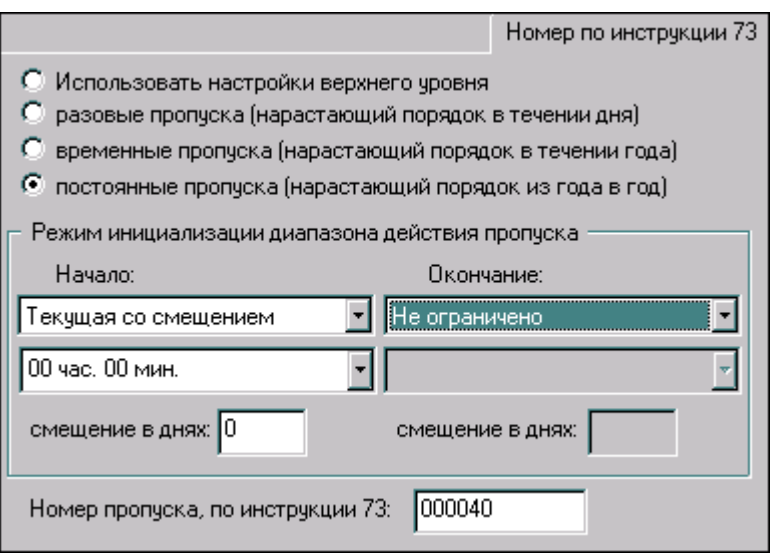

Рисунок 43— Вкладка **Номер по инструкции 73**

4.2. В группе **Режим инициализации диапазона действия пропуска** указывается, каким образом пропускам должны автоматически выставляться дата и время начала (столбец **Начало**) и окончания (столбец **Окончание**) действия. В верхнем списке выбирается принцип установления даты и времени, в нижнем списке уточняется, если это необходимо, дата и/или время. Для даты со смещением в поле смещение в днях можно указать, сколько дней необходимо прибавить к текущей дате. Возможные варианты значений в верхних списках:

- · **Не ограничено** дата и время не выставляются.
- · **Текущая с фиксированным временем** выставляется текущая дата со значением времени, указанным в нижнем списке.
- · **Текущая со смещением** выставляется текущая дата, время указывается текущее + значение в нижнем списке.
- · **Фиксированная** выставляется дата и время, указанные в нижнем списке.

После установки ПО для различных категорий пропусков выставляются следующие значения:

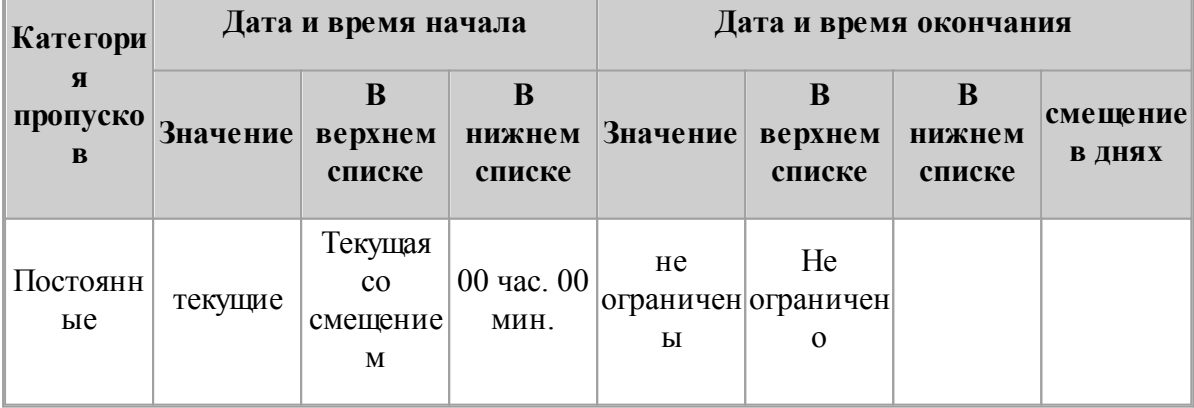

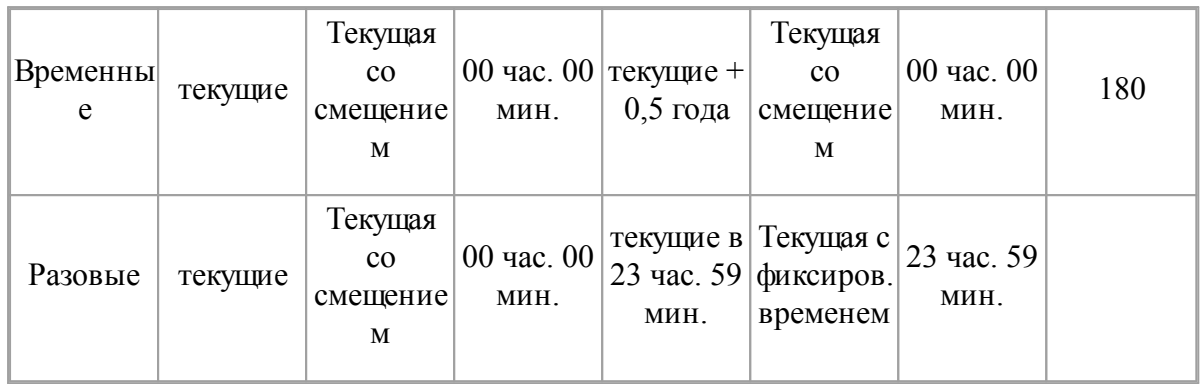

5. На вкладку **Форма** элемента типа **Пропуска** загрузите форму для ввода и отображения информации о пропусках (см. раздел [Формы,](#page-75-0) подраздел [Импортирование форм\)](#page-78-0) (рисунок 44). Например, для постоянных пропусков вы можете загрузить стандартную форму **KeeperAccess\_PassageForm\_Permanent.htm**, для временных и разовых пропусков - форму **KeeperAccess\_PassageForm.htm** (они входят в комплект поставки ПО ITRIUM® и хранятся в папке ...\Program Files (х86)\Itrium\HTMLForms).

| <b><i>DPODYCK N1000007</i></b> |                      |                  |                        |                                        |                                                              |
|--------------------------------|----------------------|------------------|------------------------|----------------------------------------|--------------------------------------------------------------|
| <b>ВЛАДЕЛЕЦ</b>                |                      | Haime<br>Hotsali | <b>KAPTA</b>           | <b>Hains</b><br><b>Hotes?</b>          | $-010$                                                       |
| <b>Dansters</b> <sup>*</sup>   | Долдин               |                  | Карта *                | 1267                                   |                                                              |
| Mes <sup>*</sup>               | Днитрий              |                  | пин                    | 1674                                   |                                                              |
| Отчество*                      | Владинирович         |                  | <b><i>ROCTYO</i></b>   |                                        |                                                              |
| Адрес                          | пр. Малый В.О. 11-15 |                  | Доступ*                | Режим доступа 10080<br>Hains           |                                                              |
| Подраз-<br>деленно             | Отдел кадров         |                  |                        | Новый                                  |                                                              |
|                                |                      | Haimr            | <b><i>DPORTYCK</i></b> |                                        |                                                              |
|                                |                      | Hosesii          | Действует с            | P 16-10-2001<br>Ξ                      |                                                              |
| <b>BAMETKA</b>                 |                      |                  | Действует по           | P 06-07-2002                           | <b>TEVPENING</b>                                             |
| Дело 154-A5                    |                      |                  | Дата выдачи            | P 19-11-2001                           | Синволон (*) понечены строки,<br>обязательные для заполнения |
|                                |                      |                  | Кен выдано             | Леонидов Г.А.                          |                                                              |
|                                |                      |                  | <b>CTATACTAKA</b>      |                                        |                                                              |
|                                |                      |                  | Onepampo               | Админстратор системы                   |                                                              |
|                                |                      |                  |                        | Дата ввода заявки: 19.11.2001 13:38:51 |                                                              |
|                                |                      |                  | Дата отновник:         | 0:00:00                                |                                                              |

Рисунок 44 — Стандартная форма для категорий сотрудников

6. На вкладке **Форма** откорректируйте настройки копирования пропусков (см. раздел [Настройки копирования пропусков\)](#page-52-0).

**Внимание:** Форма для постоянных пропусков должна содержать поле для ввода подразделения, в котором работает сотрудник. На форме для временных и разовых пропусков должны быть размещены поля для ввода организации, к которой относится посетитель, и подразделения, куда посетитель направляется (назначения).

# <span id="page-52-0"></span>**1.11.1 Настройки для копирования пропусков**

В программе «Программа оформления пропусков» операторы могут создавать групповые заявки, производя копирование пропусков . Оператор может вызвать функцию копирования, которая создаст новый пропуск и скопирует в него значения определенных полей. Для указания этих полей, в программе «Администратор системы» необходимо следующим образом настроить формы пропусков для каждой категории пропусков:

- · В программе «Администратор системы» в дереве элементов системы безопасности найдите и выделите элемент, соответствующий категории пропусков.
- · На вкладке **Форма** перейдите в режим редактирования формы (рисунок 45).

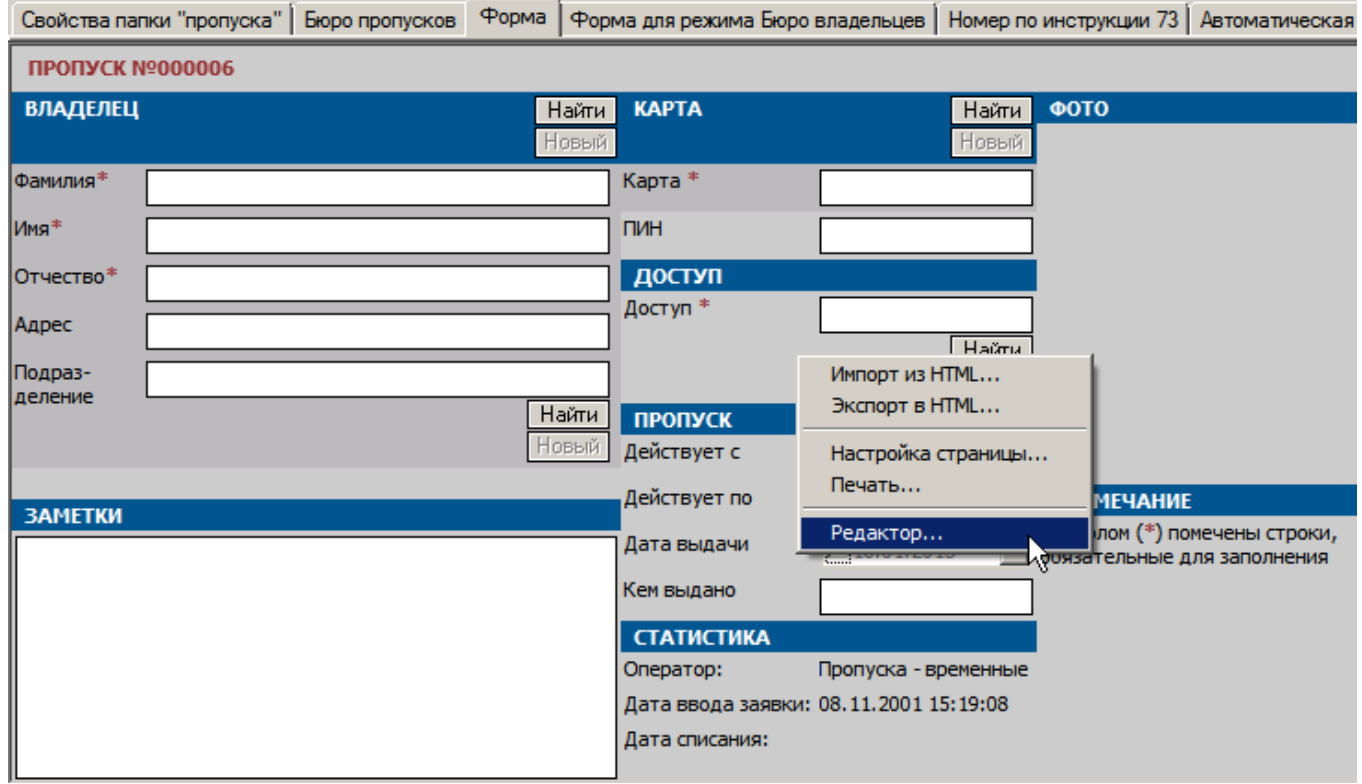

Рисунок 45 — Переход в режим редактирования формы

**Внимание:** Описание режима редактирования и настройки свойств элементов формы см. в разделе [Формы](#page-75-0), подраздел [Создание и модификация форм.](#page-81-0)

· На форме найдите и выделите поле, значение которого должно копироваться при создании копии пропуска. Если элемент отображает свойство пропуска (даты действия и выдачи, кем выдано), необходимо выделить текстовое поле или поле даты. Для владельца пропуска и карты эта кнопка расположена справа от заголовка **Пропуск** и **Карта**, для других элементов - справа от элемента (рисунок 46).

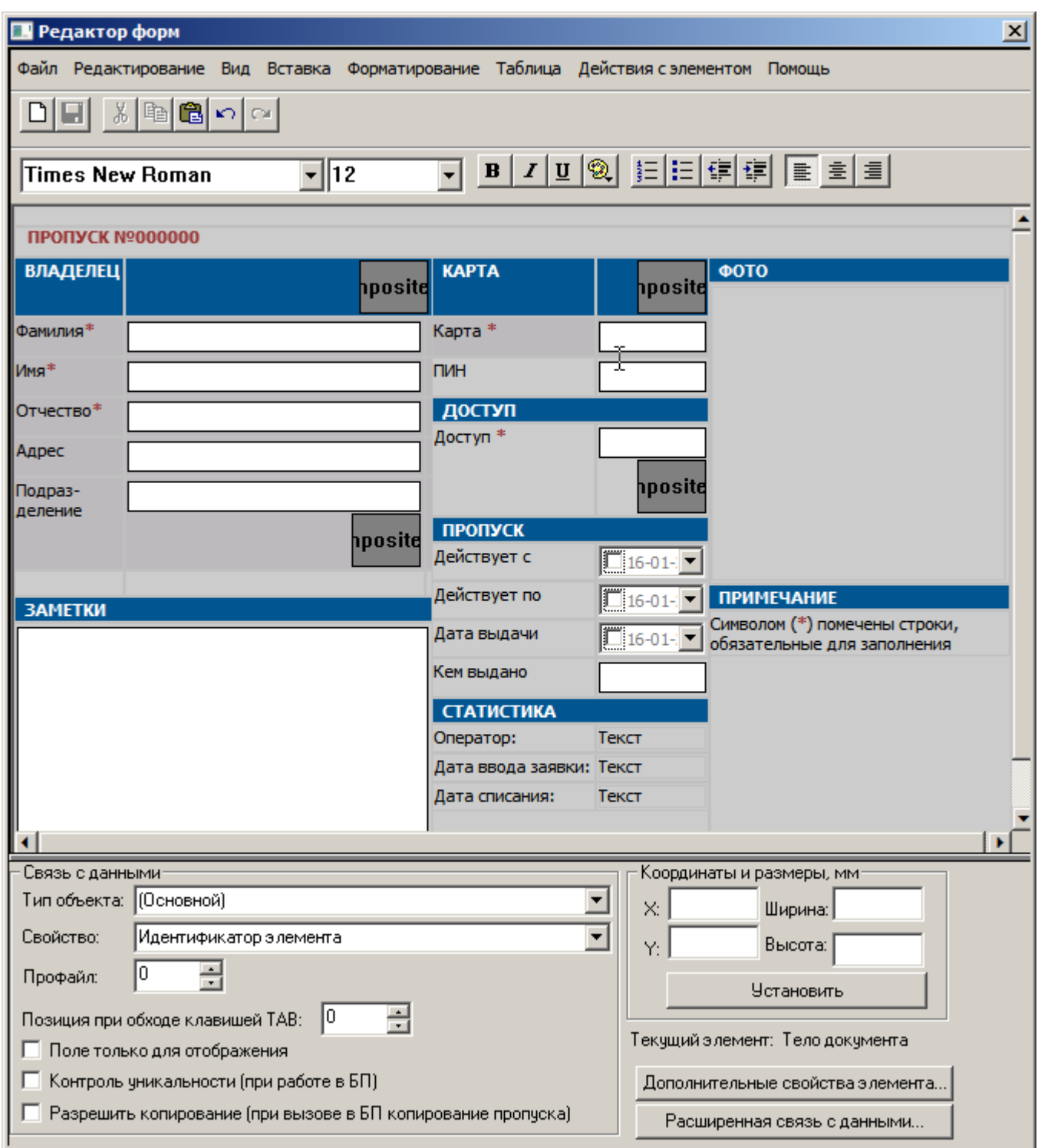

Рисунок 46 — Пример формы

· Для выделенного элемента в окне свойств элемента формы отметьте флаг **Разрешить копирование** (при вызове в БП копирование пропуска) (рисунок 47). Затем сохраните форму.

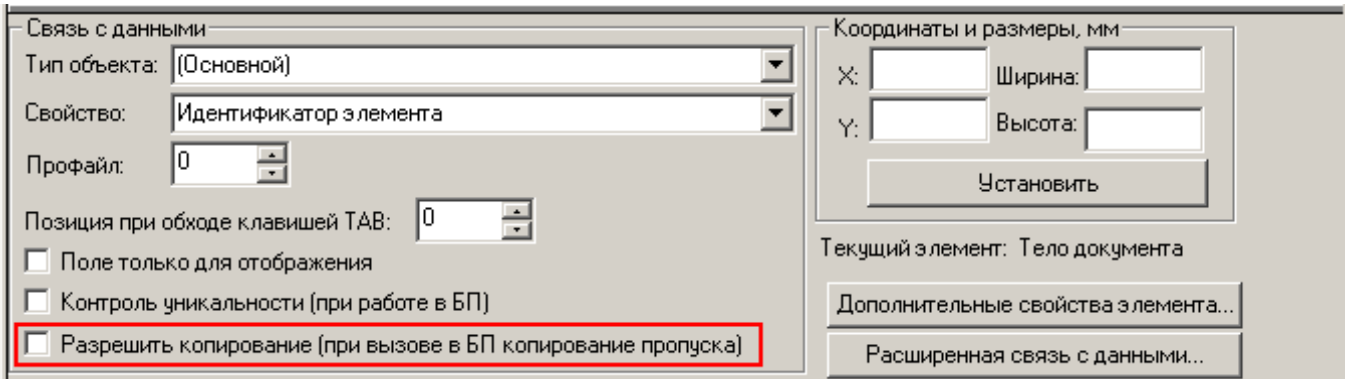

Рисунок 47 — Флаг **Разрешить копирование (при вызове в БП копирование пропуска)**

· Повторите две предыдущие операции для всех полей, значения которых должны копироваться.

## **1.12 Конфигурирование режимов доступа**

Режим доступа определяет правила доступа к считывателям системы безопасности, содержит список разрешенных для доступа считывателей и регламентирует время доступа к ним.

#### **ПО предусматривает три способа организации режимов доступа:**

- · [ссылка на уровень доступа](#page-55-0);
- · [прямое назначение прав доступа;](#page-63-0)
- · [шесть уровней доступа;](#page-66-0)

#### <span id="page-55-0"></span>**1.12.1 Ссылка на уровень доступа**

При данном способе организации **Режим доступа** ссылается на **Уровень доступа**, сконфигурированный для контроллера системы безопасности.

**Режимы доступа** могут включать в себя уровни доступа, сконфигурированные с помощью различной аппаратуры, входящей в систему безопасности. Например, если в систему безопасности входят несколько контроллеров AAN и приборов «Рубеж», можно организовать режим доступа, включающий в себя уровни доступа и контроллеров AAN, и приборов «Рубеж» (рисунок 48).

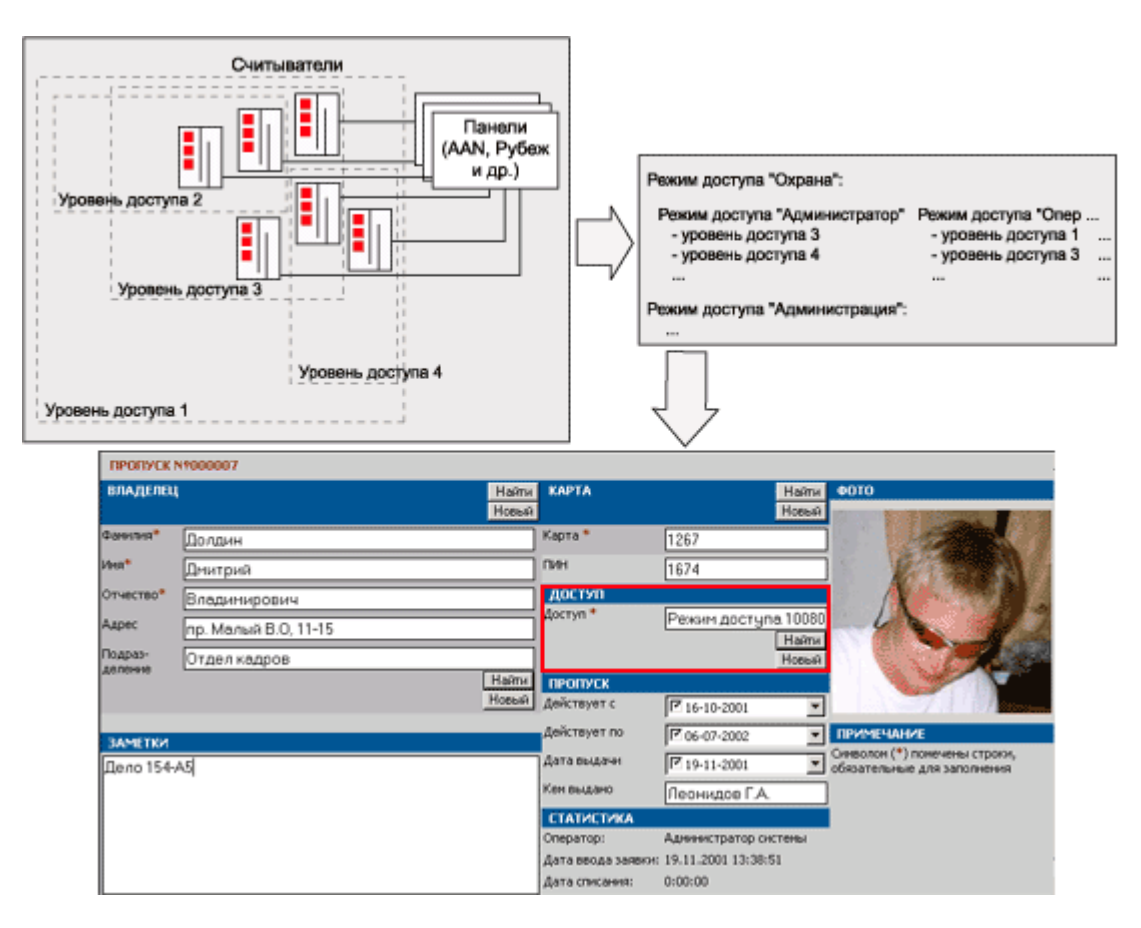

Рисунок 48 — Режимы доступа

В конфигурации системы безопасности элементы **Режим доступа** хранятся в папках **Режимы доступа**. В частных свойствах элементов типа **Режимы доступа** указываются **Уровни доступа**, которые входят в этот режим. При назначении **Режима доступа** пропуску, его владельцу предоставляется доступ по считывателям, указанным в соответствующем **Уровне доступа**.

Папки для хранения режимов доступа (элементы типа **Режимы доступа**) могут добавляться как к элементу **Доступ** (корневому элементу доступа), так и к папкам пропусков (элемент **Пропуска**).

### **Конфигурирование режимов доступа возможно двумя способами:**

- 1. С помощью **Мастера доступа** (подробнее см. в разделе [Мастер доступа](#page-59-0)).
- 2. Добавлением элементов типа **Режим доступа** вручную.

Перед тем, как выполнять конфигурирование режимов доступа, необходимо сделать следующее:

1. Добавить в конфигурацию системы безопасности элемент **Доступ** (если он отсутствует).

2. Выбрать способ хранения режимов доступа: хранить все режимы доступа в одной папке или разделять их по категориям пропусков.

58

- Если все режимы доступа должны храниться в одной папке, к элементу Доступ добавьте элемент Режимы доступа (если элемент данного типа не был добавлен ранее).
- Если папки режимов доступа должны быть разделены для каждой категории пропусков, убедитесь, что в конфигурацию добавлены необходимые категории (подробнее см. Добавление категорий пропусков).

Чтобы настроить использование режимов доступа для конкретной папки пропусков, необхолимо:

- К соответствующим категориям пропусков (в системе безопасности они представлены элементами типа Пропуска), добавьте элементы типа Режимы доступа.
- Далее необходимо открыть частные свойства папки пропусков, для которой необходимо настроить использование режимов доступа.
- В группе параметров Режим доступа (рисунок 49) выбрать из списка доступных те режимы, которые требуется назначить для данной папки пропусков.

Список содержит ссылки на режимы доступа других категорий пропусков и опцию Использовать любые режимы. Опция Использовать любые режимы означает что для пропусков данной папки можно использовать любые режимы доступа, из числа имеющихся в системе безопасности.

*Доступ* **59**

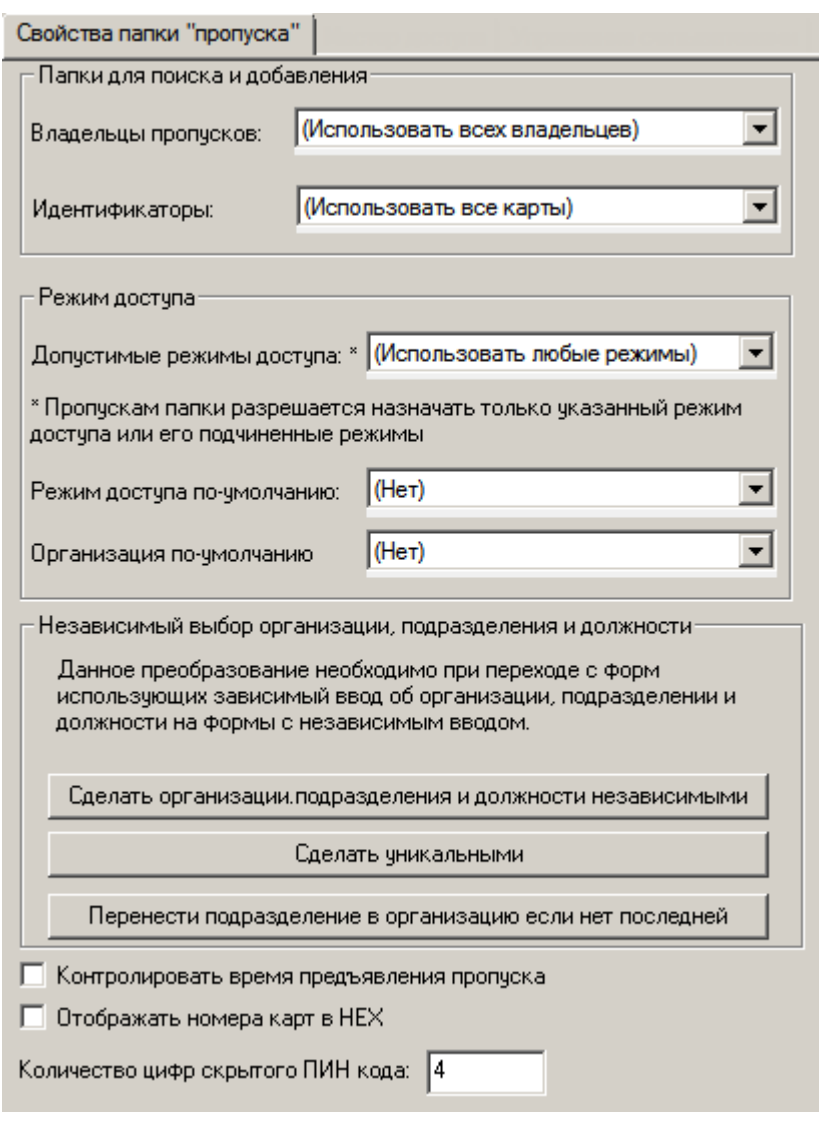

Рисунок 49 — Частные свойства папки пропусков

## **Чтобы создать режимы доступа вручную:**

1. К папке **Режимы доступа** добавьте элементы **Режим доступа**. На вкладках **Общие** добавленных элементов, откорректируйте имена режимов.

2. Для каждого режима доступа, на вкладке **Уровни доступа**, отметьте флажками те уровни доступа, которые должны входить в этот режим и сохраните изменения (рисунок 50). В один режим доступа может входить не более одного уровня доступа от каждого контроллера доступа. Если добавить два или более уровней доступа одного контроллера, программа активизирует только один, выбрав его случайным образом.

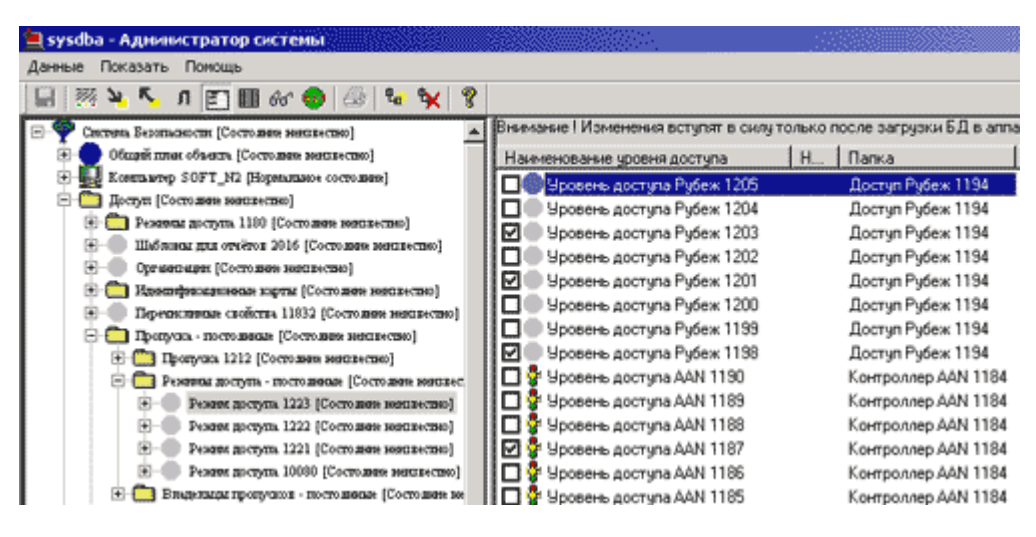

Рисунок 50 — Добавление уровней доступа

**Примечание**: Если на вкладке **Уровни доступа** в списке нет каких-либо уровней доступа, следовательно, они не были добавлены в конфигурацию системы (см. руководства к драйверам соответствующих контроллеров).

3. После завершения конфигурирования режимов доступа (впоследствии – после изменения каких-либо настроек режимов доступа), необходимо сохранить изменения (с помощью нажатия кнопки **Сохранить** на панели инструментов), а также загрузить базу в аппаратную часть системы безопасности. Подробнее о загрузке конфигурации в БД аппаратуры, см. руководства к драйверам соответствующих контроллеров доступа.

## <span id="page-59-0"></span>**1.12.2 Мастер доступа**

**Чтобы создать Режим доступа с помощью Мастера доступа**, необходимо выполнить следующие действия:

1. Открыть частные свойства для элемента **Доступ** и выбрать вкладку **Мастер доступа** (рисунок 51). Вкладка **Мастер доступа** доступна также в частных свойствах элементов **Режимы доступа** и **Режим доступа**.

| Загрузка карт Временные зоны                                                                                 | Добавить<br><b>Удалить</b>                                                                                                    | Экспорт         | Экспорт всех                                                                                                    |                                               | Панель инструментов       |
|----------------------------------------------------------------------------------------------------|----------------------------------------------------------------------------------------------------|-----------------|----------------------------------------------------------------------------------------------------|-----------------------------------------------|---------------------------|
| Режим доступа                                                                                                | Примечание<br>Папка режимов доступа                                                                                                    |                 | Папки пропусков                                                                                                    |                                               | мастера доступа           |
| Режим доступа 1310<br>Режим доступа 1288<br>Режим доступа 1322<br>Режим достчпа 10080<br>Режим доступа новый | Режимы достчпа - временные<br>Режимы доступа - разовые<br>Режимы доступа - постоянные<br>Режимы доступа - постоянные<br>Режимы доступа - постоянные |                 | Пропуска - временные ј<br>Пропуска - разовые<br>Пропуска - постоянные<br>Пропуска - постоянные<br>Пропуска - постоянные |                                               | – Таблица режимов доступа |
|                                                                                                    |                                                                                                    |                 |                                                                                                    |                                               |                           |
| Считыватель                                                                                                  | Панель                                                                                                    | Уровень доступа |                                                                                                    | Временная зона                                |                           |
| Точка достчпа Ultima Lon 20552                                                                               | Модчль Ultima LON 20515                                                                                                    |                 |                                                                                                    | Уровень доступа охраны Lon  Нет временной з   |                           |
| Точка достчпа Ultima Lon 20554                                                                               | Модчль Ultima LON 20515                                                                                                    |                 |                                                                                                    | Уровень доступа охраны Lon  01:00-05:00;06:00 |                           |
| Точка доступа Lon 20600                                                                                      | МД Модуль дверной LON 20597. Чровень доступа охраны Lon  01:00-05:00;06:00                                                                          |                 |                                                                                                    |                                               |                           |
| Точка доступа Lon 20603                                                                                      | МД Модуль дверной LON 20597. Уровень доступа охраны Lon  01:00-05:00;06:00                                                                          |                 |                                                                                                    |                                               | Таблица свойств режима    |
| Точка доступа Lon 22535                                                                                      | МД Модуль дверной LON 22532. Чровень доступа охраны Lon  01:00-05:00;06:00                                                                          |                 |                                                                                                    |                                               | доступа                   |

Рисунок 51 — Вкладка **Мастер доступа**

## 2. Для создания **Режима доступа** нажмите на кнопку **Добавить**.

3. После нажатия кнопки высвечивается диалоговое окно **Мастер доступа** (рисунок 52). Следуйте указаниям, которые содержатся в этом окне.

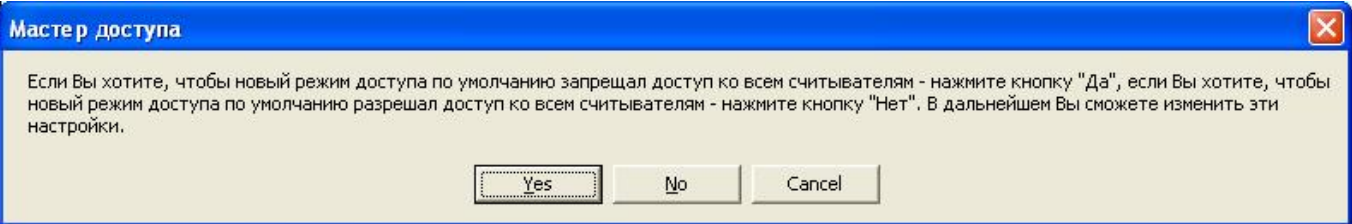

Рисунок 52 — Вкладка **Мастер доступа**

4. Если папки режимов доступа должны быть разделены для каждой категории пропусков, следует убедиться, что в конфигурацию добавлены необходимые категории (подробнее см. раздел [Добавление категорий пропусков\)](#page-49-0). Затем к соответствующим категориям (в конфигурации системы безопасности категории представлены элементами типа **Пропуска**) добавить элементы типа **Режимы доступа**.

Если имеется несколько папок режимов доступа, **Мастер доступа** предложит в окне **Родительские папки типа** 

**'Режимы доступа'** (рисунок 53), выбрать папку, в которую необходимо добавить режим доступа и нажать на кнопку **ОК**.

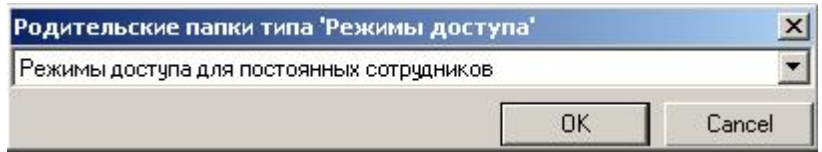

Рисунок 53 — Окно **Родительские папки типа «Режимы доступа»**

5. В открывшемся окне конфигурации **Режима доступа**, на вкладке **Общие**, необходимо указать имя нового режима доступа, после чего нажать на кнопку **Принять**.

В **Таблице режимов доступа**, для каждого режима доступа отображаются:

- · считыватели, панели и уровни доступа, входящие в этот режим,
- · временные зоны, входящие в этот режим.

6. В **Таблице свойств режима доступа** для считывателей выбранного контроллера следует выбрать **Уровень доступа**.

**Внимание**: При выборе **Уровня доступа** для считывателя, он автоматически назначается всем считывателям, работающим с данным контроллером, так как каждый режим доступа ссылается только на один уровень доступа.

При необходимости необходимо для каждого считывателя установить временную зону, в период действия которой будет разрешен проход по данному считывателю.

**Внимание**: Если временная зона или уровень доступа не указаны, проход по данному считывателю будет запрещен.

Для назначения нескольким зонам и считывателям LON одинакового уровня доступа, в **Таблице свойств режима доступа** с помощью курсора мыши и кнопок **Ctrl** или **Shift** выберите нужные считыватели и зоны. Нажмите на кнопку **Временные зоны**, находящуюся на панели инструментов вкладки **Мастер доступа**.

В окне **Конфигурировать**:

· В полях **Временная зона 1**, **Временная зона 2, Временная зона 3** задайте периоды времени, в которые будет действовать данный режим доступа. Если режим доступа должен действовать в неограниченный период времени – во всех трех полях выберите **Всегда**. Если режим доступа должен запрещать действия пользователя – в одном из полей выберите **Никогда**. Если режим доступа должен действовать в определенные временные периоды (Временные зоны) – выберите необходимые временные зоны, при этом в незадействованных полях укажите период **Всегда**.

**Внимание**: Более подробную информацию о действии **Временных зон** см. в документации на оборудование.

- · В ниспадающем списке **Группа** выберите группу зон, в которую должны входить данные зоны. Данная настройка действительна только для зон охранных узлов.
- · В ниспадающем списке **Группа инверсии** выберите группу зон, управление которой разрешается для данного режима доступа. То есть если для какого-либо владельца пропуска назначается режим доступа, в котором сконфигурирована группа инверсии, то владелец пропуска при предъявлении карты может, например, снять группу с охраны, если она была поставлена на охрану. Данная настройка действительна только для контроллеров НЕЙРОСС.
- · Отметьте права, которые необходимо назначить для данного режима доступа:

– **Загрузка в локальные БД** – пропуска с данным режимом доступа будут загружены в локальные базы данных указанных узлов,

- **Постановка и обход** разрешить выполнять постановку на охрану и обход группы зон,
- **Снятие** разрешить выполнять снятие группы зон с охраны,
- **Подтверждение**  разрешить выполнять подтверждение доступа и тревог.
- 7. Сохранить изменения, для этого требуется нажать на кнопку **Сохранить** на панели инструментов.

Для создания нового **Уровня доступа**, в списке **Уровень доступа**, следует выбрать команду **Создать уровень доступа**.

Для того чтобы удалить **Режим доступа**, необходимо выделить его в **Таблице режимов доступа** левой кнопкой мыши и нажать кнопку **Удалить** в окне **Мастера доступа**.

После изменения каких-либо настроек режимов доступа необходимо сохранить изменения и загрузить базу данных в аппаратную часть системы безопасности. Для этого нажмите кнопку **Загрузка карт** в окне **Мастера доступа**.

Для создания отчета по настроенному режиму доступа, в окне **Мастера доступа** выделите левой кнопкой мыши нужный режим и нажмите на кнопку **Экспорт**. В открывшемся окне **Сохранить как** задайте имя текстового документа и папку, в которую будет сохраняться документ с отчетом. Нажмите на кнопку **Сохранить**. Будет создан текстовый файл, в котором будет содержаться отчет по выбранному **Режиму доступа** в виде такой же таблицы, как и в окне **Мастера доступа** (с информацией о считывателях, панелях, уровнях доступа и временных зонах для **Режима доступа**). При этом таблица имеет заголовок с названием выбранного **Режима доступа**. Для тех считывателей и зон, у которых уровень доступа не назначен, отчет не выводится. Для просмотра отчета в табличном виде, откройте созданный файл с помощью программы **Microsoft Office Excel**.

Для создания отчета по всем настроенным режимам доступа, в окне **Мастера доступа** нажмите на кнопку **Экспорт всех**. В открывшемся окне **Сохранить как** задайте имя текстового документа и папку, в которую будет сохраняться документ с отчетом. Нажмите на кнопку **Сохранить**. Создастся текстовый файл, в котором будет содержаться отчет по **Режимам доступа** в виде таких же таблиц, как и в окне **Мастера доступа** (то есть содержащих информацию о считывателях, панелях, уровнях доступа и временных зонах для каждого **Режима доступа**). При этом каждая таблица имеет заголовок с названием соответствующего **Режима доступа**, что позволяет быстро

ориентироваться по отчету. Для тех считывателей и зон, у которых уровень доступа не назначен, отчет не выводится. Для просмотра отчета в табличном виде, откройте созданный файл с помощью программы **Microsoft Office Excel**.

## <span id="page-63-0"></span>**1.12.3 Прямое назначение прав доступа**

Прямое назначение прав доступа позволяет определить для каждого пропуска произвольный список считывателей контроллеров AAN и их временных зон.

Для конфигурирования параметров доступа, в системе предварительно должны быть добавлены и сконфигурированы следущие элементы:

- · элемент [Контейнер областей доступа;](#page-65-0)
- · элемент [Контейнер временных зон доступа](#page-65-1);
- · для элемента **Контроллера AAN-100**: в частных свойствах, на вкладке Свойства базы данных должны быть сконфигурированы **Параметры доступа**. Обязательно должна стоять флажок **Массив временных зон** (см. пункт «Свойства базы данных» раздела «Контроллер AAN» руководства пользователя к драйверу AAN ).

Права доступа могут быть назначены каждому пропуску в программе «Администратор системы» (рисунок 54)

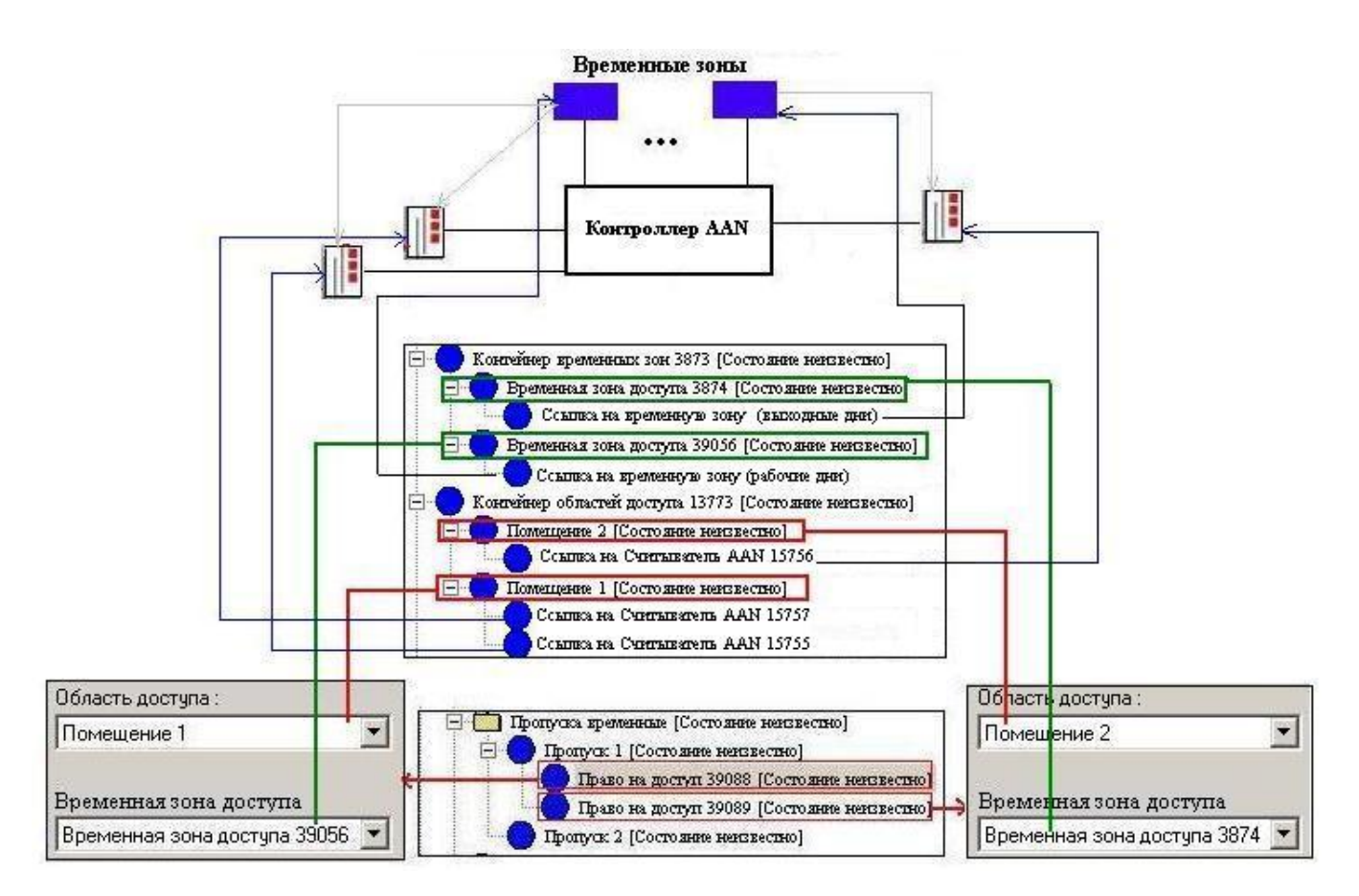

Рисунок 54 — Схема назначения прав доступа для пропуска

На рисунке изображено предоставление прав доступа по **Пропуску 1** в **Помещение 1** через считыватели **AAN 15755** и считыватели **AAN 17557** по рабочим дням, и в **Помещение 2** через считыватель **AAN 15756** по выходным дням.

Для того, чтобы назначить для пропуска право доступа, необходимо выполнить следующие действия:

## 1. Добавьте к элементу **Пропуск** элемент типа **Право на доступ**.

2. В открывшемся окне конфигурации выберите вкладку **Право на доступ**.

3. В списке **Область доступа** выберите область, в которой необходимо разрешить доступ по текущему пропуску через установленные в ней считыватели.

4. В списке **Временная зона** выберите временную зону доступа, в период которой будет разрешен доступ через считыватели заданной **Области доступа**.

5. После завершения конфигурирования прав доступа (впоследствии - после изменения какихлибо настроек прав доступа) необходимо загрузить базу данных (БД) службе бюро пропусков. Для этого перезапустите «Службу бюро пропусков».

#### <span id="page-65-0"></span>**1.12.3.1 Контейнер областей доступа**

Для организации [прямого назначения прав доступа](#page-63-0) необходимо сконфигурировать **Области доступа**.

**Область доступа** - произвольный список считывателей контроллеров AAN. При назначении прав доступа пропуску, владелец пропуска получает доступ через считыватели, установленные в данной области.

При конфигурации системы **Области доступа** хранятся в папке **Контейнер областей доступа**.

Для того, чтобы добавить элемент **Область доступа** в систему, необходимо выполнить следующие действия:

- · Добавьте к элементу **Доступ** элемент типа **Контейнер областей доступа**.
- · Добавьте к элементу типа **Контейнер областей доступа** добавьте элемент **Область доступа**.
- · К элементу **Область доступа** добавьте элемент **Ссылка на считыватель области**.
- · В открывшемся окне конфигурации выберите вкладку **Ссылка на считыватель**.
- · В списке **Считыватель** выберите считыватель, к которому должен иметь доступ владелец пропуска и сохраните изменения.

Если на вкладке **Ссылка на считыватель** список пуст, следовательно, считыватели не были добавлены в конфигурацию системы (см. руководства к драйверу AAN).

## <span id="page-65-1"></span>**1.12.3.2 Контейнер временных зон**

Для организации [Прямого назначения прав доступа](#page-63-0) необходимо сконфигурировать **Временные зоны доступа**.

**Временная зона доступа** - временная зона, в период которой разрешен доступ через считыватели контроллера AAN.

При конфигурации системы **Временные зоны доступа** хранятся в папке **Контейнер временных зон**.

Для того, чтобы добавить элемент **Временная зона доступа** в систему, необходимо выполнить следующие действия:

- · Добавьте к элементу **Доступ** элемент типа **Контейнер временных зон**.
- · Добавьте к элементу типа **Контейнер временных зон** элемент **Временная зона доступа**.
- · К элементу **Временная зона доступа** добавьте элемент **Ссылка на временную зону**.

· В открывшемся окне конфигурации выберите вкладку **Ссылка на временную зону** (рисунок 55).

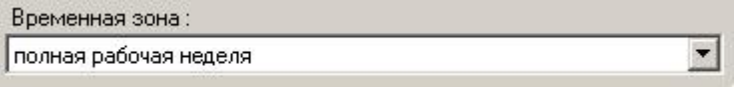

Рисунок 55 — Список **Временная зона**

· В списке **Временная зона** выберите временную зону, в период которой будет разрешен доступ по пропуску.

**Примечание**: Если на вкладке **Ссылка на временную зону** список пуст, сконфигурируйте элементы типа **Временная зона** (см. руководства к драйверу AAN).

Временная зона доступа не может содержать больше одной ссылки на каждый контроллер AAN.

# <span id="page-66-0"></span>**1.12.4 Шесть уровней доступа**

Режим с шестью уровнями доступа позволяет задать для пропуска уровни доступа контроллеров, входящих в систему безопасности, но не более шести уровней от каждого контроллера (рисунок 56).

Для конфигурирования данных параметров доступа в системе предварительно должны быть добавлены и сконфигурированы :

- · элемент **Контейнер полномочий доступа**;
- · для контроллера AAN-100: в Свойствах базы данных должны быть сконфигурированы **Параметры доступа** (должен быть установлен флажок **6 уровней доступа + массив временных зон**), см. раздел «Вкладка Свойства базы данных» главы «Контроллер AAN» руководства пользователя к «Драйверу AAN».

К элементу **Полномочия доступа** может быть добавлено не более шести ссылок на уровни доступа каждого контроллера AAN. Максимальное количество элементов **Ссылка на уровень доступа** определяется как произведение N\*6, где N - количество контроллеров доступа.

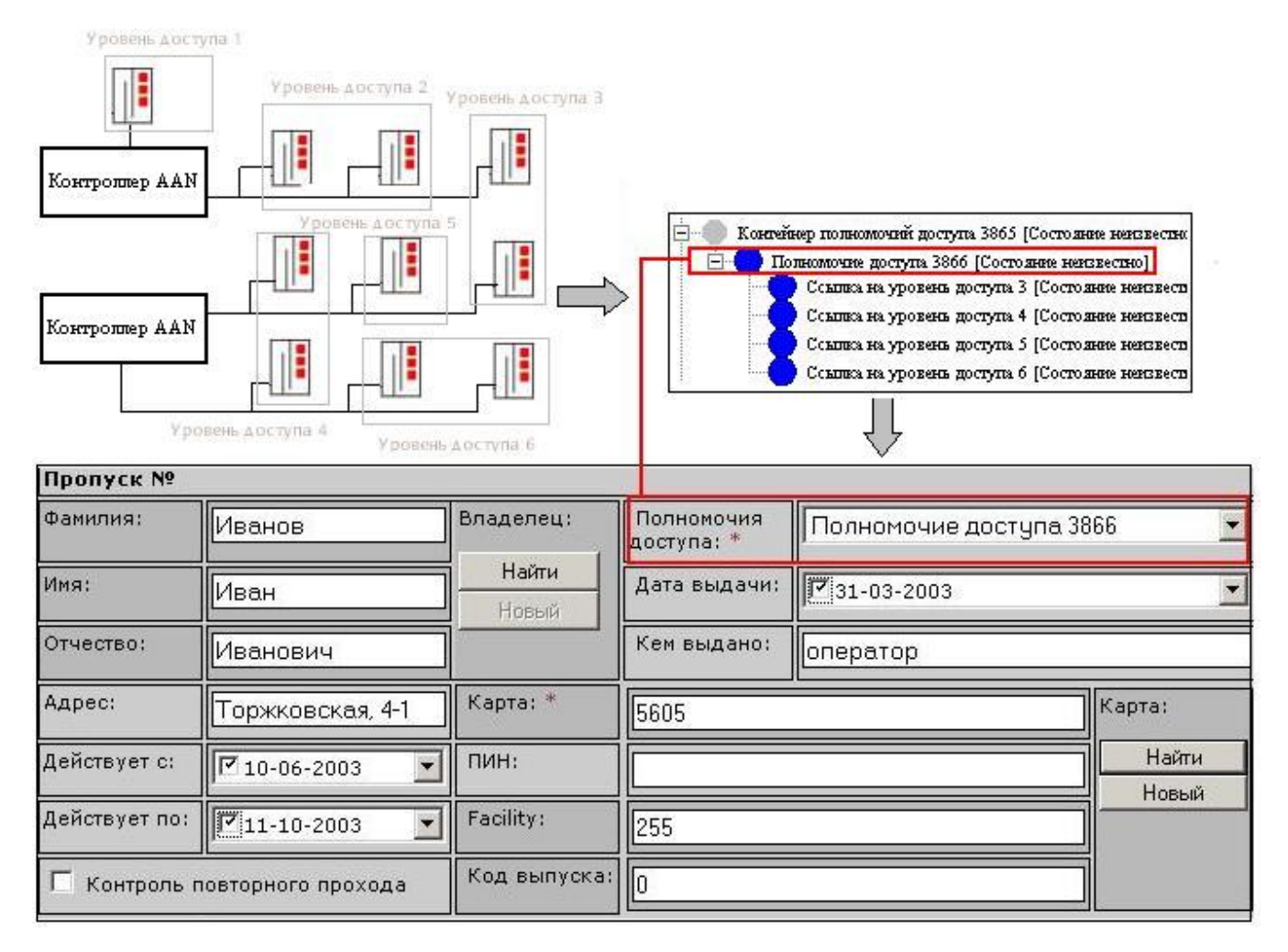

Рисунок 56 — Задание уровней доступа для пропуска

Чтобы создать режимы с шестью уровнями доступа необходимо выполнить следующие действия:

1. Добавьте к элементу Доступ элемент типа Контейнер полномочий доступа.

Элемент Контейнер полномочий доступа является каталогом для хранения Полномочий доступа.

2. Добавьте к элементу Контейнер полномочий доступа элемент Полномочие доступа.

3. В Окне свойств на вкладке Общие добавленного элемента откорректируйте его имя. Имя, указанное в этом поле, будет отображаться в программе «Программа оформления пропусков» в полях ввода Полномочия доступа, а также в соответствующем поле формы ввода параметров пропуска.

4. К элементу типа Полномочие доступа добавьте не более шести элементов типа Ссылка на уровень доступа, для каждого контроллера системы безопасности.

5. Для каждого элемента **Ссылка на уровень доступа** настройте **Уровни доступа**. Для этого в **Окне Конфигурации** элемента **Ссылка на уровень доступа** выберите вкладку **Уровень доступа** (рисунок 57).

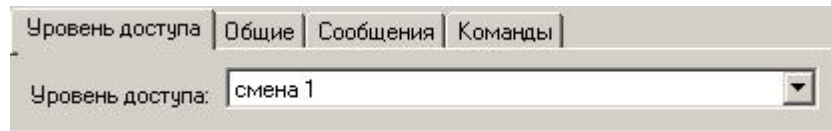

Рисунок 57— **Окно Конфигурации** элемента **Ссылка на уровень доступа**, вкладка **Уровень доступа**

В списке **Уровень доступа** выберите уровень доступа, который должен входить в этот режим, и сохраните изменения.

Если в списке **Уровень доступа** нет каких-либо уровней доступа, следовательно, они не были добавлены в конфигурацию системы (см. руководства к драйверам соответствующих контроллеров).

# **1.13 Индивидуальный режим доступа**

**Индивидуальный режим доступа** – это дополнительная функция «Программы оформления пропусков», которая позволяет при выдаче пропуска указать через какой считыватель в какую временную зону разрешён доступ данному пропуску. Без использования данной функции при выдаче пропуска можно указать только один или несколько заранее сформированных режимов доступа. Причём заранее сформированные режимы доступа базируются на уровнях доступа, которых, как правило, достаточно мало. Например, для контроллера AAN-100 доступно всего 255 уровней доступа. Индивидуальный режим доступа позволяет избавится от подобных ограничений.

В настоящий момент времени функция индивидуального режима доступа реализована только для контроллера AAN-100. В «Программе оформления пропусков» можно использовать функцию индивидуального режима доступа совместно с обычными режимами доступа. Причем если для пропуска задан и индивидуальный и обычный режим доступа, то доступ определяется по принципу суммирования режимов доступа. То есть, если хотя бы в одном из заданных режимов есть доступ к определенному считывателю, то доступ к этому считывателю будет разрешен.

## **1.13.1 Включение функции индивидуального режима доступа**

Для работы с функцией индивидуального режима доступа необходимо наличие элемента **Индивидуальный доступ** на форме, используемой при выдаче и редактировании пропусков, и переключение контроллера AAN-100 в режим работы, совместимый с индивидуальными режимами доступа. При переключении режима контроллера рекомендуется сначала убедиться, что индивидуальный режим доступа настроен и есть время для перезагрузки базы данных, так как на время загрузки базы данных пропусков доступ через считыватели контроллера AAN-100 действовать не будет.

## **1. Настройка формы пропуска для работы с индивидуальным режимом доступа:**

## **1-й способ (использование штатной формы):**

- · В программе «Администратор системы» в элементе **Доступ** выберите элемент **Пропуска**, для которого нужно сконфигурировать форму пропусков (такая форма будет у всех пропусков, находящихся в этой папке). В частных свойствах элемента выберите вкладку **Форма**.
- · На вкладке **Форма** щелкните правой кнопкой мыши и выберите в контекстном меню команду **Импорт из HTML** (рисунок 58);
- · В открывшемся окне выберите из списка файл input-sotrudnikiindivid.htm (полный путь к файлу: \Program Files (х86)\Itrium\HTMLForms)

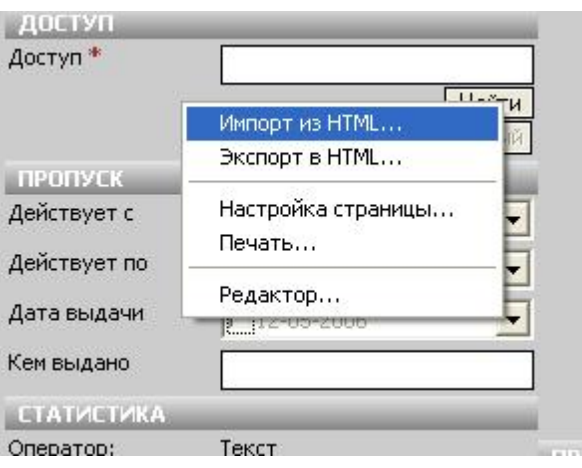

Рисунок 58 — Добавление окна **Индивидуальный доступ** путем импорта из HTML

- · Нажмите на кнопку **Открыть**.
- · При этом во вкладке появится штатная форма c окном **Индивидуальный доступ**.

## **2-й способ (редактирование формы):**

- · В программе «Администратор системы» в элементе **Доступ** выберите элемент **Пропуска**, для которого нужно сконфигурировать форму пропусков (такая форма будет у всех пропусков, находящихся в этой папке). В частных свойствах элемента выберите вкладку **Форма**.
- · На вкладке **Форма** щелкните правой кнопкой мыши и выберите в контекстном меню пункт **Редактор** (рисунок 59).

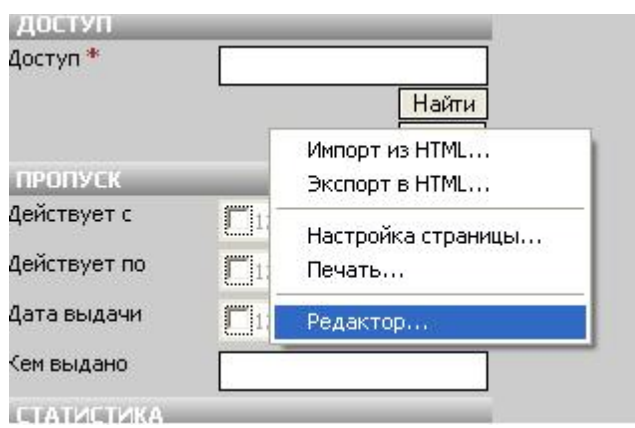

Рисунок 59 — Добавление окна **Индивидуальный доступ** с помощью **Редактора**

· Добавьте на форму **Элемент настройки индивидуальных прав доступа** из пункта главного меню **Вставка – Дополнительно** (более подробно о работе в «Редакторе форм» см. руководство пользователя к «Редактору форм»). См рисунок 60).

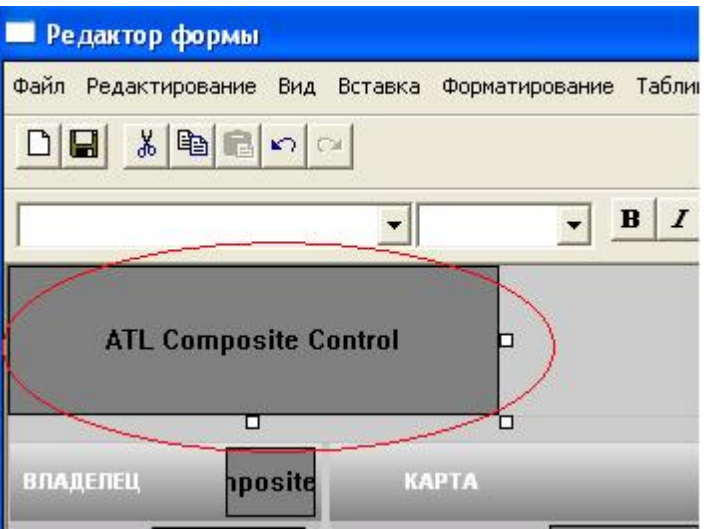

Рисунок 60 — Добавление **окна ATL Composite Control**

**2. Чтобы видеть, какой индивидуальный режим доступа присвоен пропуску**, в таблице пропусков «Программы оформления пропусков» необходимо создать столбец, в котором будет видна информация об индивидуальном режиме доступа для каждого пропуска. Для этого:

- · В «Программе оформления пропусков» в контекстном меню таблицы пропусков выберите пункт **Конфигурация таблицы...** (нажмите на правую клавишу мыши в **Окне таблицы пропусков**). Руководство на «Программу оформления пропусков» см. установочный диск ITRIUM®, раздел **Документация – Программы – Программа оформления пропусков**);
- · В высветившемся окне нажмите на кнопку **Создать**. В поле **Заголовок колонки** введите название столбца.
- · В списке **Объект** выберите значение **Основной**. В списке **Свойство** выберите значение **Название индивидуального режима доступа** (рисунок 61).

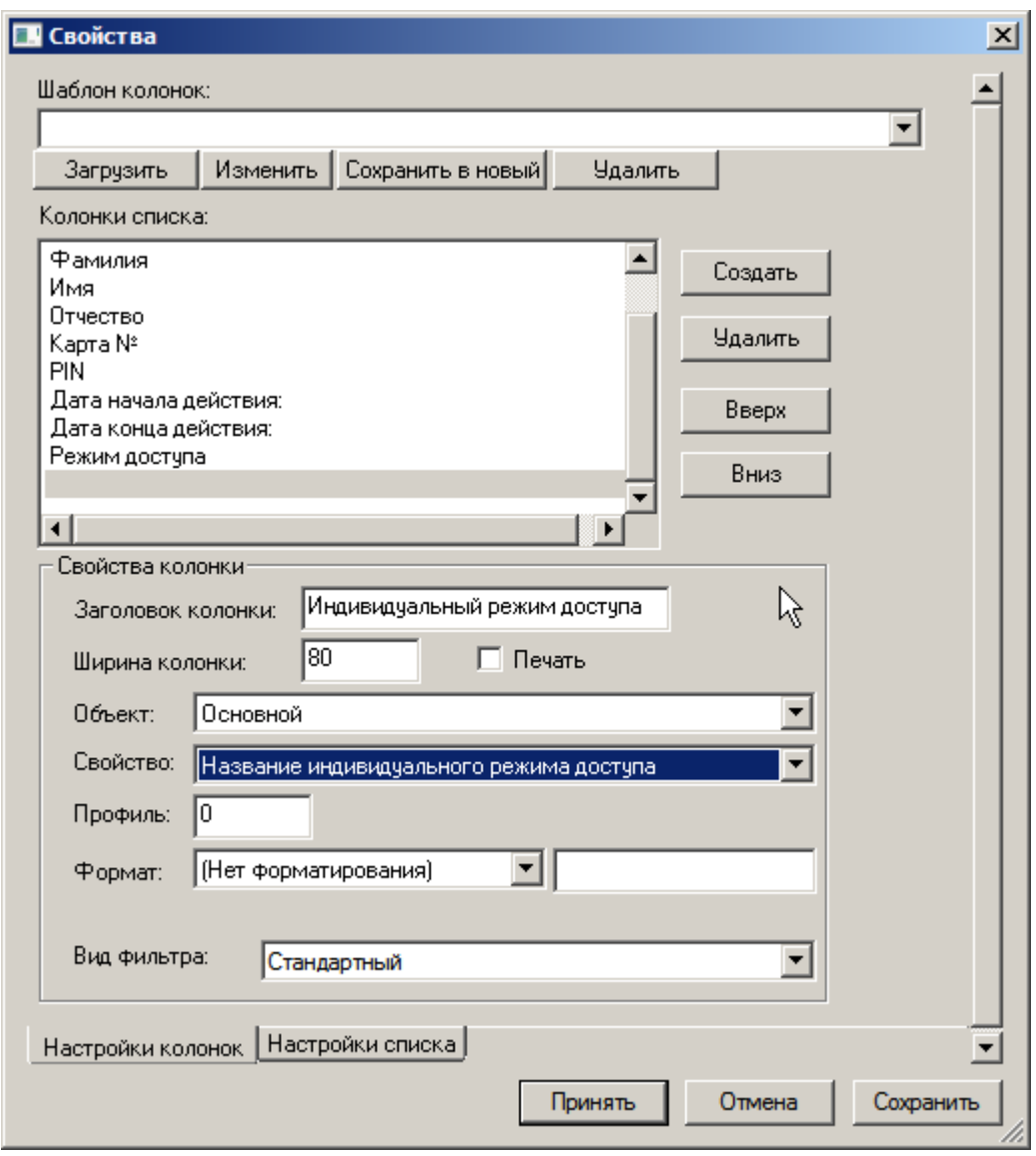

Рисунок 61— Добавление столбца **Индивидуальный режим доступа** в «Программе оформления пропусков»

· Нажмите на кнопку **Принять**.

## **3. После изменения формы, используемой при выдаче и редактировании пропусков, необходимо изменить формат базы данных контроллера AAN-100. Изменение формата базы данных приводит к очистке базы данных пропусков внутри контроллера.**

· Чтобы изменить формат базы данных контроллера AAN-100, в дереве конфигурации надо выбрать элемент **Контролер AAN**. В частных свойствах элемента выбрать вкладку **Свойства базы данных** и установить флажок в пункте **Массив временных зон** (рисунок 62).
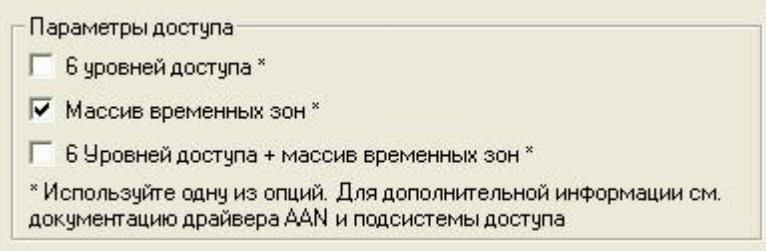

Рисунок 62— Изменение формата базы данных контроллера AAN-100

- · Нажмите на кнопку **Сохранить**.
- На вопрос «База данных доступа контроллера была очищена. Загрузить базу данных?» нажмите на кнопку **Да** (если вы ответите НЕТ, в дальнейшем БД может быть загружена из контекстного меню контроллера).

После окончания загрузки базы данных убедитесь в работоспособности доступа путем приложения пропуска к считывателю, указанному в режиме доступа.

# **1.13.2 Как пользоваться функцией индивидуального режима доступа**

Чтобы начать работу с индивидуальным режимом доступа, необходимо его сконфигурировать. Если необходимо для нескольких пропусков задать индивидуальный режим доступа с одинаковыми условиями доступа, то в программе «Администратор системы» необходимо произвести настройку режимов доступа, используемых как шаблон.

# **Конфигурирование индивидуального режима доступа в программе «Администратор системы»:**

- · В программе «Администратор системы» в дереве конфигурации выбрать элемент **Режимы доступа** и кликнуть на нем правой кнопкой мыши.
- · В контекстном меню выбрать **Создать новый элемент**. В высветившемся окне на вкладке общих свойств задайте название режима и сконфигурируйте необходимые данные на вкладке **Индивидуальный доступ**.
- · Нажмите на кнопку **Сохранить**.

При изменении условий доступа в режиме доступа, используемом как шаблон, изменятся условия доступа во всех пропусках с заданным режимом доступа. Для того чтобы изменить условия доступа в режиме доступа, используемом как шаблон, необходимо:

- · В элементе **Доступ** выберите папку **Режимы доступа**;
- · В папке **Режимы доступа** выберите элемент **Режим доступа**. В частных свойствах элемента выберите вкладку **Индивидуальный доступ**.

· В окне **Индивидуальный доступ** введите необходимые данные (для считывателей, входящих в конфигурацию контроллера с заданными параметрами доступа укажите временные зоны), (рисунок 63).

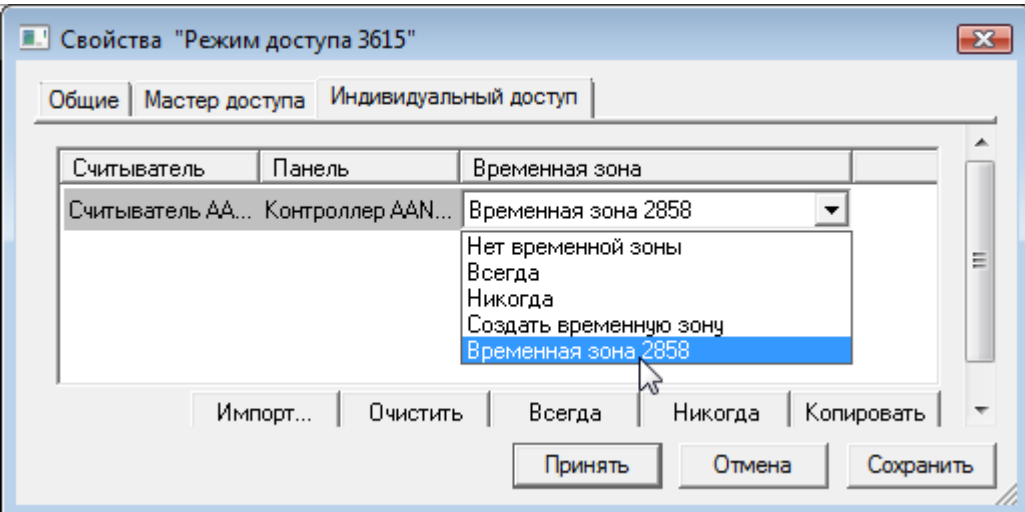

Рисунок 63 — Введение данных режимов доступа, используемых как шаблон

**Примечание**: В нижней части окна **Индивидуальный доступ** расположены кнопки:

- · Кнопка **Импорт** означает копирование настроек режима доступа из мастера доступа в индивидуальный режим доступа (используется в том случае, если **Режим доступа** предварительно был настроен через **Мастер доступа**). При нажатии на кнопку появится сообщение «Нажмите «Да» если вы хотите импортировать данные только для данного режима доступа, нажмите «Нет» если вы хотите импортировать данные для всех режимов доступа. Нажмите «Отмена» если вы не хотите импортировать данные».
- · Кнопка **Очистить** удаляет временную зону для всех считывателей. Это приводит к тому, что пропуска с данным индивидуальным режимом доступа будут удалены из контроллера (если у них не назначен обычный режим доступа). И при поднесении пропуска с таким индивидуальным режимом доступа к считывателю контроллер будет выдавать сообщение *«Отказ доступа. Неверный уровень доступа»*.
- · Кнопка **Всегда** устанавливает для всех считывателей в списке контроллера временную зону **Всегда**. Это приводит к тому, что при поднесении пропуска с заданным индивидуальным режимом доступа к любому считывателю списка контроллер будет выдавать сообщение **«Доступ разрешен»**.
- · Кнопка **Никогда** устанавливает для всех считывателей в списке контроллера временную зону **Никогда**. Это приводит к тому, что при поднесении пропуска с заданным индивидуальным режимом доступа к любому считывателю списка контроллер будет выдавать сообщение *«Отказ доступа, неверный уровень доступа».*
- · Кнопка **Копировать** имеет контекстное меню, состоящее из трех пунктов. При выборе пункта **из режима доступа** открывается окно со списком режимов доступа системы; надо выбрать режим, настройки которого необходимо скопировать. При выборе **из пропуска**

открывается окно со списком всех пропусков системы; надо выбрать пропуск, настройки доступа которого необходимо скопировать. При выборе пункта **в пропуск** открывается окно со списком всех пропусков системы; надо выбрать пропуск, которому необходимо назначить настройки доступа текущего пропуска. Причем возможно назначить настройки доступа текущего пропуска для нескольких пропусков сразу. Для этого необходимо при выборе пункта **в пропуск**, в открывшемся окне со списком пропусков выделить пропуска, для которых необходимо назначить настройки доступа текущего пропуска (удерживая клавиши **Ctrl** и **Shift**, мышкой указать необходимые пропуска) и нажмите на кнопку **Принять**.

# **Выдача пропусков с индивидуальным режимом доступа в «Программе оформления пропусков»:**

При выдаче пропуска в «Программе оформления пропусков» можно задать функцию индивидуального режима доступа совместно с обычным режимом доступа. Причем если для пропуска задан и индивидуальный и обычный режим доступа, то доступ определяется по принципу суммирования режимов доступа. То есть, если хотя бы в одном из заданных режимов есть доступ к определенному считывателю, то доступ к этому считывателю будет разрешен. В окне **Индивидуальный доступ** есть список выбора, в котором можно указать или один из режимов доступа или **(Индивидуальный режим доступа)**. При этом, режимы доступа используются как шаблоны индивидуальных режимов доступа (как задать режим доступа, используемый как шаблон, см. конфигурирование доступа в программе «Администратор системы»), а значение **(Индивидуальный режим доступа)** используется для задания индивидуальных условий доступа для определенного пропуска (рисунок 64).

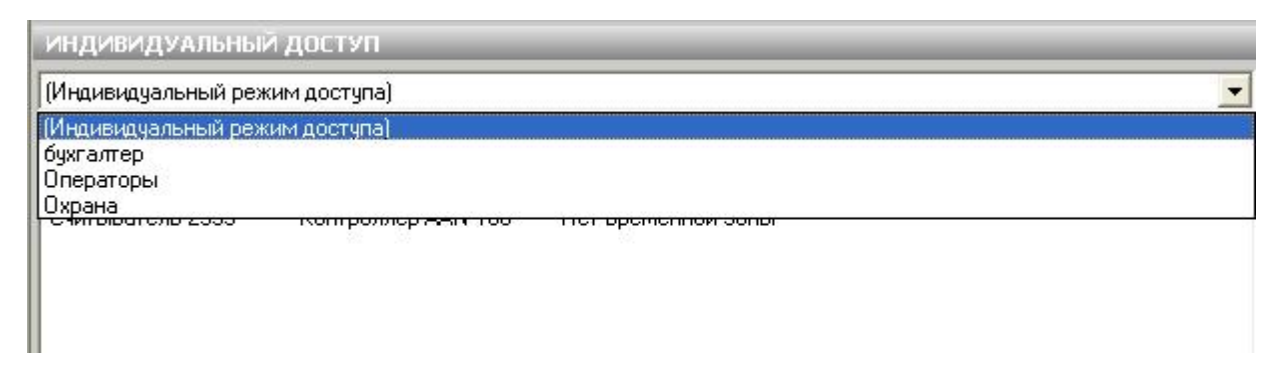

Рисунок 64— Список **Индивидуальный доступ** в «Программе оформления пропусков»

**Примечание**: В нижней части окна **Индивидуальный доступ** расположены кнопки:

- · Кнопка **Очистить** удаляет временную зону для всех считывателей. Это приводит к тому, что пропуска с данным индивидуальным режимом доступа будут удалены из контроллера (если у них не назначен обычный режим доступа). И при поднесении пропуска с таким индивидуальным режимом доступа к считывателю контроллер будет выдавать сообщение *«Отказ доступа. Неверный уровень доступа»*.
- · Кнопка **Всегда** устанавливает для всех считывателей в списке контроллера временную зону **Всегда**. Это приводит к тому, что при поднесении пропуска с заданным индивидуальным режимом доступа к любому считывателю списка контроллер будет выдавать сообщение *«Доступ разрешен».*
- · Кнопка **Никогда** устанавливает для всех считывателей в списке контроллера временную зону **Никогда**. Это приводит к тому, что при поднесении пропуска с заданным индивидуальным режимом доступа к любому считывателю списка контроллер будет выдавать сообщение *«Отказ доступа, неверный уровень доступа».*
- · Кнопка **Копировать** имеет контекстное меню, состоящее из трех пунктов. При выборе пункта **из режима доступа** открывается окно со списком режимов доступа системы; надо выбрать режим, настройки которого необходимо скопировать. При выборе **из пропуска** открывается окно со списком пропусков текущей папки; надо выбрать пропуск, настройки доступа которого необходимо скопировать. При выборе пункта **в пропуск** открывается окно со списком пропусков текущей папки; надо выбрать пропуск, которому необходимо назначить настройки доступа текущего пропуска. Причем возможно назначить настройки доступа текущего пропуска для нескольких пропусков сразу. Для этого необходимо при выборе пункта **в пропуск**, в открывшемся окне со списком пропусков выделить пропуска, для которых необходимо назначить настройки доступа текущего пропуска (удерживая клавиши **Ctrl** и **Shift**, мышкой указать необходимые пропуска) и нажмите на кнопку **Принять**.

При выборе индивидуального режима доступа, используемого как шаблон, кнопки **Очистить, Всегда, Никогда** будут недоступны.

Чтобы задать обычный режим доступа необходимо на форме пропуска в пункте **Доступ** нажать на кнопку **Найти**. В окне **Поиск** высветится список режимов доступа. Выбрать нужный режим доступа и нажать на кнопку **ОК**.

После заполнения всех полей, необходимо нажать на кнопку **Сохранить**.

# <span id="page-75-0"></span>**1.14 Формы**

**Форм**а - элемент окна для ввода и просмотра информации, вид и состав полей которых может быть отредактирован. Формы используются для ввода информации о заявках и пропусках, в качестве шаблонов для печати пропусков и т.п. (рисунок 65).

|                     |                        | <b><i><u>REDITIVOK N#000007</u></i></b> |                                    |                                  |                               |             |
|---------------------|------------------------|-----------------------------------------|------------------------------------|----------------------------------|-------------------------------|-------------|
|                     | <b>ВЛАДЕЛЕЦ</b>        |                                         | Halmi<br>Hosuk                     | KAPTA                            | Haltix<br>Homes               | <b>DOTO</b> |
|                     | <b>Convenue</b>        | Погинов                                 |                                    | Карта *                          | 1445                          |             |
| Карта:              | 5603                   |                                         |                                    | пин                              | 1365                          |             |
| Issue:              | lö                     |                                         |                                    | <b><i>BOCTYR</i></b>             |                               |             |
|                     |                        |                                         |                                    | Доступ."                         | Режим дос -                   |             |
| Facility:           | 255                    |                                         |                                    | <b><i>DPODYCK</i></b>            |                               |             |
| m<br>Занетки:       |                        |                                         |                                    |                                  |                               |             |
| m                   |                        |                                         |                                    | Haitu                            | <b>COTO</b>                   |             |
|                     |                        |                                         |                                    | Новый                            |                               |             |
| Da                  |                        |                                         |                                    | 1445                             |                               |             |
| <b>View</b>         |                        |                                         |                                    | 1365                             |                               |             |
| Ör                  | <b>MINIVERSITIONIN</b> |                                         | <b>LEWIS CO.</b>                   |                                  |                               |             |
| Antec               |                        |                                         | Доступ."                           | Режит дос *                      |                               |             |
|                     | пр. Мечникрва. 2-15    |                                         | <b><i>EIPODYCK</i></b>             |                                  |                               |             |
| Органовия Маркетинг |                        | Haime<br>Hotsvill                       | Действует с                        | $P_{1+11-2001}$                  |                               |             |
| Hainsveren          |                        |                                         | <b><i><u>Aekcrayer</u></i></b> no  | P 01-08-2002                     |                               |             |
|                     |                        | Halma<br>Horsen                         | <b><i><u>ANTA BULLIVAL</u></i></b> | $P$ 14-11-2001 =                 |                               |             |
|                     |                        |                                         | Кан выдано                         | <b><i><u>Genosa H.B.</u></i></b> |                               |             |
| <b>BAMETION</b>     |                        |                                         | <b>CTATACTAKA</b>                  |                                  | <b><i>DRIVING MAHAE</i></b>   |             |
| Pesione A124-c      |                        |                                         | Oneparop:                          | Администратор                    | Сниволон (*) понечены строки, |             |
|                     |                        |                                         |                                    | систены                          | обязательные для заполнения   |             |
|                     |                        |                                         | Дата ввода занини: 14.11.2001      | 10:22:09                         |                               |             |
|                     |                        |                                         | Дата спесания:                     | 0:00:00                          |                               |             |

Рисунок 65 — Формы

В ПО ITRIUM® формы представляют собой HTML-страницы. Изначально существует список форм для категорий пропусков, шаблонов для печати, форм ввода и др. элементов.

Форму можно создать несколькими способами: загрузить (импортировать) одну из стандартных форм, или воспользоваться редактором форм (подробнее о «Редакторе форм» см. руководство пользователя к «Редактору форм»). В разделе Стандартные формы вы найдете список стандартных форм и описание процесса их загрузки.

# При создании и редактировании форм должны соблюдаться следующие условия:

- Если в форме присутствует ссылка на локальный или удаленный файл, вы должны быть уверены, что местонахождение этого файла со временем не изменится. Рекомендуется для таких ссылок создать единую сетевую папку для всех операторов.
- Все иллюстрации, на которые ссылаются стандартные формы «Программы оформления пропусков», должны находиться в каталоге Program Files (x86)\Itrium\HTMLForms. Рекомендуется придерживаться этого правила.
- Кодировка в HTML-документе, содержащем форму, должна быть windows-1251.
- Чтобы форма изменяла размеры в соответствии с изменениями размера окна, кула она впоследствии будет вставлена, используйте относительное позиционирование элементов формы, размеры элементов формы указывайте в процентах.

При работе с формами у вас могут возникнуть следующие вопросы:

# Формы отображаются в виде текста - что делать?

1. На компьютере закройте все программы ПО ITRIUM®, а также браузер Internet Explorer и другие программы, использующие его (рекомендуется закрыть вообще все программы на компьютере).

2. Откройте браузер Internet Explorer.

78

3. В адресной строке введите **about:blank**, затем на клавиатуре нажмите на кнопку Enter.

4. В меню Internet Explorer вызовите Вид - Кодировка - Кириллица (Windows),

5. Теперь вы можете запускать программы ПО ITRIUM® - формы будут отображаться в графическом виде. Если в дальнейшем снова возникнет подобная проблема (если другая программа изменит кодировку браузера), снова выполните описанные выше действия.

#### В форме не отображаются статические картинки - что делать?

1. Для картинок должна быть создана единая папка общего доступа, все картинки для форм должны быть скопированы туда, и все ссылки в формах должны указывать на картинку именно в этой папке. Рекомендуется для картинок создавать на компьютере папку С: **HTMLForms** 

### При печати формы пропуска картинки не печатаются - что делать?

- 1. В браузере Internet Explorer из мению вызовите Tools Internet Options...
- 2. В открывшемся диалоговом окне перейдите на вкладку Advanced,
- 3. Если на этой вкладке не отмечен флаг Print backgroung colors and images отметьте его.

# <span id="page-77-0"></span>1.14.1 Стандартные формы

В комплект поставки ПО ITRIUM® входят стандартные формы для ввода и отображения свойств:

- идентификационных карт (файл KeeperAccess IdForm.htm) загружается на вкладки Форма элементов типа Идентификационные карты.
- владельцев карт (файл KeeperAccess OwnerForm.htm) загружается на вкладки Форма элементов типа Владельцы пропусков.
- информации о пропуске в целом загружается на вкладки Форма элементов типа Пропуска и Форма ввода. Названия файлов, содержащих формы для различных категорий пропусков, зависят от категории пропуска:

Формы хранятся в папке HTMLforms.

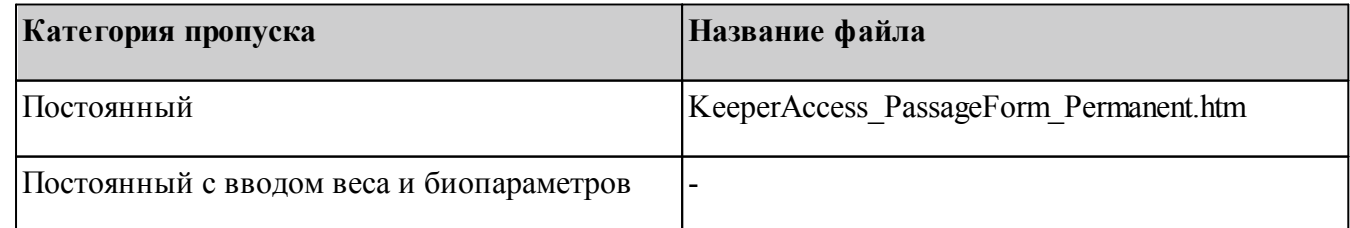

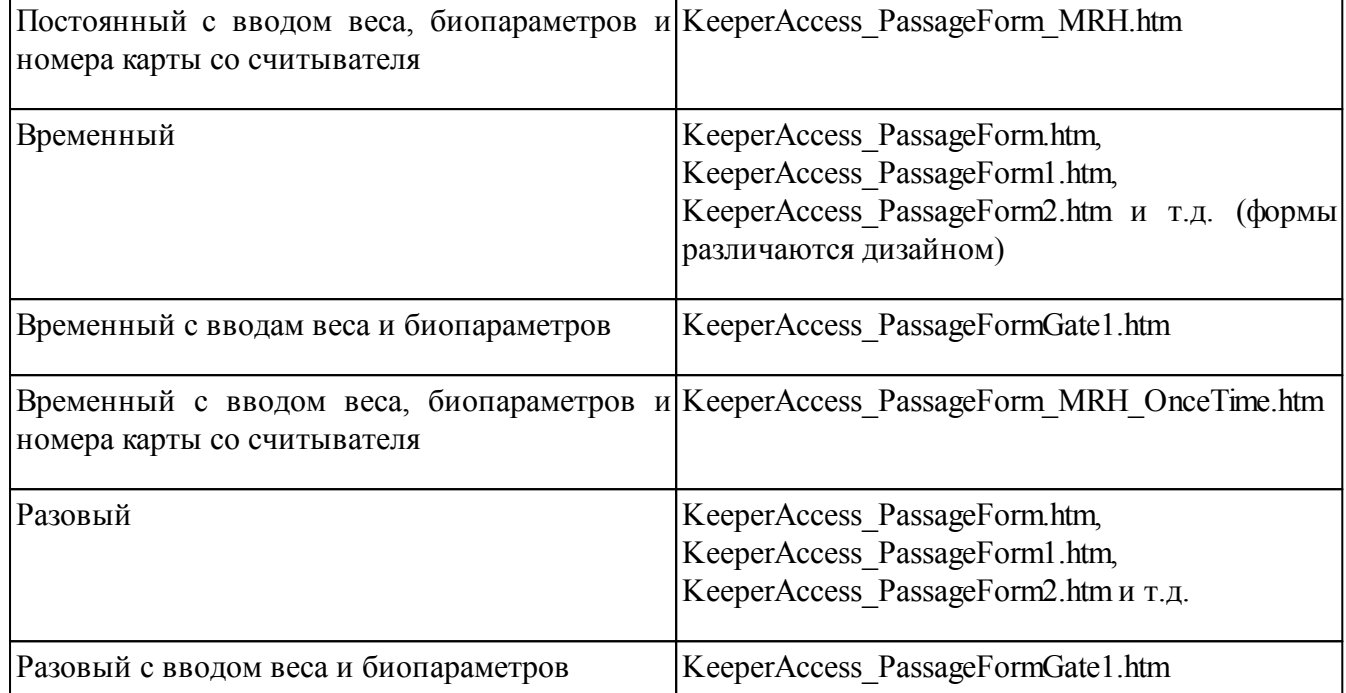

**Примечание:** Шаблоны для печати пропусков также являются html-формами. Названия файлов с формами для шаблонов пропусков начинаются с keeperaccessprintform. Например, keeperaccessprintform size1.htm. Иногда в названии файла указан размер наклейки на пропуск, например, keeperaccessprintform\_size1\_54\_64.htm.

# <span id="page-78-0"></span>**1.14.2 Импорт форм**

В комплект поставки ПО входят [стандартные формы](#page-77-0) для ввода и отображения свойств. Формы загружаются на вкладке Форма. Например, чтобы осуществить импорт формы для элемента Пропуска, соответствующего временной категории пропусков, для которой необходимо вводить информацию о весе и биопараметрах руки, необходимо:

1. Перейти на вкладку **Форма** соответствующего элемента типа **Пропуска**. На вкладке нажать правую кнопку мыши. В открывшемся контекстном меню выбрать команду **Импорт из HTML** (рисунок 66).

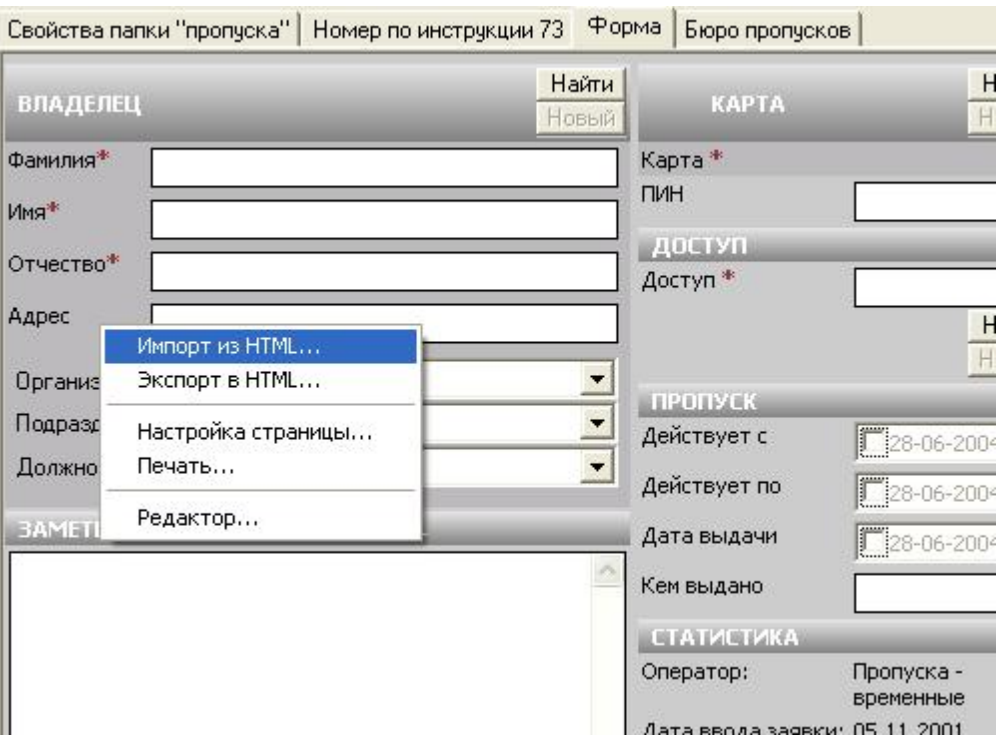

Рисунок 66 — Команда **Импорт из HTML**

2. В открывшемся диалоговом окне выбрать имя файла формы, содержащий htm-форму KeeperAccess\_PassageFormGate1.htm (рисунок 67).

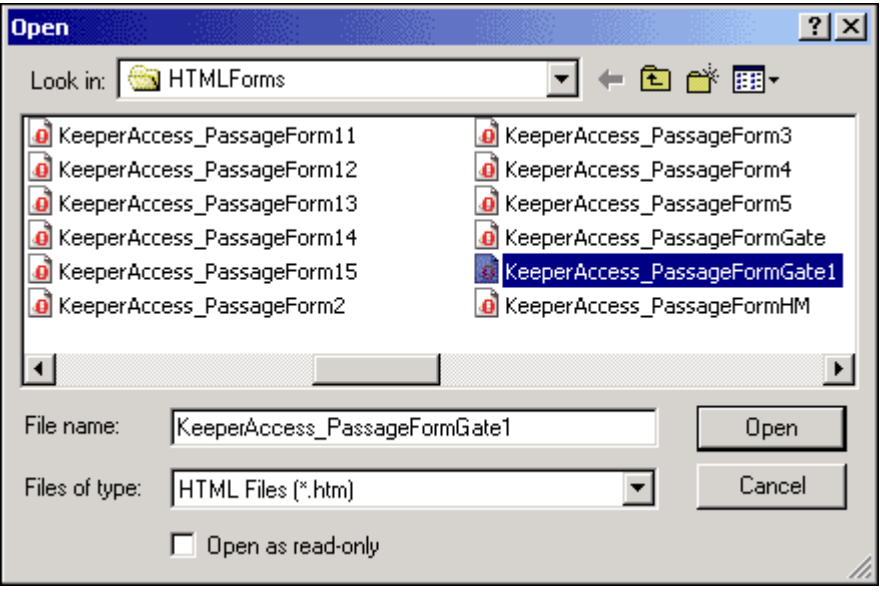

Рисунок 67 — Выбор файла

3. В результате на вкладку будет загружена форма для отображения свойств временных пропусков с возможностью ввода информации о весе и биопараметрах руки (рисунок 68).

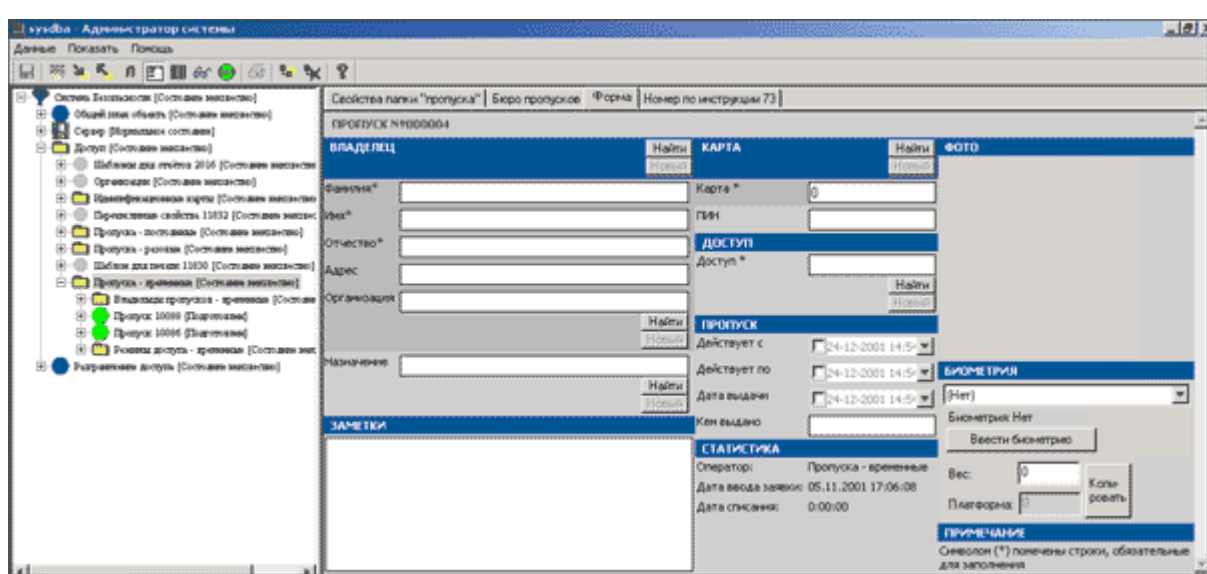

Рисунок 68 — Форма для идентификационных карт

При необходимости загруженную форму можно отредактировать (см. следующий раздел).

### **1.14.3 Экспорт форм**

**Экспорт формы** - если Вы создали новую форму или модифицировании какую-либо форму из [стандартных форм](#page-77-0) , и хотите использовать ее в дальнейшем (для загрузки в свойства других элементов системы для программ «Программа оформления пропусков» и «Фотоидентификация»), данную форму необходимо сохранить в файле с расширением **htm**. Для этого из контекстного меню формы вызовите команду **Экспорт в HTML** и в открывшемся стандартном диалоговом окне выбора файлов укажите путь и название файла.

 $\bullet$ **Внимание**: В дальнейшем для загрузки формы из HTML, необходимо выполнить [импортирование формы.](#page-78-0)

# **1.14.4 Печать форм**

Чтобы распечатать форму в программе «Администратор системы», в дереве элементов найдите элемент, имеющий форму (например, **Доступ**, **Идентификационные карты** и т.д.) (рисунок 69).

82

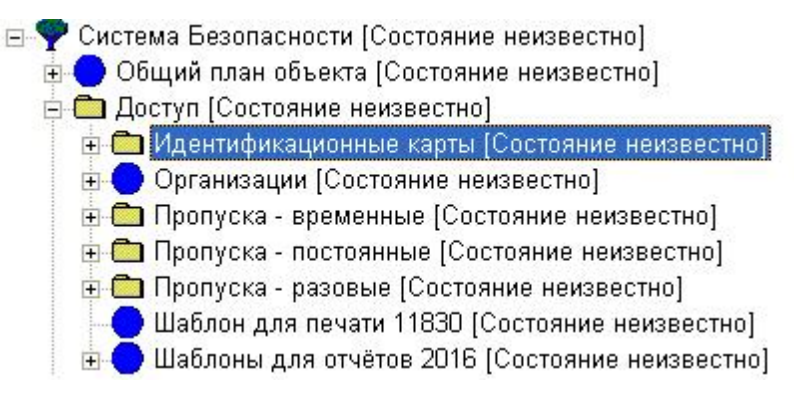

Рисунок 69 — Дерево элементов

Откройте частные свойства этого элемента, перейдите на вкладку Форма. Вызовите контекстное меню формы, путем нажатия правой кнопки мыши на форме и выберите команду Печать... (рисунок 70).

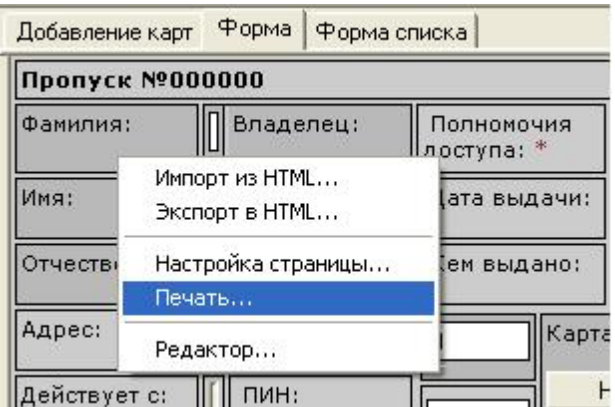

Рисунок 70 — Контекстное меню формы

В появившемся окне предварительного просмотра нажмите на кнопку **Print**. Форма будет распечатана вместе с данными, введенными в форму.

# 1.14.5 Создание и модификация форм

Если не хотите использовать стандартные формы пропусков, владельцев вы или идентификационных карт, то можете создать новую форму. Также можете изменить любую форму, вхолянию в поставку ПО ITRIUM®, в зависимости от потребностей вашей организации.

Специально для создания и редактирования форм в программе «Администратор системы» предусмотрен встроенный Редактор форм (подробнее о редакторе форм см. руководство пользователя к Редактору форм).

#### 1.14.6 Добавление нестандартных свойств

Если форма должна содержать поля для определения свойств которых не подходят данные, присутствующие в системе по умолчанию (стандартные), можно создать эти свойства как

#### лополнительные.

Например, если необходимо хранить информацию о транспортных средствах, Вы можете добавить свойства для указания номера транспортного средства, его максимально допустимого веса, типа и др. Созданные дополнительные свойства вносятся в список всех свойств элементов системы. При конфигурировании формы они могут быть назначены соответствующим полям.

Свойства могут быть перечислимыми и неперечислимыми.

Перечислимыми называются свойства, список возможных значений которых заранее известен, например, тип транспорта (грузовой, легковой), пол человека, должность и т.д. Перечислимые свойства можно добавлять из формы (для этого соответствующее поле должно иметь тип выпадающий список с редактированием).

Внимание: То значение, которое было введено в поле Имя, частных свойств элемента Перечислимое свойство, автоматически будет присвоено полю Имя общих свойств данного элемента

Неперечислимыми называются свойства, список возможных значений которых заранее неизвестен, например, номер транспортного средства, вес автомобиля и т.д.

### Чтобы в конфигурацию системы добавить нестандартное ПЕРЕЧИСЛИМОЕ свойство:

- В программе «Администратор системы» в дереве элементов к элементу Доступ добавьте элемент Перечислимые свойства (если он еще не добавлен). Данный элемент является каталогом для хранения всех нестандартных Перечислимых свойств системы.
- К элементу Перечислимые свойства добавьте элемент Перечислимое свойство.
- На вкладке частных свойств добавленного элемента (рисунок 71) в поле Имя откорректируйте имя свойства, которое будет использоваться при добавлении свойства в форму и др. Отметьте тип свойства (целое число, строка, дата, бинарный).

| Система Безопасности [Норвальное состояние]           | Идентификатор: | 22042                                                   |  |
|-------------------------------------------------------|----------------|---------------------------------------------------------|--|
| Доступ тестовый (Нормальное состояние)                |                |                                                         |  |
| Неперечисливные скойстка 1362 [Нормальное состол      | Имя:           | Тип транспорта                                          |  |
| Пересненные свойства 1356 (Норвальное состояна)<br>o. |                |                                                         |  |
| Тип транспорта (Нормальное состояние):<br>⊟-          |                | С Целое число С Строка С Бинарный С Дата С Произвольный |  |
| Бед транспорта - другой [Норвальное сост]             |                | Определение произвольного типа:                         |  |
| Евед транспорта - Легковой (Норвальное с              |                |                                                         |  |
| Вид трикспорть - Грузовой (Норвышаюе с                |                |                                                         |  |
| Владеньцы пропусков Посеннули [Состовие нена]<br>⊞    |                |                                                         |  |
| Владеньцы пропусков Госин [Состовиен неизвесин]       |                |                                                         |  |
| Владеньцая пропусков Сотрудники [Состолии: неи:       |                |                                                         |  |
| Владеньцы пропусков Транспорт [Состолине мента]       |                |                                                         |  |
| methodos neostatas souvear 1140 (Morganização o       |                |                                                         |  |

Рисунок 71 — Добавление Перечислимого свойства

• Чтобы добавить возможное значение свойства, к элементу Перечислимое свойство добавьте элемент Значение пер. свойства. На вкладке Общие его свойств откорректируйте имя добавленного элемента. На вкладке его частных свойств (рисунок 72) введите возможное значение свойства.

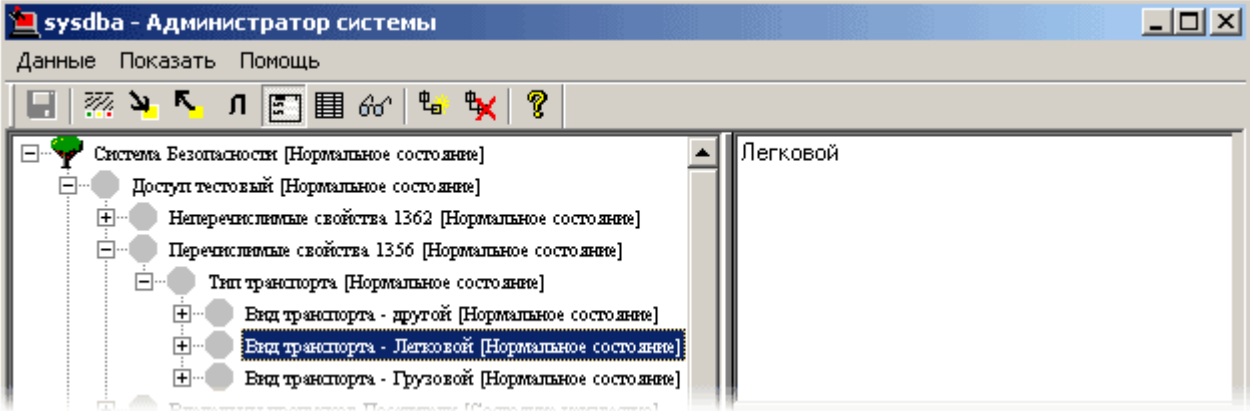

Рисунок 72 — Добавление возможного значения свойства

• Добавьте другие значения данного свойства. Добавьте другие перечислимые свойства.

Нестандартное НЕПЕРЕЧИСЛИМОЕ свойство добавляется аналогично перечислимому, за исключением следующих моментов:

- К элементу Доступ добавляется элемент Неперечислимые свойства.
- К элементу Неперечислимые свойства добавляются элементы Неперечислимое свойство
- Так как список возможных значений данных свойств заранее неизвестен, к элементам Неперечислимое свойство не добавляется других элементов.

#### 1.14.6.1 Пример добавления свойств для электронных заявок

Электронные заявки представляют собой текстовый файл, содержащий информацию о заявке (подробнее см. «Заполнение базы пропусков» / « Подготовка заявки на пропуск» в руководстве к программе «Программа оформления пропусков»). Файл имеет следующий формат данных:

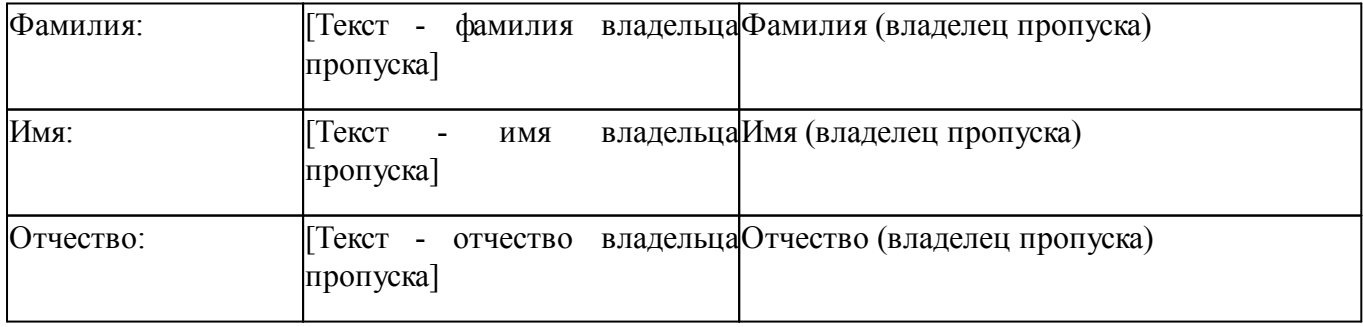

84

*Доступ* **85**

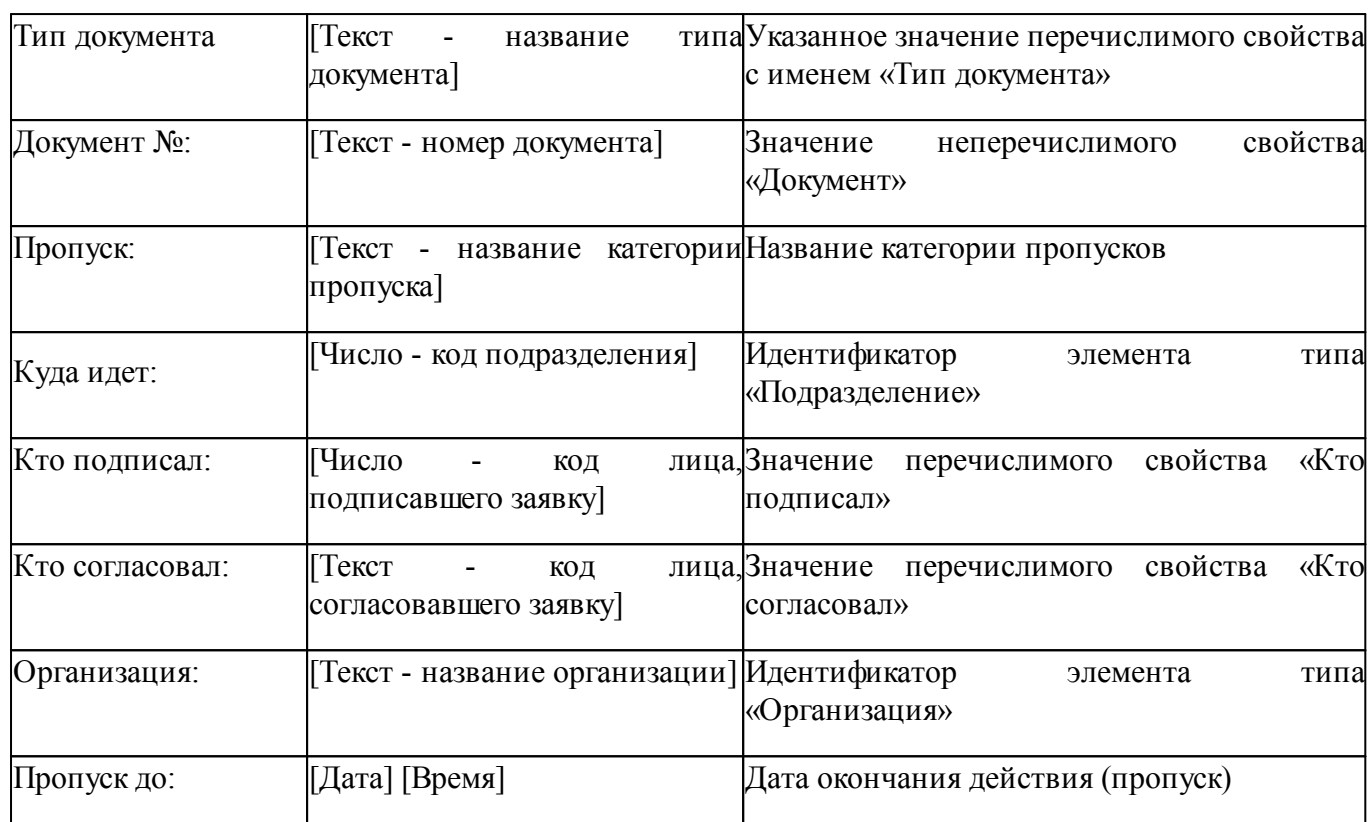

Предположим, заявки имеют следующий вид (жирным выделены данные, требующие добавления нестандартных свойств):

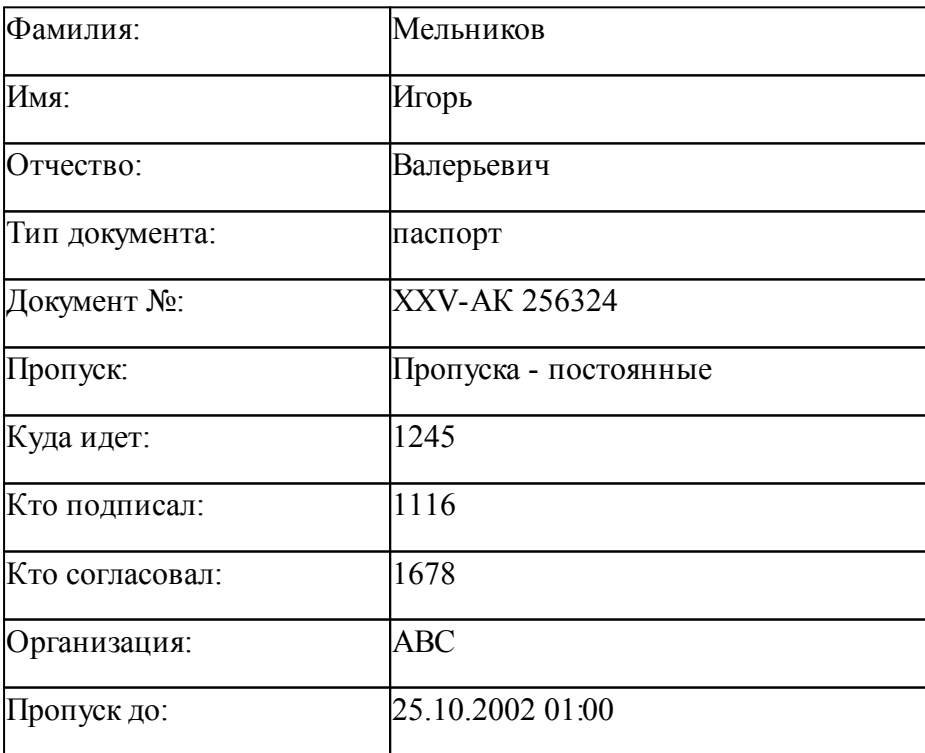

Цифры 1116 и 1678 - идентификаторы (идентификаторы можно посмотреть в общих свойствах элементов **Владелец пропуска** в дереве элементов, системы).

#### Кроме того, в других заявках встречается:

- Тип документа военный билет.
- Кто подписал 1119 (фамилия «Белов»).
- Кто согласовал 1690 (фамилия «Ким») и 1635 (фамилия «Егоров»).

### Итак, в конфигурацию системы необходимо добавить:

- Перечислимые свойства и их возможные значения:
	- Тип документа и его возможные значения паспорт и военный билет,
	- Кто подписал и его возможные значения 1116 и 1119.
	- Кто согласовал и его возможные значения 1678, 1690 и 1635.
- Неперечислимое свойство Документ №.

### Добавляем перечислимые свойства Тип документа, Кто подписал и Кто согласовал:

- Если в дереве элементов к элементу Доступ не добавлен элемент Перечислимые свойства - добавляем его.
- К элементу Перечислимые свойства добавляем элемент Перечислимое свойство.
- На вкладке частных свойств добавленного элемента в поле Имя вводим имя свойства Тип документа. Отмечаем тип свойства - Строка (рисунок 73). При сохранении изменений имя свойства копируется на вкладку Общие.

Внимание: При вводе имен свойств будьте внимательны к регистру букв. Если свойство должно называться Тип документа, но вы введете тип документа или Тип Документа, впоследствии в «Программе оформления пропусков» будет выдана ошибка. Программа не распознает свойство, имя которого по регистру не соответствует имени, указанному в электронной заявке.

86

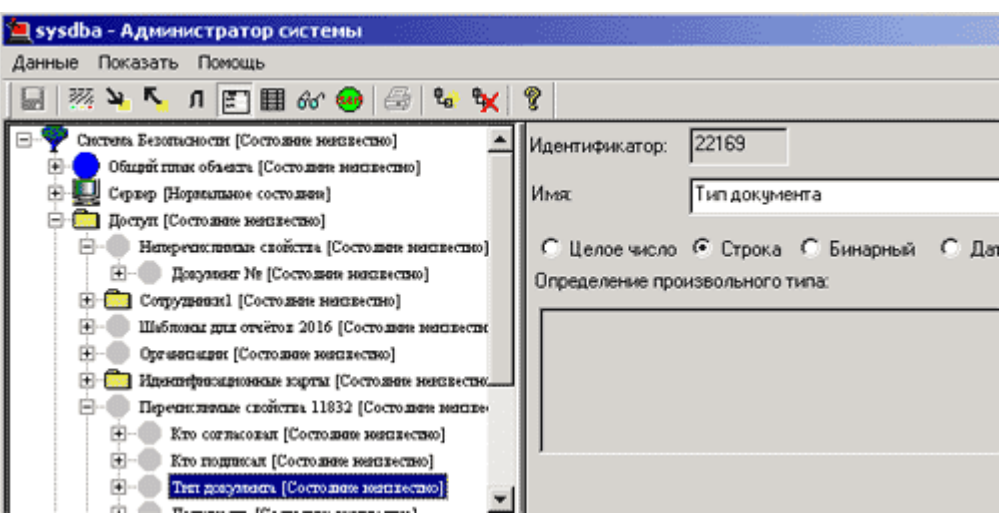

Рисунок 73 — Добавление типа документа

· К элементу **Тип документа** добавляем два элемента типа **Значение пер. свойства**. На вкладке **Общие** первого элемента вводим название элемента - «Значение - паспорт», на вкладке второго - «Значение - военный билет». На вкладке частных свойств первого элемента вводим значение свойства - «паспорт», на вкладке второго - «военный билет» (будьте внимательны к регистру букв!) (рисунок 74).

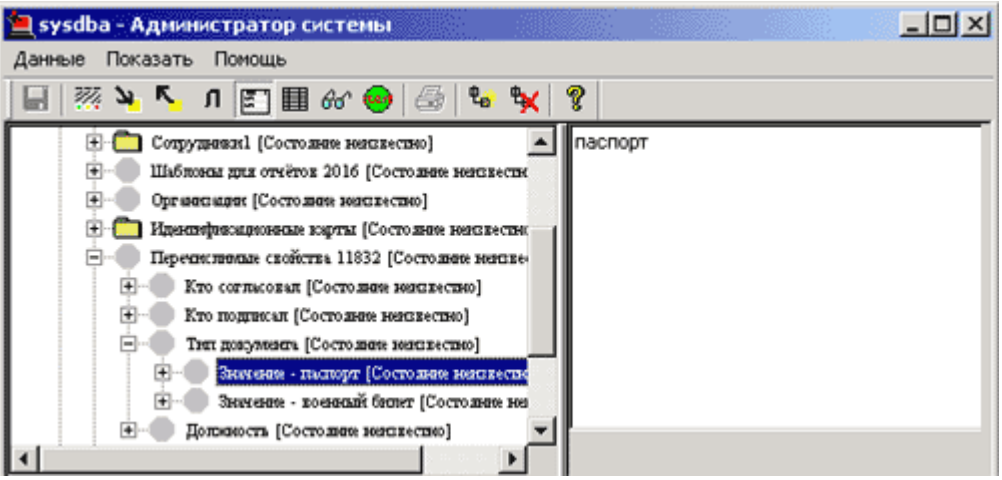

Рисунок 74 — Добавление значений типа документа

- · К элементу **Перечислимые свойства** добавляем два элемента типа **Перечислимое свойство**.
- · На вкладке частных свойств первого элемента в поле **Имя** вводим имя свойства **Кто подписал**, для второго элемента - **Кто согласовал**. На вкладках обоих элементов отмечаем тип свойства - **Строка**.
- · К элементу **Кто подписал** добавляем два элемента типа **Значение пер. свойства**. На вкладке **Общие** первого элемента вводим название элемента - **Медведев**, на вкладке второго - **Белов**. На вкладке частных свойств первого элемента вводим значение свойства - **1116**, на вкладке второго - **1119** (рисунок 75).

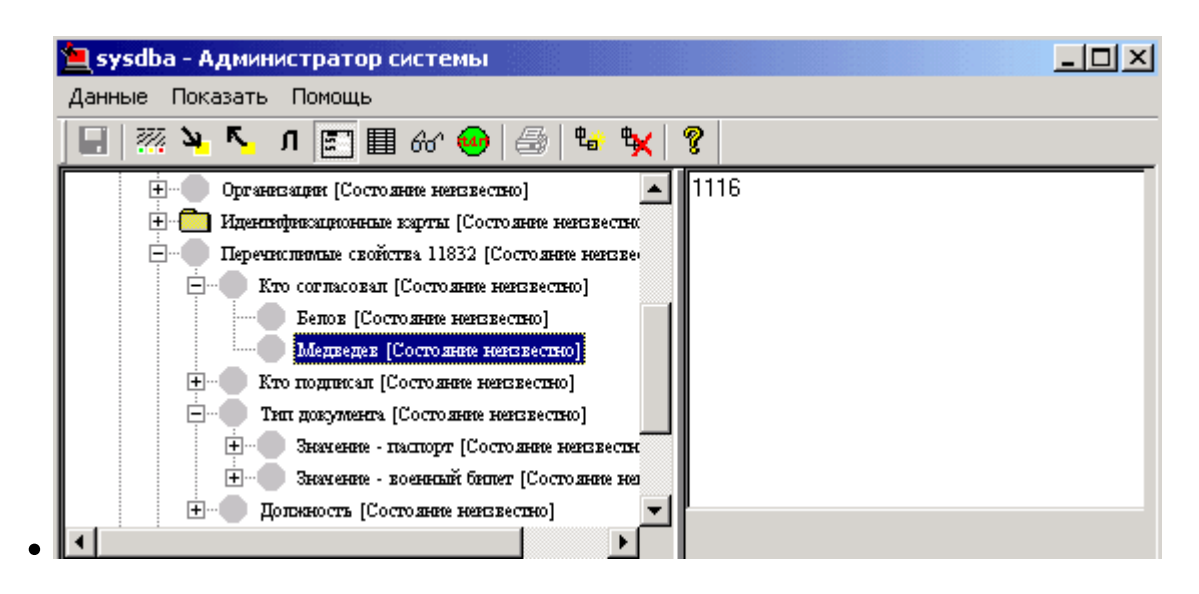

• Рисунок 75 — Добавление значений свойства Кто согласовал

• К элементу Кто согласовал добавляем три элемента типа Значение пер. свойства. На вкладке Общие первого элемента вводим название элемента - Самойлов, на вкладке второго - Кип, третьего - Егоров. На вкладке частных свойств первого элемента вводим значение свойства - 1678, второго - 1690, третьего - 1635.

#### Добавляем неперечислимое свойство «Документ №»:

- Если к элементу Доступ не добавлен элемент Неперечислимые свойства добавляем его.
- К элементу Неперечислимые свойства добавляем элемент Неперечислимое свойство.
- На вкладке частных свойств добавленного элемента вводим имя Документ № Отмечаем тип свойства - Строка.

#### 1.14.6.2 Пример добавления свойств для фотографии

Во всех формах пропусков присутствуют поля для ввода изображений (фотографий). Для хранения информации об изображении в системе присутствует стандартное свойство Фото владельца пропуска. Если Вам необходимо создать форму с одним полем для ввода изображения, Вы размещаете на форме поле изображения и связываете его с этим свойством.

Но возможна ситуация, когда Вам потребуется на одной форме пропуска разместить два и более поля для ввода фотографий (например, второе поле - для хранения фото транспортного средства). В этом случае для хранения информации о втором, третьем и т.д поле в системе должно быть создано отдельное нестандартное свойство. Тогда после размещения полей изображения на форме Вы свяжете эти поля с созланными свойствами

#### Чтобы создать нестандартное свойство для хранения информации об изображении:

1. Если в дереве элементов к элементу Лоступ не добавлен элемент Неперечислимые свойства - добавляем его.

2. К элементу **Неперечислимые свойства** добавляем элемент **Неперечислимое свойство**.

3. На вкладке частных свойств добавленного элемента (вкладка **Параметры свойства**) в поле **Имя** вводим имя свойства (например, **Фотография ТС**). Отмечаем тип свойства - **Бинарный** (рисунок 76). При сохранении изменений имя свойства копируется на вкладку **Общие**.

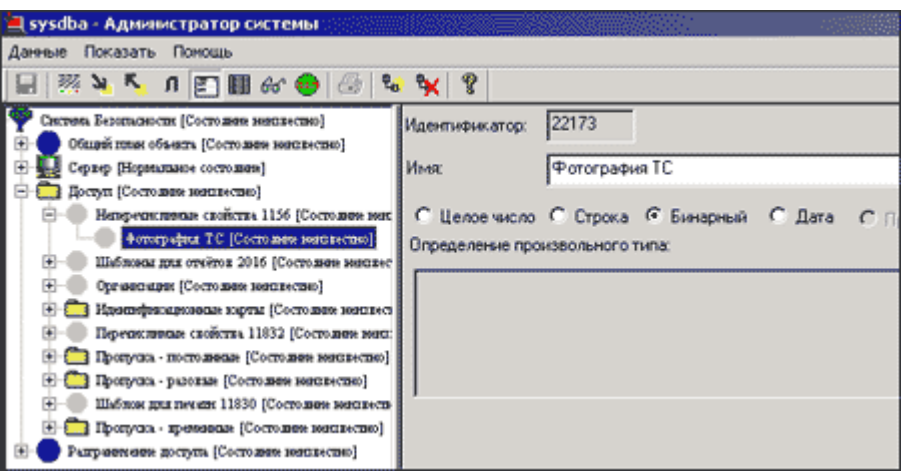

Рисунок 76 — Добавление свойства для второй фотографии

При размещении фотографии на форму необходимо добавить изображение и связать его со свойством **Фотография ТС** основного объекта (рисунок 77).

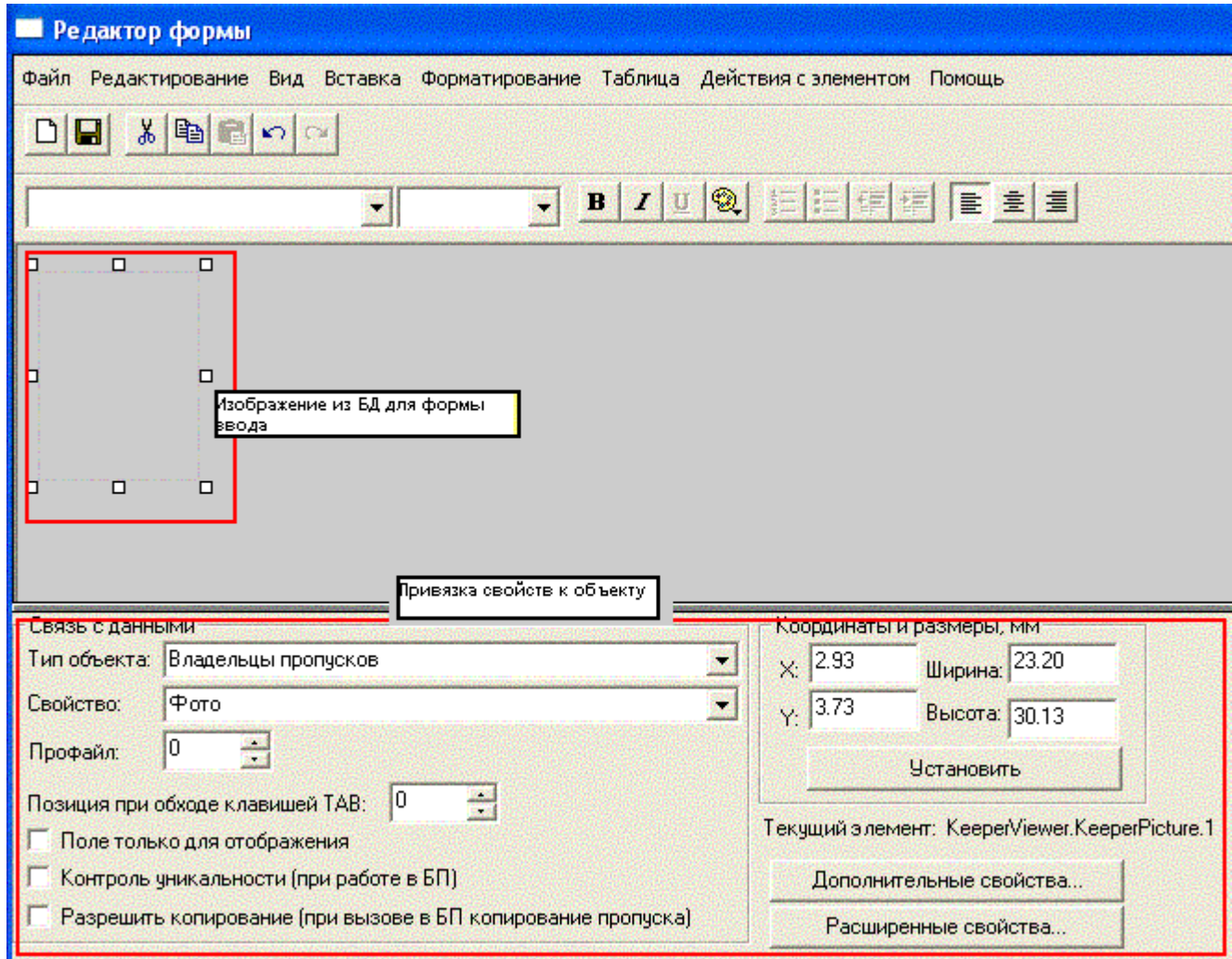

Рисунок 77 — Размещение изображения и связывание его со свойством

**Примечание**: Подробно о формах пропусков см. раздел [Формы](#page-75-0).

Для экономии места на жестком диске и увеличения быстродействия системы необходимо сжать фотографии владельцев пропусков. Для этого в программе «Администратор системы» в частных свойствах элемента **Доступ** во вкладке **Управление фотографиями владельцев пропусков**:

- · В группе **Параметры сжатия** в поле **Высота сжатой картинки, пикселов** введите размер фотографии (по умолчанию **500**);
- · В группе **Параметры сжатия** в поле **Качество сжатия, %** введите значение объема получаемой фотографии (по умолчанию **80**);
- · Установите флаг **Делать резервную копию перед сжатием** для сохранения копий фотографии (рисунок 78). По умолчанию копии фотографий владельцев пропусков сохраняются в в папку C: \Users\Имя\_пользователя\AppData\Local\ItriumPhotoBackup\_год\_месяц\_число\_час\_минута;

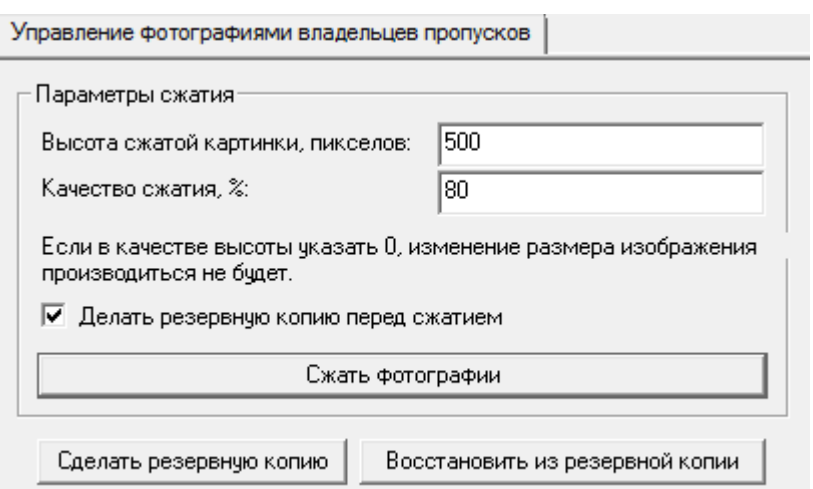

Рисунок 78 — Частные свойства элемента **Доступ** вкладка **Управление фотографиями владельцев пропусков**

· Нажмите на кнопку **Сжать фотографии** для сжатия фотографий. При использовании команды **Делать резервную копию перед сжатием**, при нажатии на кнопку **Сжать фотографии** откроется окно **Обзор папок**, в котором необходимо выбрать папку для сохранения копий фотографий владельцев пропусков до сжатия (рисунок 79).

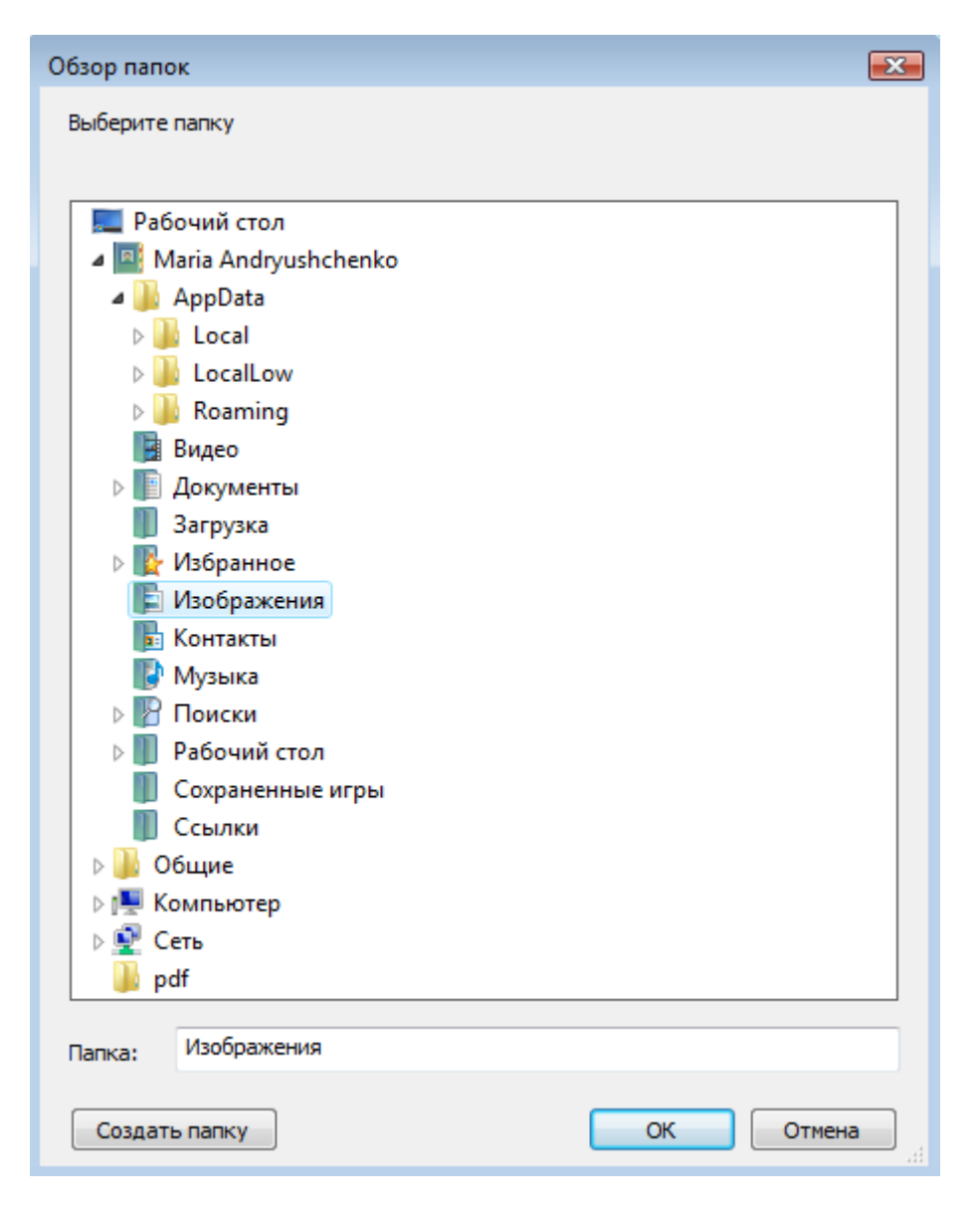

Рисунок 79- Окно Обзор папок

По окончании сжатия выдается сообщение с информацией о том, сколько фотографий владельцев пропусков сжато (рисунок 80).

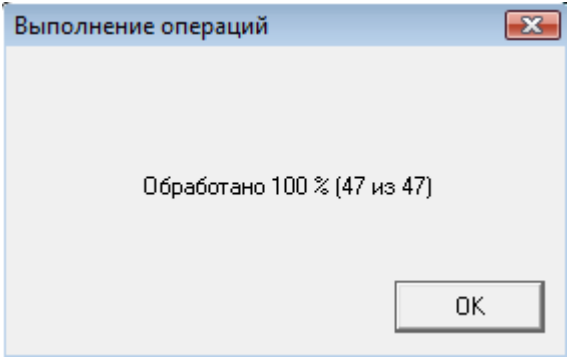

Рисунок 80 — Окно Выполнение операций Сжать фотографии

Примечание: фотографии сжимаются пропорционально. Фотографии меньше указанных в **Параметрах сжатия** размеров сжатию не подвергаются.

- · Кнопка **Сделать резервную копию** предназначена для создания копий фотографий владельцев пропусков. При нажатии на кнопку **Сделать резервную копию** откроется окно **Обзор папок**, в котором необходимо выбрать папку для сохранения резервных копий фотографий владельцев пропусков;
- · Кнопка **Восстановить из резервной копии** предназначена для восстановления файлов при повреждении фотографий владельцев пропусков. При нажатии на кнопку **Восстановить из резервной копии** откроется окно **Обзор папок**, в котором необходимо выбрать папку резервных копий фотографий владельцев пропусков для восстановления. По окончании восстановление отобразится окно **Восстановление из резервной копии** (рисунок 81).

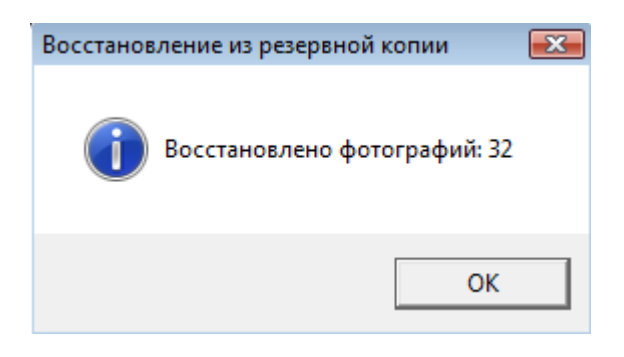

Рисунок 81 — Информационное окно **Восстановление из резервной копии**

# **1.15 Шаблоны**

Отчет представляет собой документ, содержащий информацию о пропусках, отобранную в соответствии с заданными критериями. Набор заданных критериев называется шаблоном для отчета и может создаваться и корректироваться администратором. По своей сути, шаблон является описанием запроса к базе данных пропусков.

Шаблоны для отчетов используются с целью представления различных типов отчетов по пропускам (далее - отчетов). Формирование отчетов может производиться в программах «Администратор системы» и «Программа оформления пропусков». Кроме того, в программе «Администратор системы» вы можете корректировать шаблоны для отчетов.

**Внимание:** Для формирования отчетов по пропускам может также использоваться специализированная программа «Отчеты», но она предназначена для создания отчетов по всем элементам и событиям системы безопасности, и оперирует другими шаблонами отчетов. Поэтому для формирования отчетов по пропускам рекомендуется использовать «Программу оформления пропусков».

**Непосредственно после инсталляции ПО ITRIUM® в конфигурации системы присутствуют следующие шаблоны отчетов:**

- · Учет по временным пропускам,
- · Учет по постоянным пропускам,
- · Отчет по заявкам,
- · Учет посетителей по разовым пропускам,
- · Учет списанных радиокарт,
- · Учет радиокарт действующих,
- · Учет утерянных радиокарт,
- · Учет по частым посещениям (разовые пропуска),
- · Статистика по пропускам организаций.

Описание использования перечисленных шаблонов см. в руководстве к «Программе оформления пропусков».

В конфигурации системы шаблоны для отчетов представлены элементами одноименного типа. Они добавляются к элементу **Шаблоны для отчетов**, представляющему собой каталог для добавления элементов типа **Шаблон для отчета** (рисунок 82).

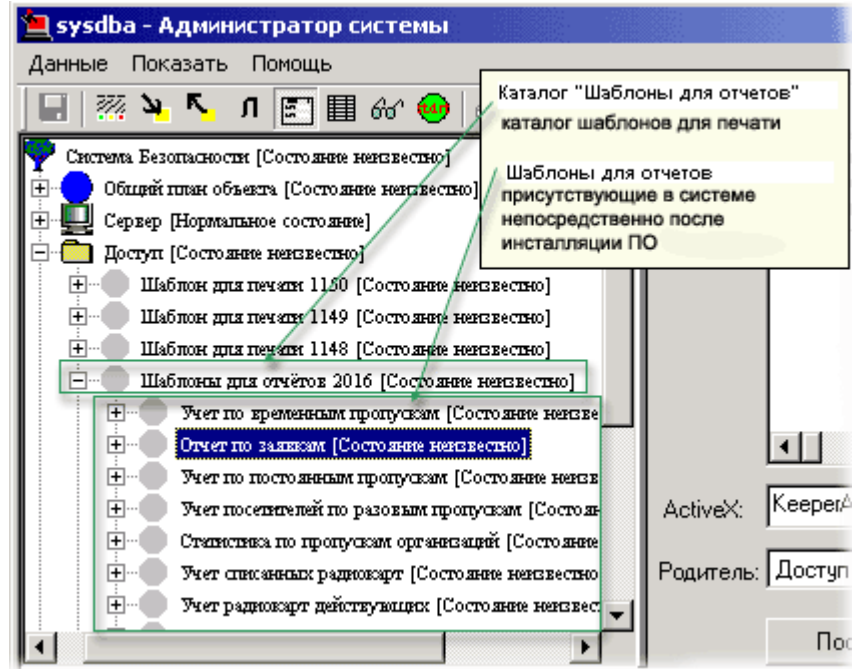

Рисунок 82 — Элементы, представляющие шаблоны для отчетов

Каждый Шаблон для отчета имеет одноименную вкладку свойств (рисунок 83), с помощью которой определяются параметры шаблона.

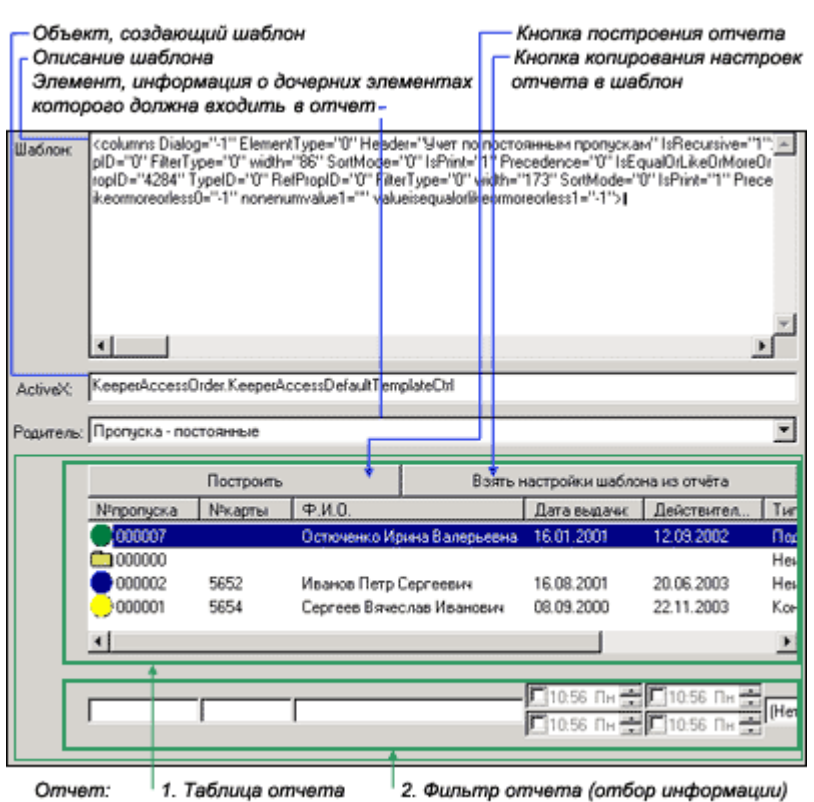

Рисунок 83 — Вкладка **Шаблон для отчета**

В поля Шаблон, **ActiveX** и **Родитель** вводятся соответственно описание шаблона (XML-схема), объект для создания шаблона и элемент, информация о дочерних элементах которого должна входить в отчет:

- XML-схема описывает структуру таблицы и фильтра отчета (расшифровка XML-схемы дана в соответствующем разделе главы приложений).
- Объект для создания шаблона «Статистика по пропускам организаций» KeeperAccessOrder.KeeperAccessOrganisationStatCtrl, для других шаблонов KeeperAccessOrder.KeeperAccessDefaultTemplateCtrl. Объект представляет собой ActiveX, поэтому если Вам недостаточно функциональности двух перечисленных объектов, вы можете создать новый ActiveX и использовать его, указав его имя в поле **ActiveX**.
- · В поле **Родитель** необходимо выбрать из списка название категории пропусков, отчет по которой необходимо создать. Например, если отчет должен создаваться по всем пропускам, вводится название главной категории - **Доступ**. Если отчет должен формироваться по категории **Постоянные пропуска**, вводится название этой категории и т.д.

Содержание отчета выводится в таблицу, которая появляется после нажатия на кнопку **Построить**. Вы можете изменить конфигурацию и размер колонок таблицы (см. «Основное окно программы» -> «Таблица пропусков» -> Конфигурирование колонок Таблицы пропусков в руководстве пользователя к «Программе оформления пропусков»). Чтобы эти изменения перенести

в шаблон, нажмите на кнопку **Взять** настройки шаблона из отчета на вкладке , и затем - кнопку

на панели инструментов. В соответствии с изменениями структуры таблицы будет изменена XML-схема, описывающая структуру шаблона.

Элемент типа **Шаблоны** для отчетов имеет вкладку **Отчеты подсистемы доступа**, с помощью которой можно сформировать отчет по любому из имеющихся шаблонов (рисунок 84). Для этого на вкладке в списке шаблонов необходимо выбрать соответствующий шаблон, и затем нажать на кнопку **Построить**. В результате на вкладке появятся таблица с информацией и фильтр отчета.

|                               | Список шаблонов                   | Кнопка "Построить"          |                 |   |
|-------------------------------|-----------------------------------|-----------------------------|-----------------|---|
| ∥Учет по постоянным пропускам |                                   |                             | Построить       |   |
| №пропуска                     | №карты                            | Ф.И.О.                      | Дата выдачи:    |   |
| 000012                        | 1231                              | Селезнев Николай Анатолье   |                 |   |
| 000011                        | 2244                              | Белоозеров Андрей Петрович  |                 |   |
| 000010                        | 3312<br>Миргородская Елена Сергее |                             |                 |   |
| 000009                        | 1114                              | Белова Надежда Вячеславовна |                 |   |
| 000008                        | 1115                              | Мирославский Игорь Станис   |                 |   |
| 000007                        | 1113                              | Остюченко Ирина Валерьевна  | 16.01.2001      |   |
| 000000                        |                                   |                             |                 |   |
| 000002                        | 5652                              | Иванов Петр Сергеевич       | 16.08.2001      |   |
| 000001                        | 5654                              | Сергеев Вячеслав Иванович   | 08.09.2000      |   |
|                               |                                   |                             |                 |   |
|                               |                                   |                             |                 |   |
|                               |                                   |                             | $\Box$ 12:00 Пн | Ē |
|                               |                                   |                             | ■12:00          |   |
|                               |                                   |                             |                 |   |
| Отчет:                        | 1. Таблица                        | 2. Фильтр                   |                 |   |

Рисунок 84 — Вкладка **Отчеты подсистемы доступа**

# **1.15.1 Шаблон для печати пропуска**

Шаблоны для печати используются в «Программе оформления пропусков» при печати пропусков. Например, на рисунке 85 представлены различные шаблоны для печати на пропусках.

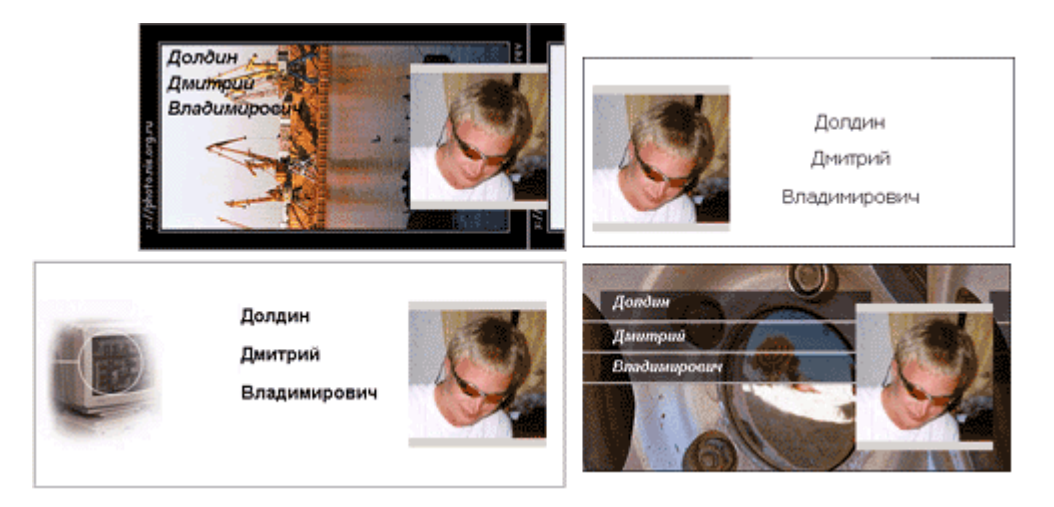

Рисунок 85 — Шаблоны для печати

Если шаблоны не будут добавлены в конфигурацию системы, информация о пропуске будет распечатываться в форме, указанной для категории данного пропуска.

# **Чтобы добавить шаблон:**

- 1. В программе «Администратор системы» в дереве элементов найдите элемент **Доступ**.
- 2. К элементу **Доступ** добавьте элемент **Шаблон для печати** (рисунок 86).

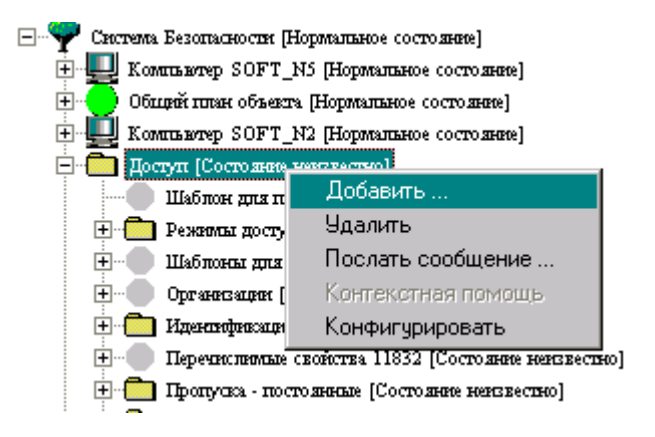

Рисунок 86 — Добавление Шаблона для печати

3. В окно частных свойств добавленного элемента загрузите форму для шаблона (рисунок 87) (см. раздел [Формы\)](#page-75-0).

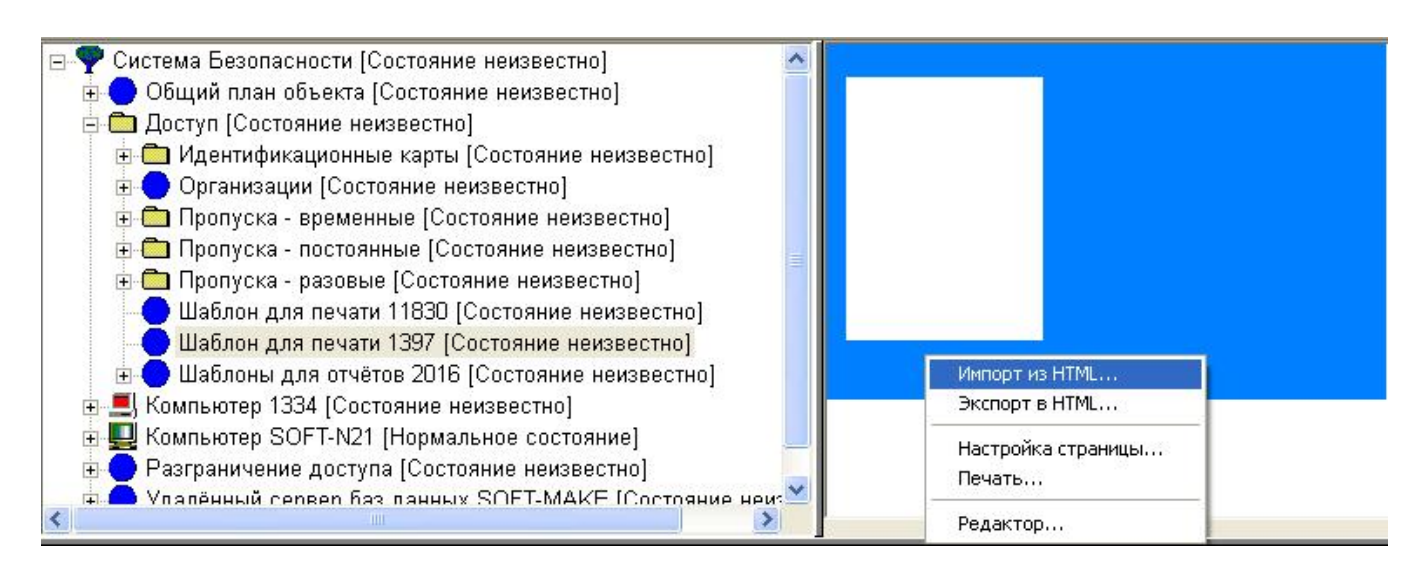

Рисунок 87 — Загрузка формы для шаблона

4. Если загруженная форма вас устраивает - сохраните изменения, если нет - повторите процесс загрузки формы. Для сохранения изменений нажмите кнопку на панели инструментов (рисунок 88).

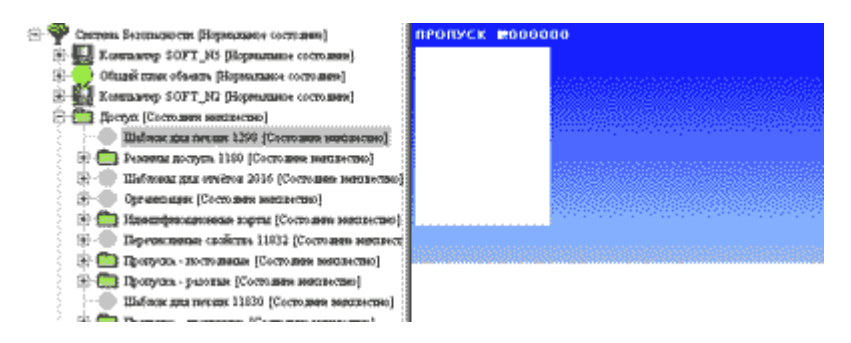

Рисунок 88 — Форма для шаблона

# **1.15.2 Шаблон для отчета**

Отчет представляет собой документ, содержащий информацию о пропусках, отобранную в соответствии с заданными критериями. Набор заданных критериев называется шаблоном для отчета и может создаваться и корректироваться администратором. По своей сути, шаблон является описанием запроса к базе данных пропусков.

Шаблоны для отчетов используются с целью представления различных типов отчетов по пропускам (далее - отчетов). Формирование отчетов может производиться в программах «Администратор системы» и «Программа оформления пропусков». Кроме того, в программе «Администратор системы» вы можете корректировать шаблоны для отчетов.

**Внимание:** Для формирования отчетов по пропускам может также использоваться специализированная программа «Отчеты», но она предназначена для создания отчетов по всем элементам и событиям системы безопасности, и оперирует другими шаблонами отчетов.

Поэтому для формирования отчетов по пропускам рекомендуется использовать «Программу оформления пропусков».

**Непосредственно после инсталляции ПО ITRIUM® в конфигурации системы присутствуют следующие шаблоны отчетов:**

- · Учет по временным пропускам,
- · Учет по постоянным пропускам,
- · Отчет по заявкам,
- · Учет посетителей по разовым пропускам,
- · Учет списанных радиокарт,
- · Учет радиокарт действующих,
- · Учет утерянных радиокарт,
- · Учет по частым посещениям (разовые пропуска),
- · Статистика по пропускам организаций.

Описание использования перечисленных шаблонов см. в руководстве к «Программе оформления пропусков».

В конфигурации системы шаблоны для отчетов представлены элементами одноименного типа. Они добавляются к элементу **Шаблоны для отчетов**, представляющему собой каталог для добавления элементов типа **Шаблон для отчета** (рисунок 89).

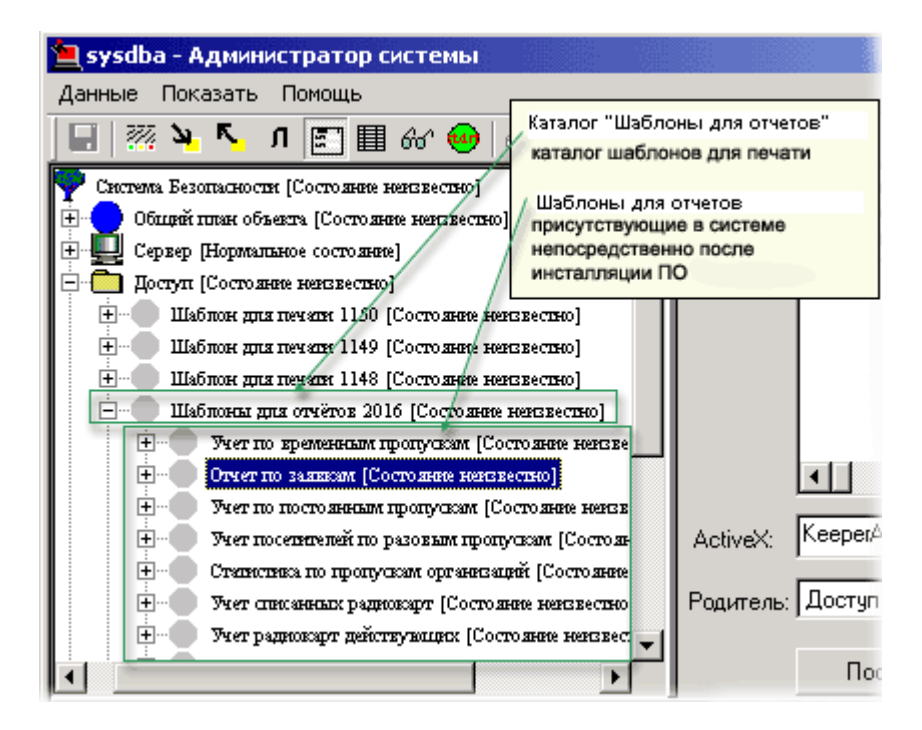

Рисунок 89 — Элементы, представляющие шаблоны для отчетов

Каждый Шаблон для отчета имеет одноименную вкладку свойств (рисунок 90), с помощью которой определяются параметры шаблона.

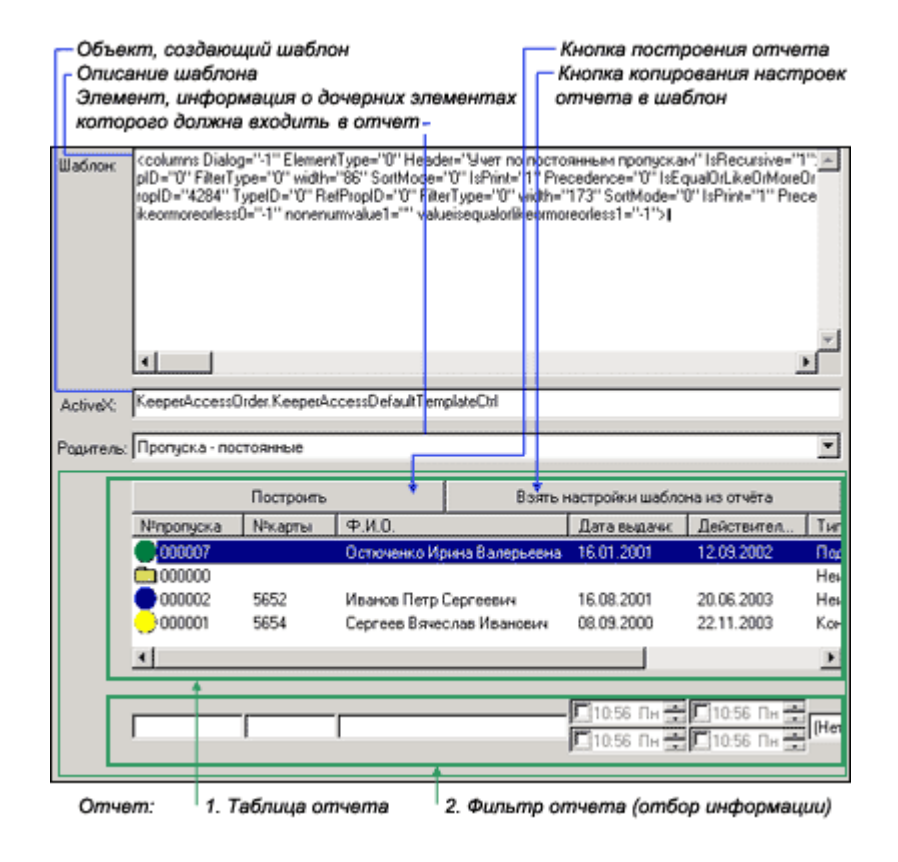

Рисунок 90 — Вкладка **Шаблон для отчета**

В поля Шаблон, **ActiveX** и **Родитель** вводятся соответственно описание шаблона (XML-схема), объект для создания шаблона и элемент, информация о дочерних элементах которого должна входить в отчет:

- XML-схема описывает структуру таблицы и фильтра отчета (расшифровка XML-схемы дана в соответствующем разделе главы приложений).
- Объект для создания шаблона «Статистика по пропускам организаций» KeeperAccessOrder.KeeperAccessOrganisationStatCtrl, для других шаблонов KeeperAccessOrder.KeeperAccessDefaultTemplateCtrl. Объект представляет собой ActiveX, поэтому если Вам недостаточно функциональности двух перечисленных объектов, вы можете создать новый ActiveX и использовать его, указав его имя в поле **ActiveX**.
- · В поле **Родитель** необходимо выбрать из списка название категории пропусков, отчет по которой необходимо создать. Например, если отчет должен создаваться по всем пропускам, вводится название главной категории - **Доступ**. Если отчет должен формироваться по категории **Постоянные пропуска**, вводится название этой категории и т.д.

Содержание отчета выводится в таблицу, которая появляется после нажатия на кнопку **Построить**. Вы можете изменить конфигурацию и размер колонок таблицы (см. «Основное окно программы» -> «Таблица пропусков» -> Конфигурирование колонок Таблицы пропусков в руководстве пользователя к «Программе оформления пропусков»). Чтобы эти изменения перенести

в шаблон, нажмите на кнопку **Взять** настройки шаблона из отчета на вкладке , и затем - кнопку на панели инструментов. В соответствии с изменениями структуры таблицы будет изменена XML-схема, описывающая структуру шаблона.

Элемент типа **Шаблоны** для отчетов имеет вкладку **Отчеты подсистемы доступа**, с помощью которой можно сформировать отчет по любому из имеющихся шаблонов (рисунок 91). Для этого на вкладке в списке шаблонов необходимо выбрать соответствующий шаблон, и затем нажать на кнопку **Построить**. В результате на вкладке появятся таблица с информацией и фильтр отчета.

|           | Список шаблонов              | Кнопка "Построить"          |                                 |   |
|-----------|------------------------------|-----------------------------|---------------------------------|---|
|           | Учет по постоянным пропускам |                             | Построить                       |   |
| №пропуска | №карты                       | Φ.M.O.                      | Дата выдачи:                    |   |
| 000012    | 1231                         | Селезнев Николай Анатолье   |                                 |   |
| 000011    | 2244                         | Белоозеров Андрей Петрович  |                                 |   |
| 000010    | 3312                         | Миргородская Елена Сергее   |                                 |   |
| 000009    | 1114                         | Белова Надежда Вячеславовна |                                 |   |
| 000008    | 1115                         | Мирославский Игорь Станис   |                                 |   |
| 000007    | 1113                         | Остюченко Ирина Валерьевна  | 16.01.2001                      |   |
| 000000    |                              |                             |                                 |   |
| 000002    | 5652                         | Иванов Петр Сергеевич       | 16.08.2001                      | 2 |
| 000001    | 5654                         | Сергеев Вячеслав Иванович   | 08.09.2000                      | 2 |
|           |                              |                             |                                 |   |
|           |                              |                             |                                 |   |
|           |                              |                             | 12:00<br>$\Box$ H $\Rightarrow$ | Ē |
|           |                              |                             | 三門<br>$\Box$ 12:00<br>lн        |   |
|           |                              |                             |                                 |   |
| Отчет:    | 1. Таблица                   | 2. Фильтр                   |                                 |   |

Рисунок 91 — Вкладка **Отчеты подсистемы доступа**

# **1.15.3 Шаблон расписаний**

Шаблоны расписаний необходимы для создания и редактирования шаблонов расписаний учета рабочего времени для дальнейшего их назначения сотрудникам или группам сотрудников (подробнее смотри руководство пользователя к программе «Учет рабочего времени»).

# **Чтобы настроить расписания:**

1. В программе «Администратор системы» к элементу **Доступ** добавьте элемент **Папка шаблонов расписаний** (рисунок 92);

3. К элементу **Папка шаблонов расписаний** добавьте элемент **Шаблон расписания**;

4. К элементу **Шаблон расписания** добавьте элемент **Дневной график работы**.

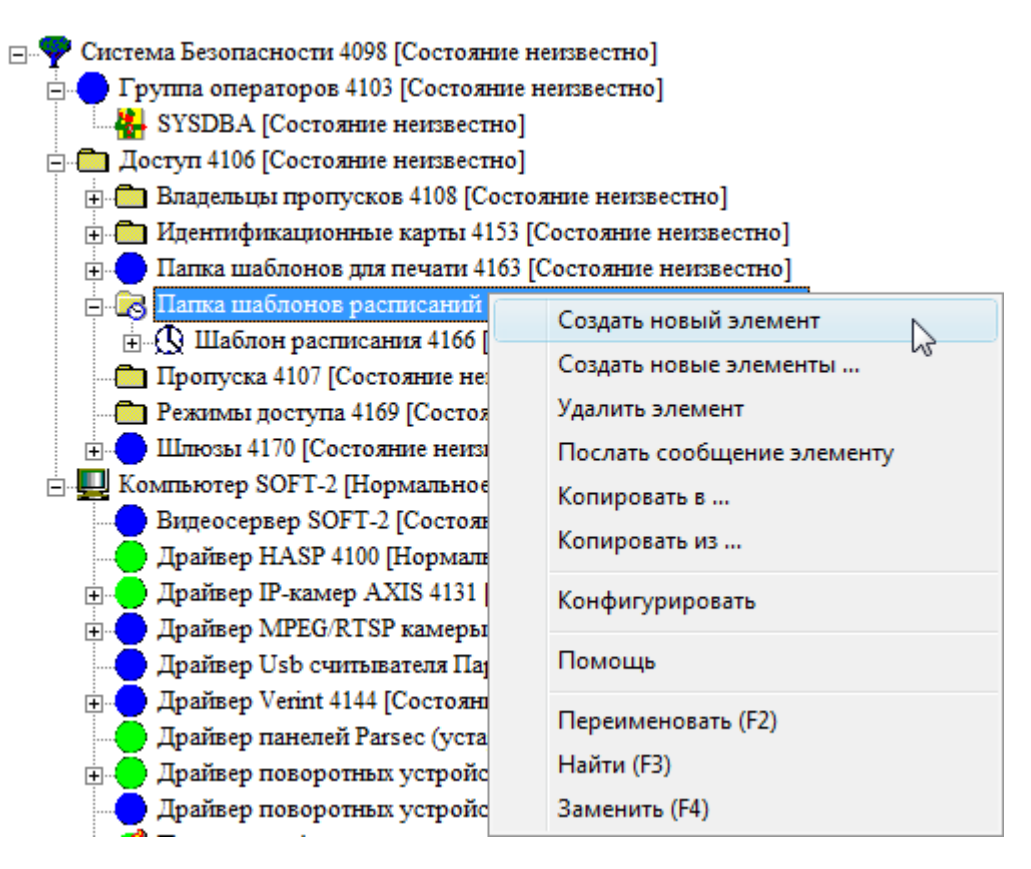

Рисунок 92 — Добавление элемента **Шаблон расписания**

По умолчанию в конфигурации системы создается один элемент типа **Шаблон расписания**, содержащий пять элементов типа **Дневной график работы**, соответствующих суткам с понедельника по пятницу.

В частных свойствах элемента **Шаблон расписания** задайте следующие настройки (рисунок 93):

**Периодичность применения** - укажите периодичность применения созданного шаблона в днях. Например, для простого шаблона расписания, состоящего из пяти рабочих дней, можно определить расписание только для рабочих дней, а периодичность применения указать в 7 дней.

**Время начала** - укажите дату начала применения данного шаблона расписания.

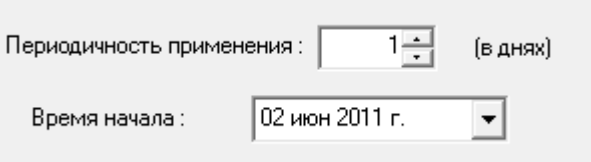

Рисунок 93— Частные свойства элемента **Шаблон расписания**

Для правильной работы расписания настройте следующие свойства элемента **Дневной график работы** (рисунок 94):

**Порядковый номер в шаблоне** - порядковый номер данного расписания под которым он будет находится в шаблоне (например, в простом расписании из 7-ми дней четверг будет четвертым).

**Начало смены, Конец смены** - время в часах и минутах, определяющее начало/конец рабочего дня.

**Начало перерыва, Конец перерыва** - время в часах и минутах, определяющее начало/конец перерыва на обед.

**Ранний приход** - интервал времени до начала рабочего дня, появление сотрудника на рабочем месте до начала которого будет засчитываться как ранний приход.

**Поздний приход** - интервал времени после начала рабочего дня, появление сотрудника на рабочем месте после которого будет засчитываться как опоздание.

**Ранний уход на перерыв** - интервал времени до окончания рабочего дня, уход сотрудника с работы до начала которого будет засчитываться как ранний уход на перерыв.

**Поздний уход на перерыв** - интервал времени после окончания рабочего дня, по окончании которого сотруднику будет засчитываться поздний уход на перерыв.

**Ранний приход с перерыва** - интервал времени до окончания перерыва, появление сотрудника на рабочем месте до начала которого будет засчитываться как ранний приход с перерыва.

**Поздний приход с перерыва** - интервал времени после окончания перерыва, после которого появление сотрудника на рабочем месте будет засчитываться как опоздание с перерыва.

**Ранний уход** - интервал времени до окончания рабочего дня, уход сотрудника с работы до начала которого будет засчитываться как ранний уход.

**Поздний уход** - интервал времени после окончания рабочего дня, по окончании которого сотруднику будет засчитываться поздний уход.

**Допуск на отсутствие** - предельное время отсутствия, после которого сотруднику засчитывается прогул смены.

Если пометить флаг **Выходной**, то данный день не будет считаться рабочим, а все вышеописанные параметры становятся недоступными для редактирования.

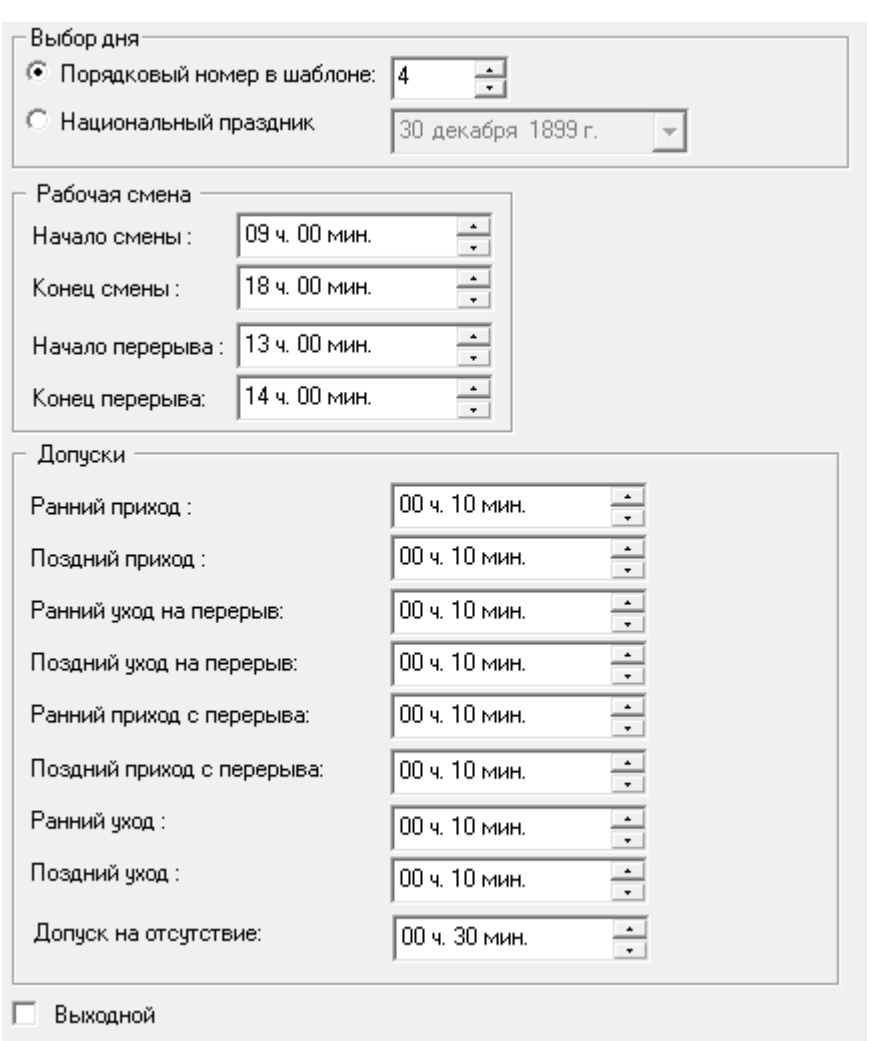

Рисунок 94 — Частные свойства элемента **Дневной график работы**

# **1.16 Шлюзы**

**Шлюз** представляет собой систему, состоящую из двух последовательно открывающихся дверей. Ни при каких условиях, кроме режима экстренной эвакуации, обе двери шлюза не должны быть открыты одновременно. Таким образом, вход в помещение и выход из него постоянно остаются закрытыми для несанкционированного проникновения на объект. В шлюзе может быть установлено дополнительное оборудование, которое используется для измерения веса, снятия отпечатков пальцев и т.д. Шлюзов может быть несколько, и алгоритмы работы могут быть различными, например, один шлюз может работать только на вход или только на выход или на вход и выход с объекта.

# **Добавление шлюза в конфигурацию**

Для того чтобы добавить шлюз в конфигурацию системы, необходимо:

· Найти в конфигурации папку **Доступ**;

- · Среди дочерних элементов к папке **Доступ** найти папку **Шлюзы**, если такой папки нет добавить ее в конфигурацию;
- · Затем к папке **Шлюзы** добавить новый элемент **Шлюз проходной**.

### **Настройки шлюза**

Настройки шлюза содержатся на странице частных свойств элемента **Шлюз проходной** (рисунок 95).

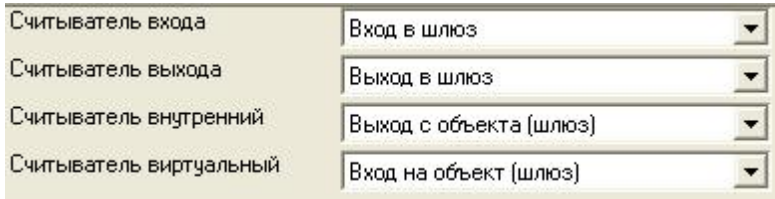

Рисунок 95 – Частные свойства элемента Шлюз проходной

**Считыватель входа, Считыватель выхода** – считыватели, установленные на входе и выходе внутрь шлюза. **Считыватель внутренний, Считыватель виртуальный** – считыватели, по событиям от которых осуществляется выход из шлюза.

# **1.17 Часто задаваемые вопросы**

#### **1.17.1 Как установить форму пропусков с несколькими режимами доступа**

Когда возникает необходимость указывать для пропусков несколько режимов доступа, например два или три режима, необходимо поменять вид формы для пропусков и в свойствах службы бюро пропусков указать количество режимов доступа, которые должны обрабатываться.

Для того чтобы установить другую форму пропусков, необходимо:

- · В программе «Администратор системы» открыть папку **Доступ**. Выделить с помощью мыши ту папку пропусков для которой нужно сменить форму пропусков.
- Открыть частные свойства этого элемента. Для этого нужно нажать кнопку **на панели** инструментов программы «Администратор системы».

| Свойства папки "пропуска" | Номер по инструкции 73 | Форма              | Бюро пропусков |
|---------------------------|------------------------|--------------------|----------------|
|                           |                        | Hačmu              |                |
| <b>ВЛАДЕЛЕЦ</b>           |                        | Импорт из HTML     |                |
| Фамилия*                  |                        | Экспорт в HTML     |                |
| Имя*                      | Печать                 | Настройка страницы |                |
| Отчество*                 | Редактор               |                    |                |
| Адрес                     |                        |                    |                |

Рисунок 96 — Контекстное меню вкладки **Форма**

- · Перейти на вкладку **Форма**. Щелкнуть правой кнопкой мыши на форме пропуска. Выбрать из контекстного меню команду **Импорт из HTML** (рисунок 96).
- · Далее откроется диалоговое окно выбора файлов, в котором нужно выбрать форму для загрузки (рисунок 97):
	- Форма пропусков с двумя режимами доступа: **input-2-levels.htm**;
	- Форма пропусков с тремя режимами доступа: **input-3-levels.htm**;

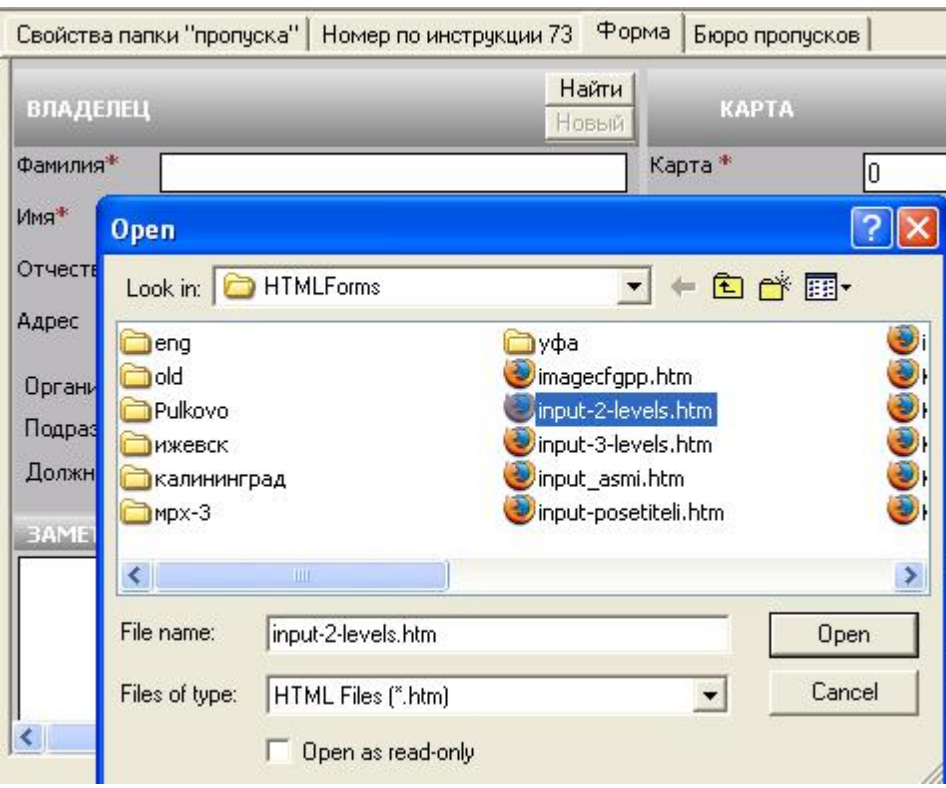

Рисунок 97 — Контекстное меню вкладки **Форма**

· Нажмите на кнопку **Open**.

### **Для того чтобы указать количество режимов доступа в свойствах службы бюро пропусков, необходимо:**

- · Открыть частные свойства элемента **Служба бюро пропусков**. Перейти на вкладку **Свойства службы бюро пропусков**.
- · В поле **Максимально возможное количество режимов доступа у пропуска** указать число режимов доступа, соответствующее количеству режимов доступа на форме пропусков, которая была загружена (рисунок 98).

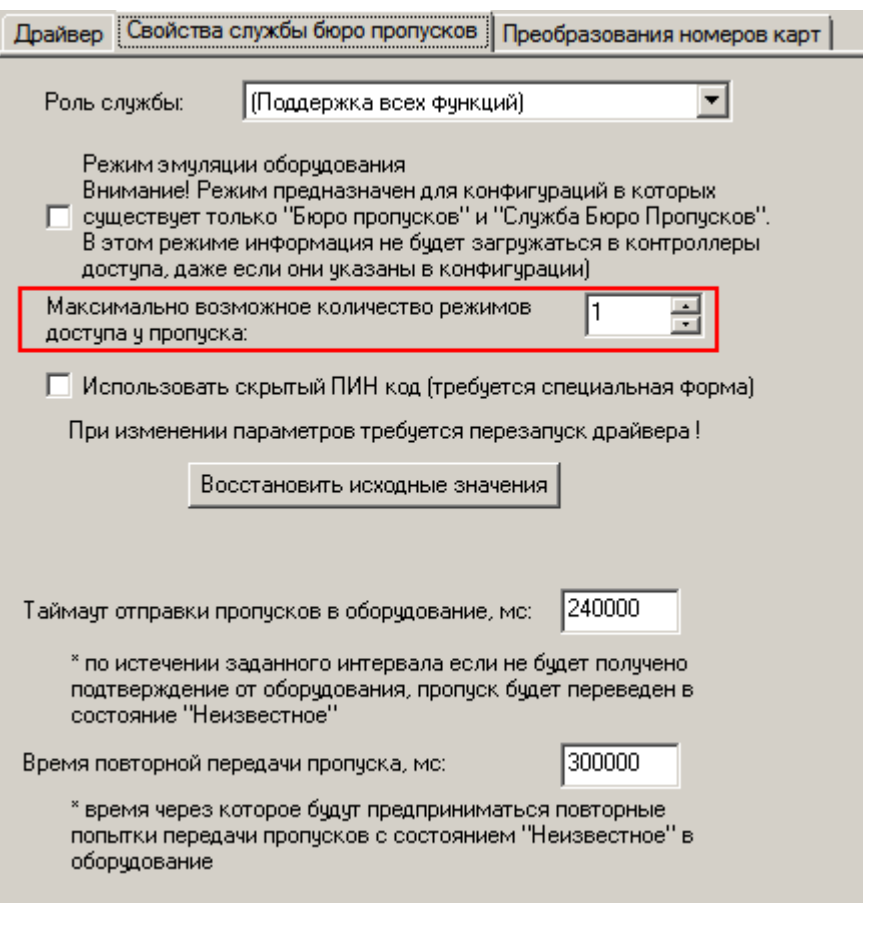

Рисунок 98 – Вкладка **Свойства службы бюро пропусков**

- Сохранить изменения, нажав кнопку **на на панели инструментов программы** «Администратор системы».
- · Перезапустить «Службу бюро пропусков».
- · Перезапустить «Программу оформления пропусков».
## **1.17.2 Как создать первый пропуск**

- · [Добавить службу бюро пропусков](#page-18-0) в конфигурацию системы безопасности.
- · Добавить, сконфигурировать контроллер доступа. Проверить наличие в системе безопасности папок: **Доступ, Идентификационные карты, Владельцы пропусков, Режимы доступа, Пропуска.**
- · Создать режим доступа с помощью [мастера доступа](#page-59-0).
- · Запустить программу «Программа оформления пропусков». Создать новый пропуск. При создании обязательно указать ФИО, режим доступа и номер карты
- · Проверить работоспособность системы, путём предъявления пропуска на считыватель. В окне сообщений программы «Администратор системы» должно появится сообщение о попытке доступа.

Если сообщение не появилось или в доступе было отказано, обратитесь к разделу [Что делать, если](#page-113-0) [доступ не работает?](#page-113-0)

## <span id="page-108-1"></span>**1.17.3 Как настроить ввод номера карты со считывателя?**

- · [Добавить Службу бюро пропусков](#page-18-0) в конфигурацию системы безопасности, если она не присутствует в конфигурации системы. Служба бюро пропусков должна присутствовать в системе безопасности в единственном экземпляре.
- · Добавить в конфигурацию системы безопасности считыватель, который будет использоваться для ввода карт.
- На форме пропусков [добавить элемент для ввода номера карты со считывателя](#page-108-0)
- В настройках программы «Бюро пропусков» [указать считыватель,](#page-112-0) который будет использоваться для ввода карт.

#### <span id="page-108-0"></span>**1.17.3.1 Как добавить на форму элемент для ввода номера карты со считывателя?**

Для того, чтобы добавить на форму пропуска элемент для ввода номера карты со считывателя, для того, чтобы организовать [ввод карт со считывателя](#page-108-1), необходимо сделать следующее:

· В дереве элементов системы безопасности найдите папку **Доступ**. С помощью мыши выделите папку пропусков, для которой необходимо настроить ввод номера карты со считывателя (рисунок 99).

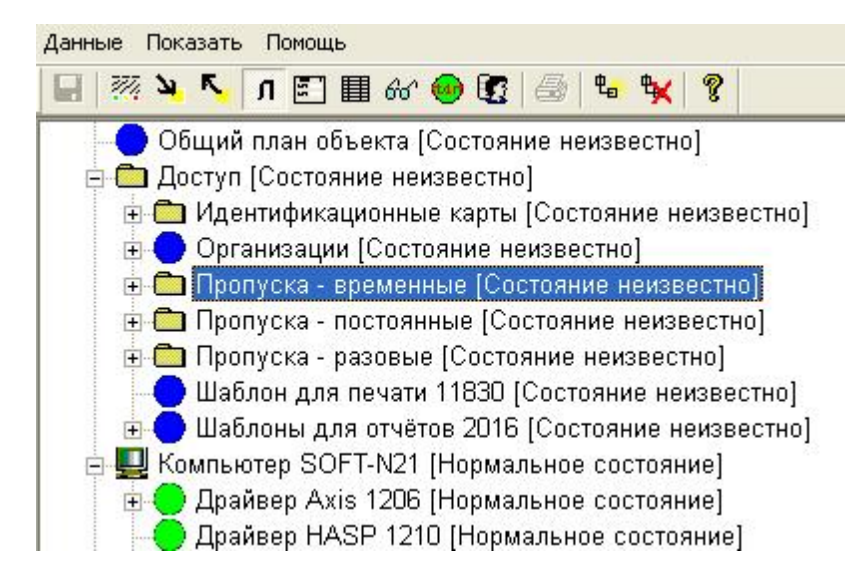

Рисунок 99 — Выбор папки пропусков

- Откройте частные свойства для этого элемента, для этого нажмите кнопку **на панели** инструментов программы «Администратор системы». Перейдите на вкладку **Форма**.
- · Щелкните правой кнопкой мыши по форме и выберите команду **Редактор...** из контекстного меню (рисунок 100).

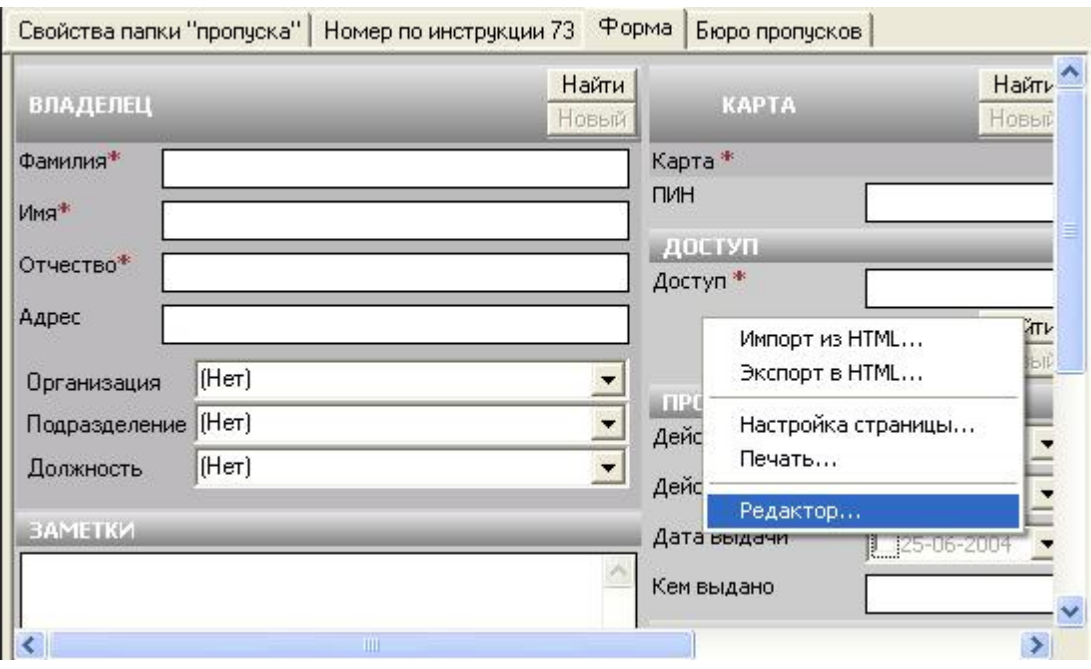

Рисунок 100 — Контекстное меню вкладки **Форма**

· Удалите поле ввода номера карты. Для этого выделите при помощи нажатия левой кнопки мыши поле **Карта** и выберите команду **Удалить** из контекстного меню поля. Вызов контекстного меню осуществляется при помощи нажатия правой кнопки мыши (рисунок 101).

| 铜<br>国主目     | Вырезать<br>Копировать<br>Вставить | Ctrl+X<br>Ctrl+C<br>Ctrl+V |
|--------------|------------------------------------|----------------------------|
| КАРТА        | Удалить                            |                            |
| ◻<br>Карта * | □<br>Редактирование элемента       |                            |
| ПИН          | L.                                 |                            |
| ДОСТУП       |                                    |                            |
| Доступ*      | <b>posite</b>                      |                            |

Рисунок 101 — Удаление поля **Карта**

· Вставьте новый элемент для ввода номера карты со считывателя. Для этого в меню **Вставка** из подпункта **Дополнительно** (рисунок 102) выберите **Элемент ввода карты со считывателя.**

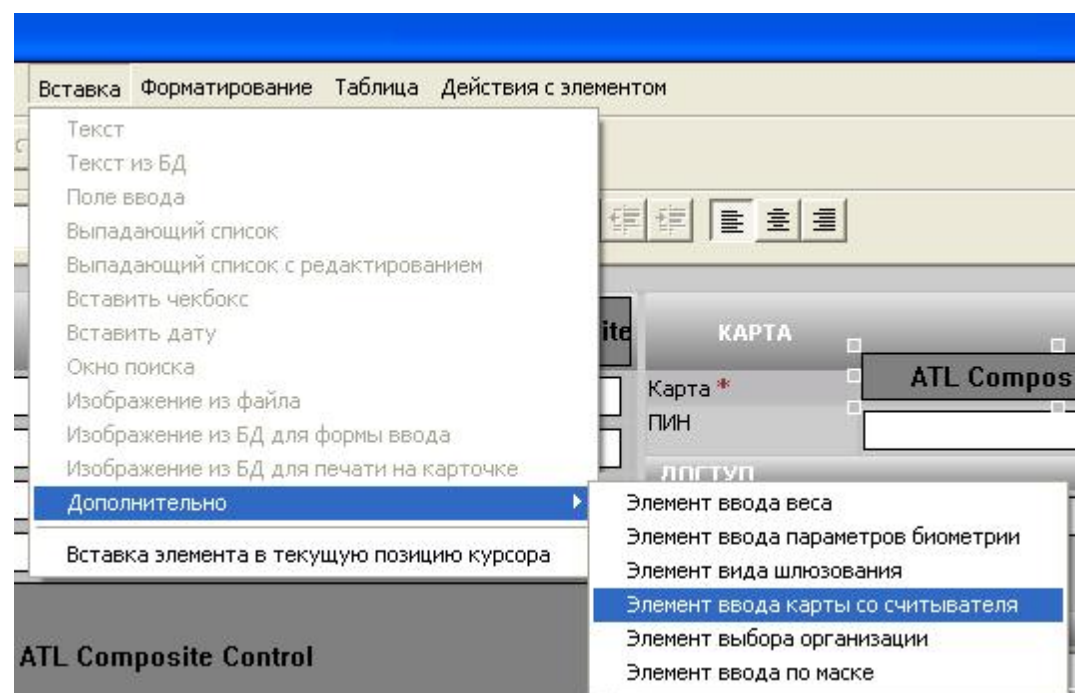

Рисунок 102 — Меню **Вставка**

· Элемент появится на форме. Вы можете изменить его размеры. Для этого подведите указатель мыши к одному из белых прямоугольничков, расположенных по периметру нового

элемента и потяните его в нужную сторону. Переместите этот элемент с помощью мыши на место поля **Карта**, которое было удалено ранее (рисунок 103).

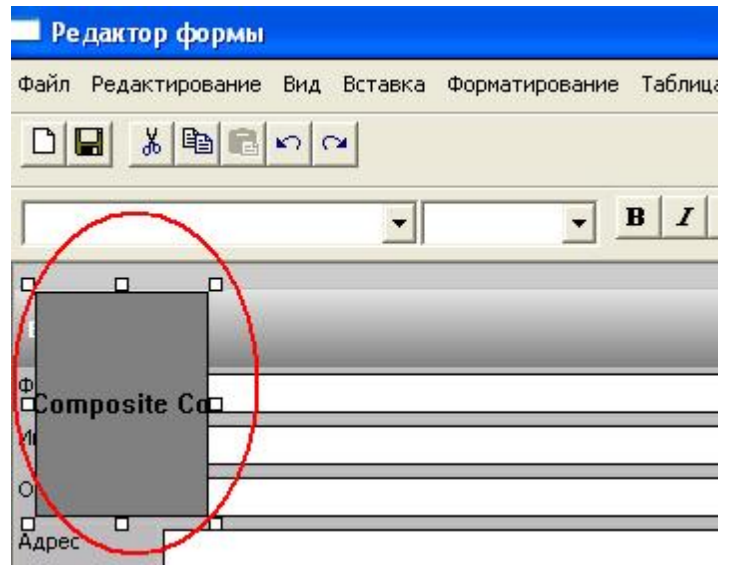

Рисунок 103 — Добавленный элемент

- · Теперь необходимо настроить свойства этого элемента. Выделите элемент при помощи нажатия левой кнопки мыши.
- · В группе **Связь с данными**, в списке **Тип объекта**, выберите **Идентификационные карты**; в списке **Свойство** – **Номер карты**. Если планируется использовать [преобразование](#page-22-0) [номеров карт](#page-22-0), то в списке **Свойство** следует выбрать значение **Информация карты**, не путать с **Информация карты (Драйвер БП)** (рисунок 104).

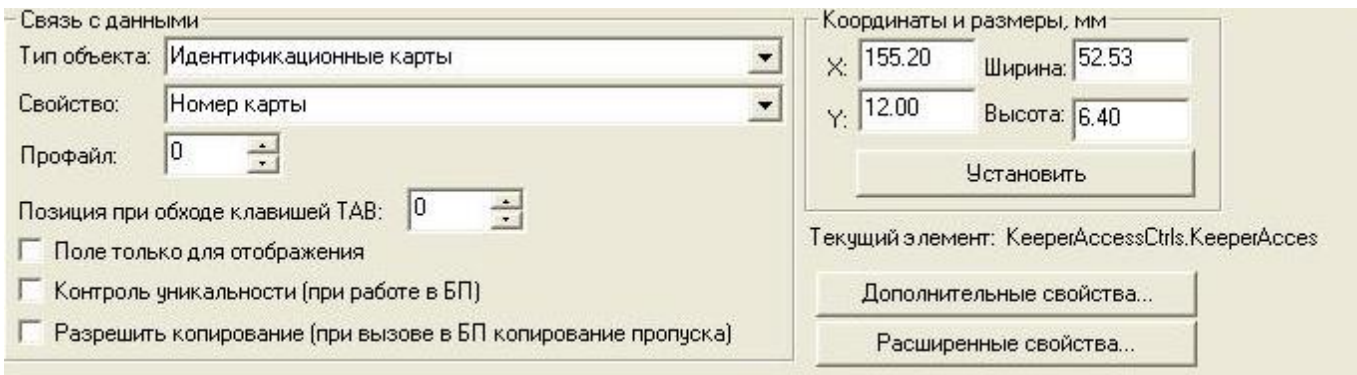

Рисунок 104 — Настройка Элемента ввода карты со считывателя

• Сохраните изменения путем нажатия кнопки  $\blacksquare$  на панели инструментов программы «Редактор форм» или выбрав пункт **Сохранить** в меню **Файл**.

## <span id="page-112-0"></span>**1.17.3.2 Как указать в настройках «Программы оформления пропусков» считыватель, для ввода карт?**

Для того, чтобы в настройках «Программы оформления пропусков» указать считыватель, при помощи которого будет осуществляться ввод номера карты, для того, чтобы организовать [ввод](#page-108-1) [карт со считывателя,](#page-108-1) необходимо сделать следующее:

- · В дереве элементов найдите элемент **Программа оформления пропусков**.
- Откройте частные свойства этого элемента. Для этого нажмите кнопку на панели инструментов программы «Администратор системы».
- · На вкладке **Параметры ПО «Бюро пропусков»**, в группе **Оборудование, используемое при заполнения пропуска**, в поле **Считыватель ввода номера карты** выберите из списка нужный считыватель (рисунок 105).

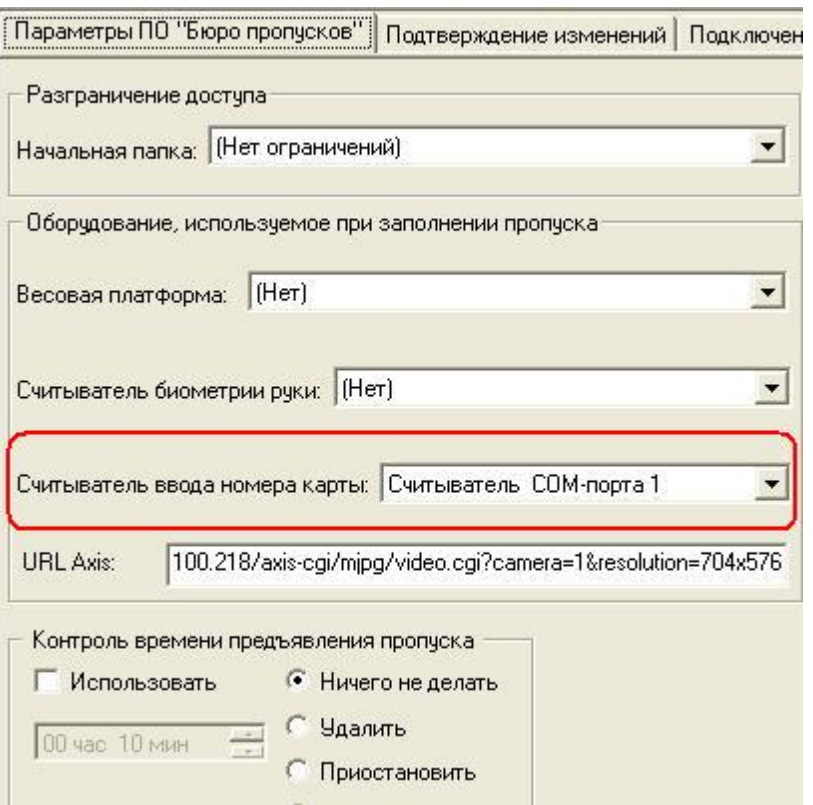

Рисунок 105— Вкладка **Параметры ПО «Бюро пропусков»**

• Сохраните изменения, путем нажатия кнопки **на панели инструментов программы** «Администратор системы» или выбрав пункт **Сохранить** в меню **Данные**.

114

## <span id="page-113-0"></span>1.17.4 Что делать, если доступ не работает?

- 1. Проверить работает ЛИ доступа. Самый простой контроллер убедиться  $\overline{R}$ работоспособности контроллера: перевести считыватель в режим [Открыт], при этом лампочка на считывателе как правило загорается зелёным цветом (не забудьте потом вернуть считыватель в обычный режим работы).
- 2. Проверить имеется ли режим доступа, обеспечивающий прохождение карты через данный считыватель в указанный период времени. В случае если режим доступа отсутствует создать режим доступа.
- 3. Проверить прохождение событий доступа в системе, как описано в разделе Функционирование доступа.

# 1.18 Сообщения Системы Безопасности

- Добавить пропуск
- Изменить список карт
- Подтверждение изменения списка карт
- Событие доступа по карте
- Доступ разрешен

### <span id="page-113-1"></span>1.18.1 Сообщение «Добавлен пропуск»

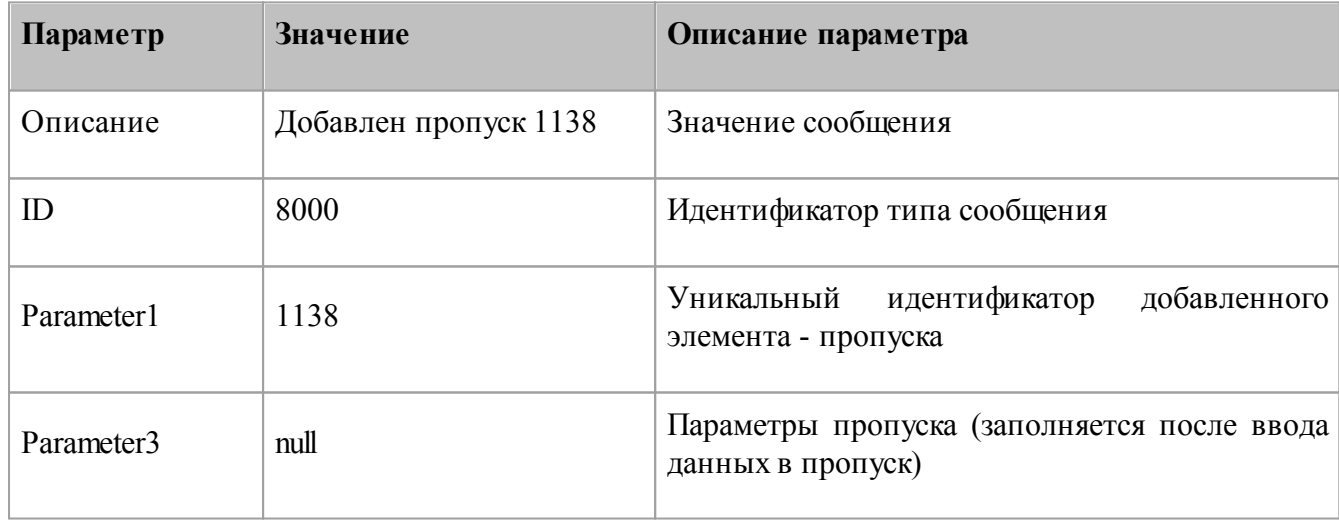

#### 1.18.2 Как настроить преобразование номеров карт

• Добавить Службу бюро пропусков в конфигурацию системы безопасности, если она не присутствует в конфигурации системы. «Служба бюро пропусков» должна присутствовать в системе безопасности в единственном экземпляре.

- Добавить в конфигурацию системы безопасности контроллеры доступа.
- Настроить ввод номеров карт со считывателя. В случае, если вам необходимо осуществлять ввод номеров карт вручную, обратите внимание, что номера вводятся только в шестнадцатеричной системе счисления.
- В свойствах «Службы бюро пропусков» настроить правила преобразования номеров карт для контроллеров доступа, для которых планируется использование общих карт.

#### <span id="page-114-0"></span>1.18.3 Сообщение «Изменить список карт»

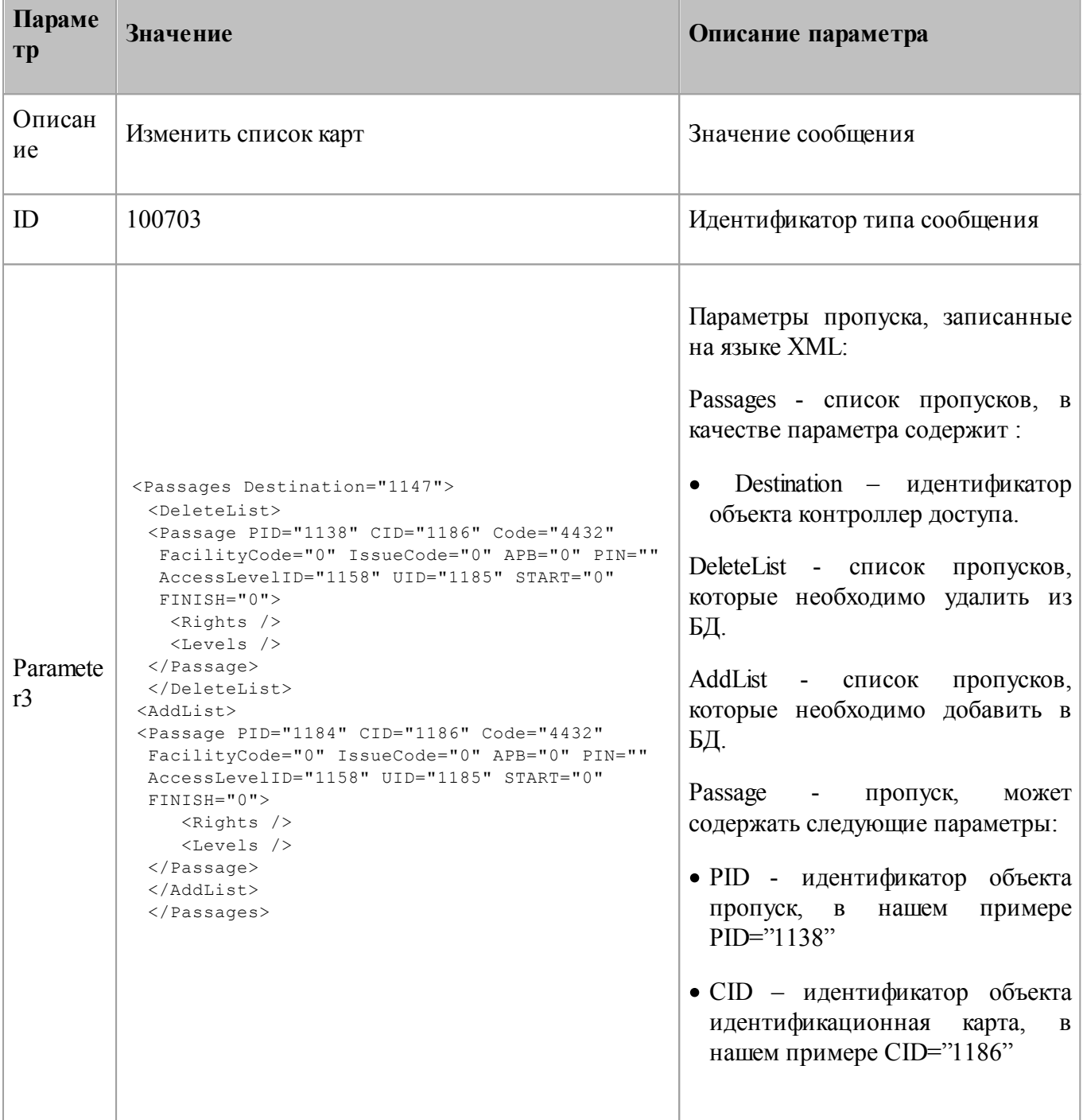

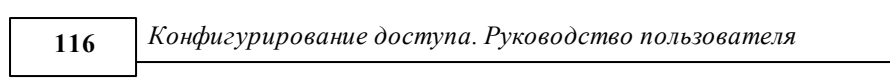

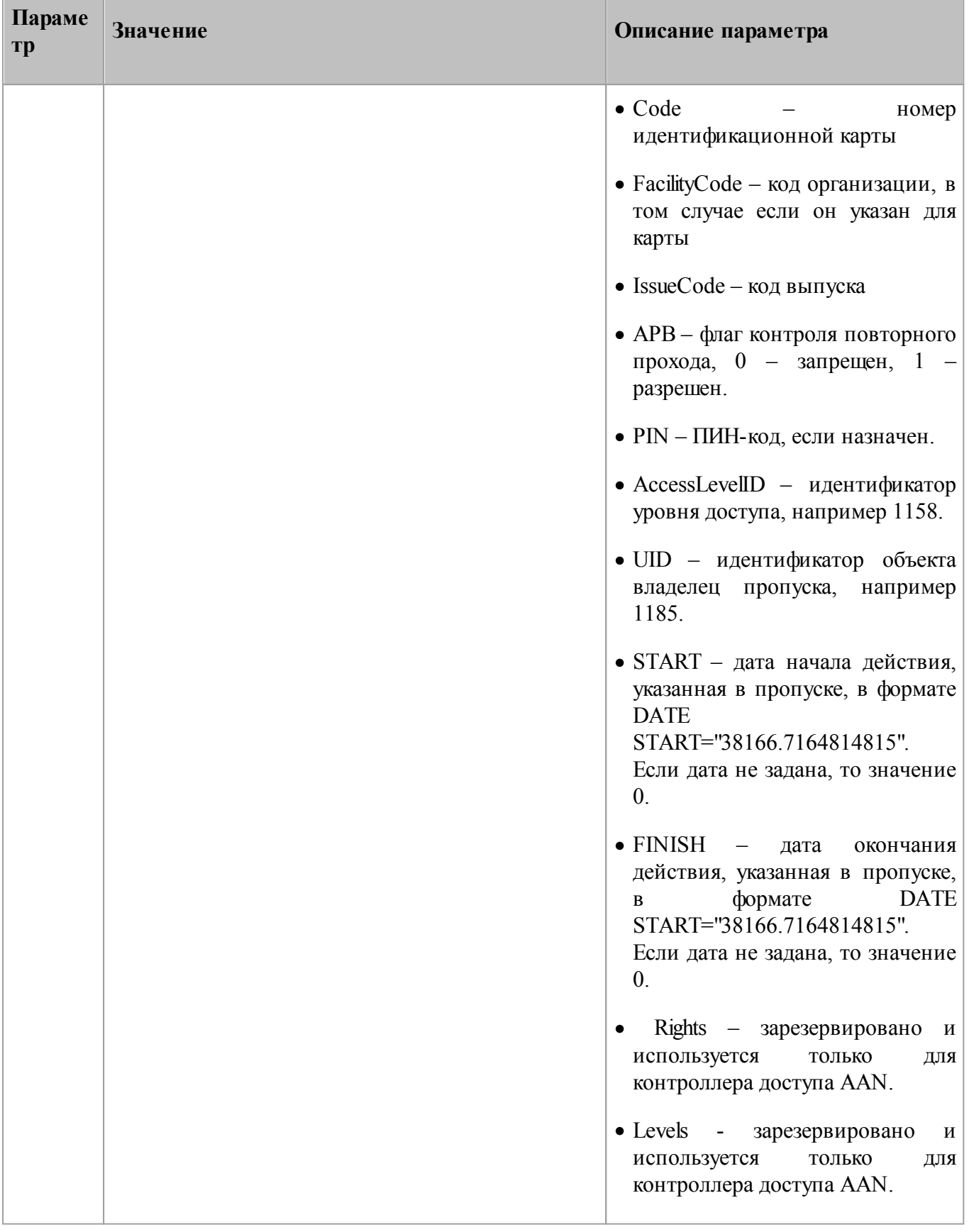

# <span id="page-116-0"></span>**1.18.4 Подтверждение изменения списка карт**

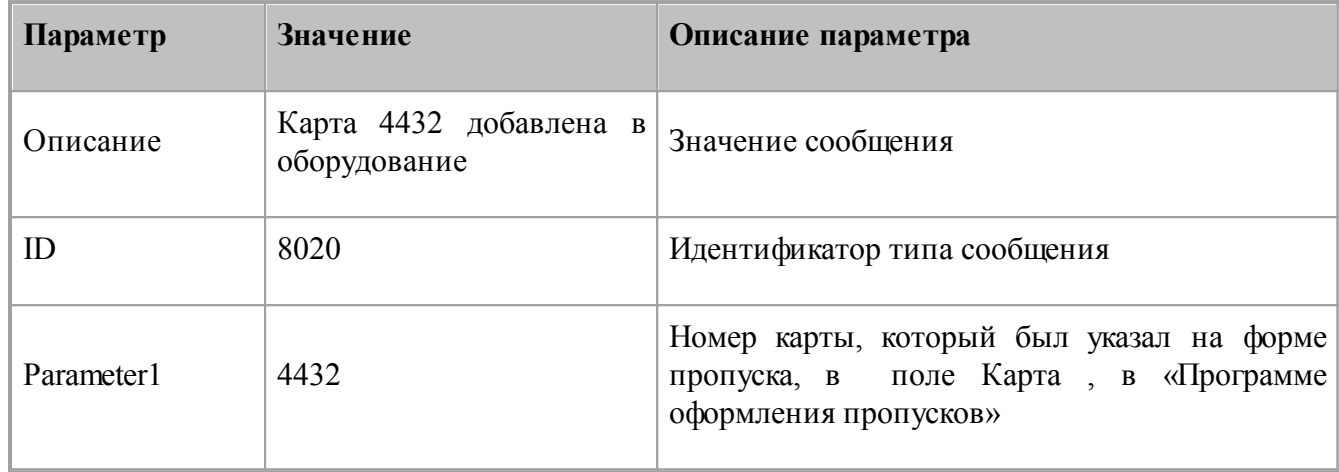

# <span id="page-116-1"></span>**1.18.5 Сообщение «Событие доступа по карте»**

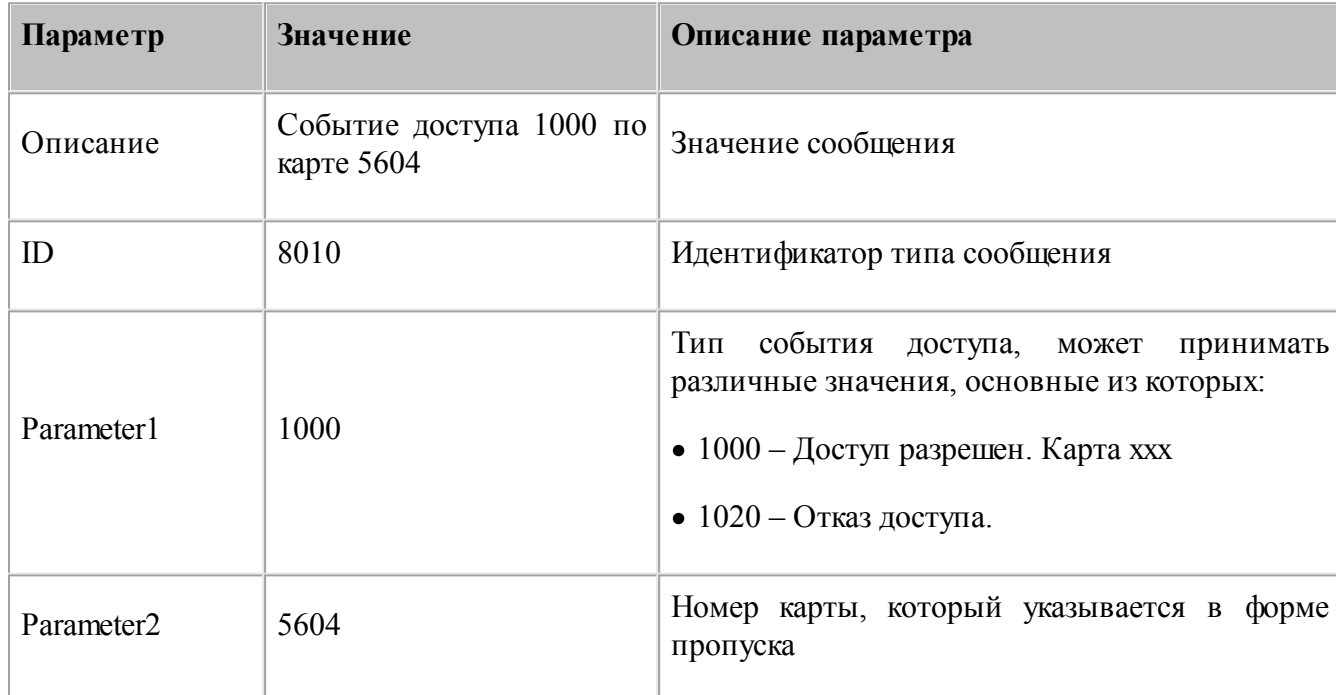

# <span id="page-116-2"></span>**1.18.6 Сообщение «Доступ разрешен»**

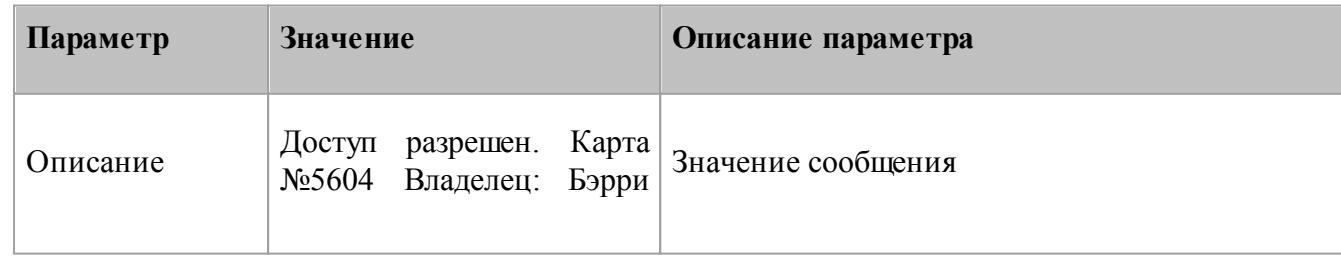

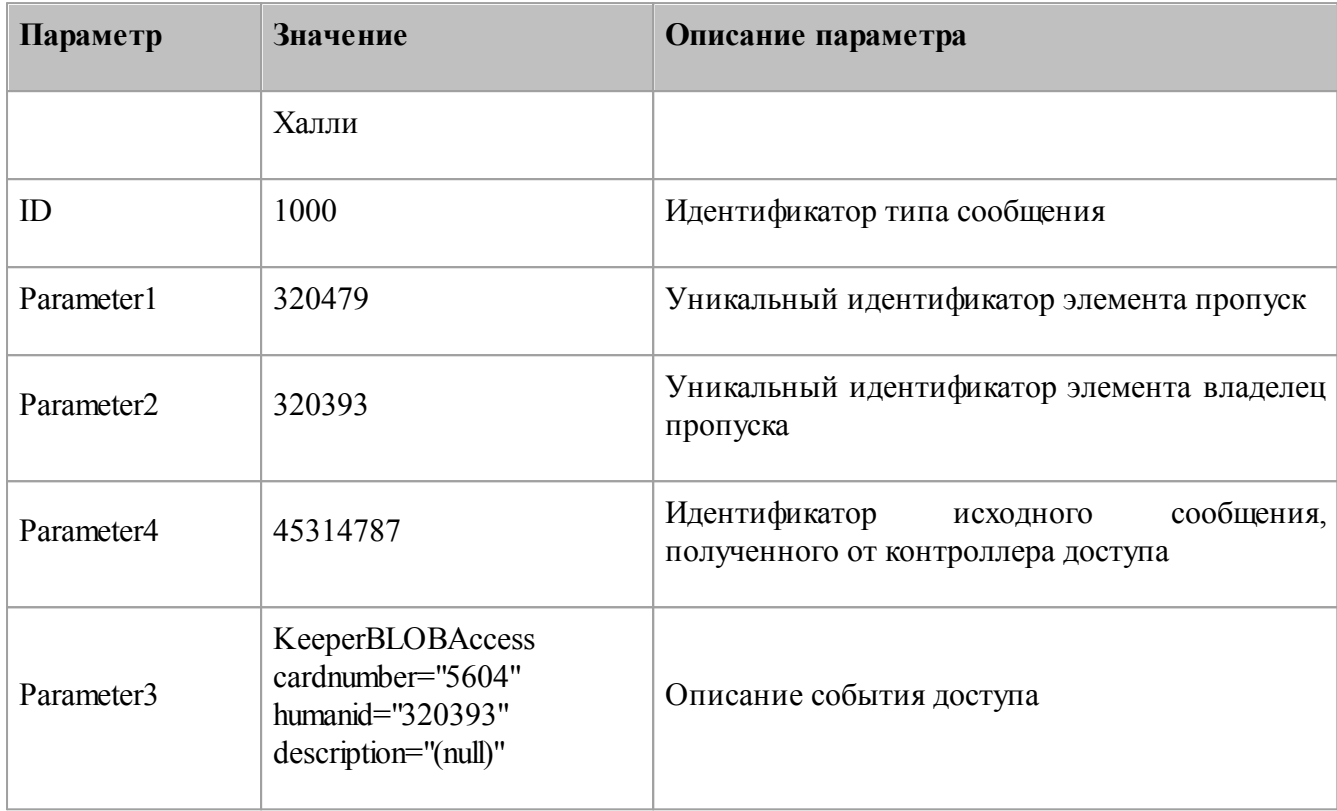

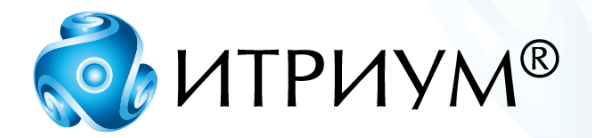

# **ООО «ИТРИУМ СПб»**

194100, Санкт-Петербург, ул. Харченко, д. 5, Литер А. interop@itrium.ru www.itrium.ru